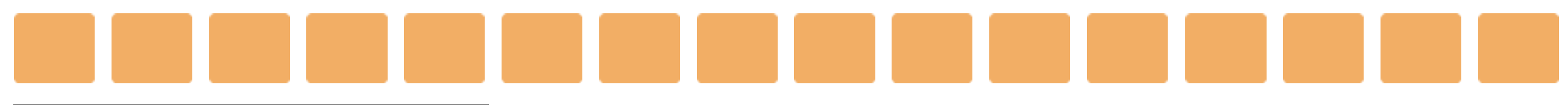

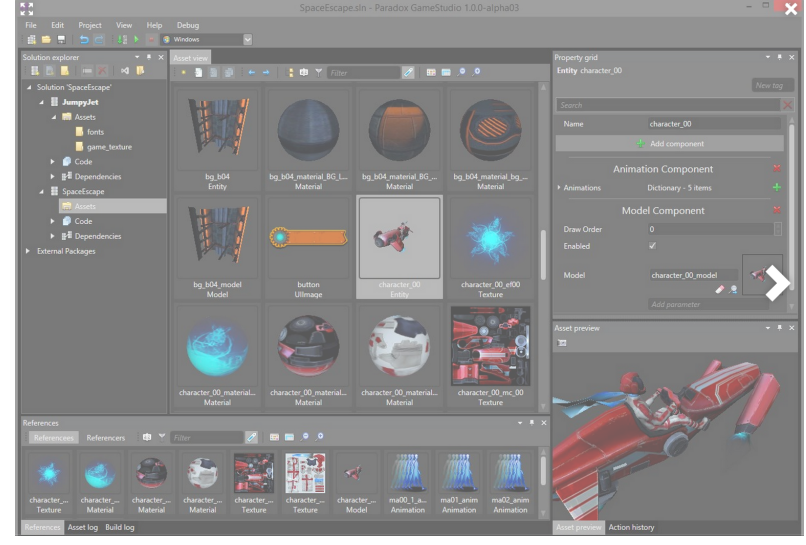

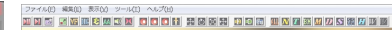

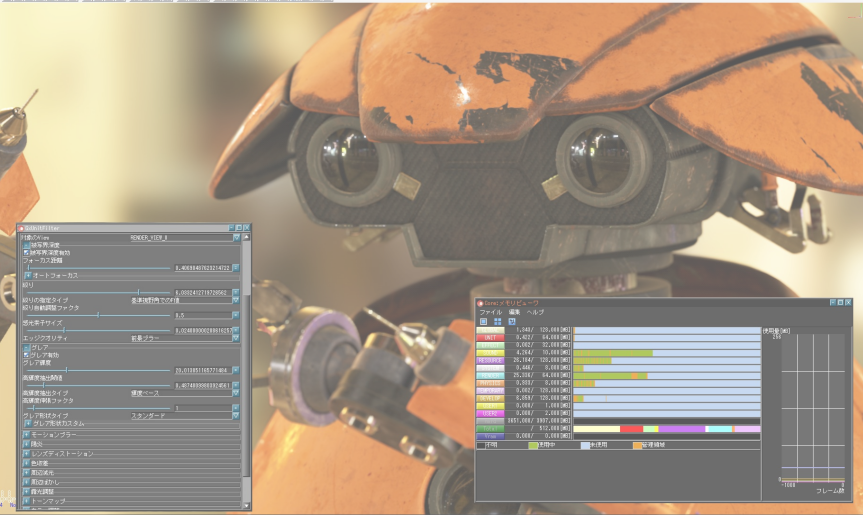

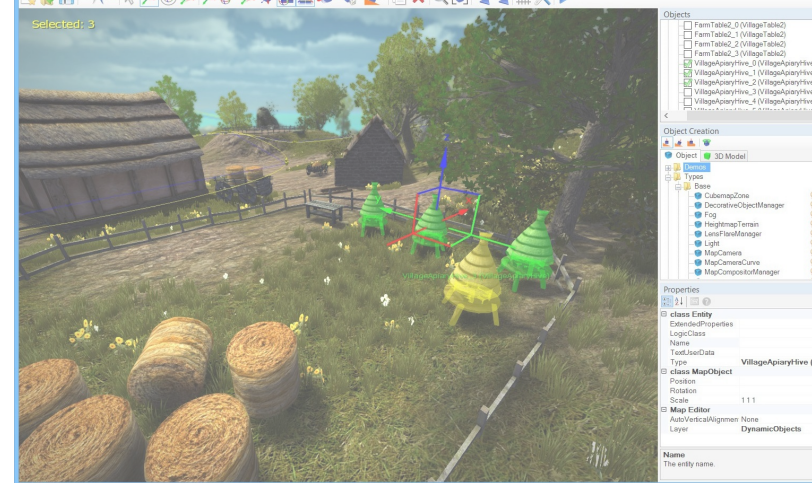

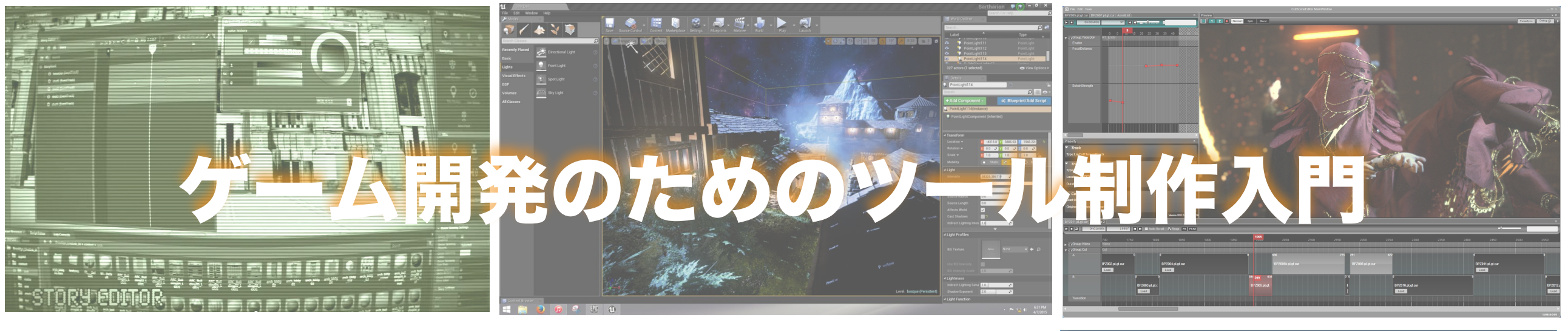

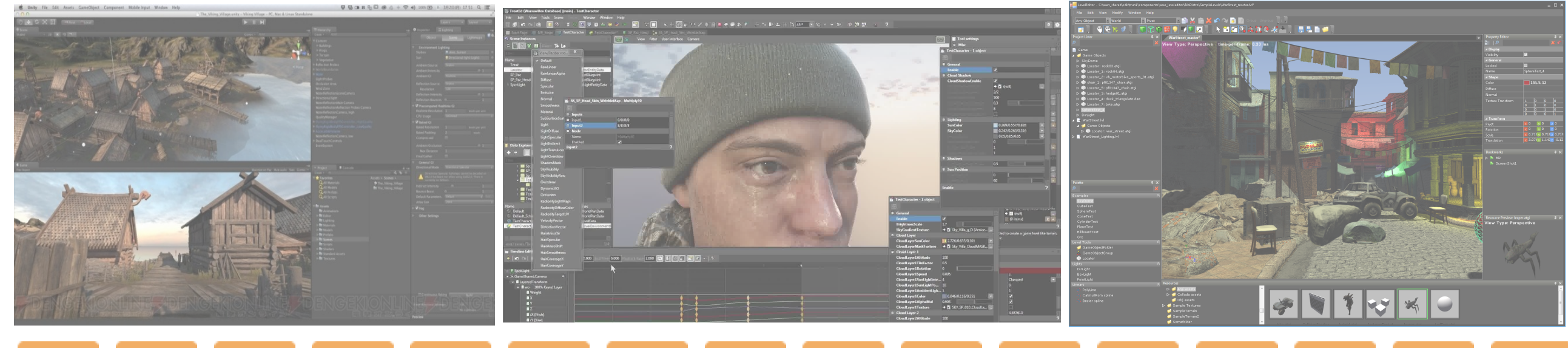

### 目次

- •なんでやろうと思ったのか
- •どんなことが出来るのか
- •開発環境の導入
- •Qtとは、メリットとデメリット
- •実際に触れてみる
- •実践的に使うための準備
- •DirectXのレンダラーをツールと連動させる
- •ツール上でレンダリングする
- •自分のフレームワーク上にレンダリングする
- •入力とレンダリングの闇
- •配布時の注意点

•さらに実践的なQtツール制作上のノウハウについて

### 未来想像展で授業の内容で頑張る▶︎ミドルウェアに負ける

### なぜ?

### 多くのゲームエンジンにはレベルエディターと呼ばれる ツールが存在する。(レベルデザインを行うためのツール)

自分たちの授業のフレームワークで作ろうとすると、 このレベルデザインを行うための環境が貧弱なため、 ゲームの面白さを形づくるための工程において 生産生が著しく減少してしまいます。

### 自分たちでレベルデザインを行うための環境を 用意する方法がいくつかあります。

- •ソースコードのみでごり押しで全て作る
	- 最もダメな方法 変更に脆くステージは大量生産不可能
- •テキスト,CSV等で形式立てて用意する
	- ソースコードより良い方法。他の人に頼める。しかし、 マップチップベースになりがちで、ゲームの全体的 デザインがセルベースに固定化されてしまいがち。
- •レベルデザインツールを作成する

最も良い方法だがHALにおいては今だに出来る人任せ ▲今回はこの部分を解決したい

### 海外では・・・

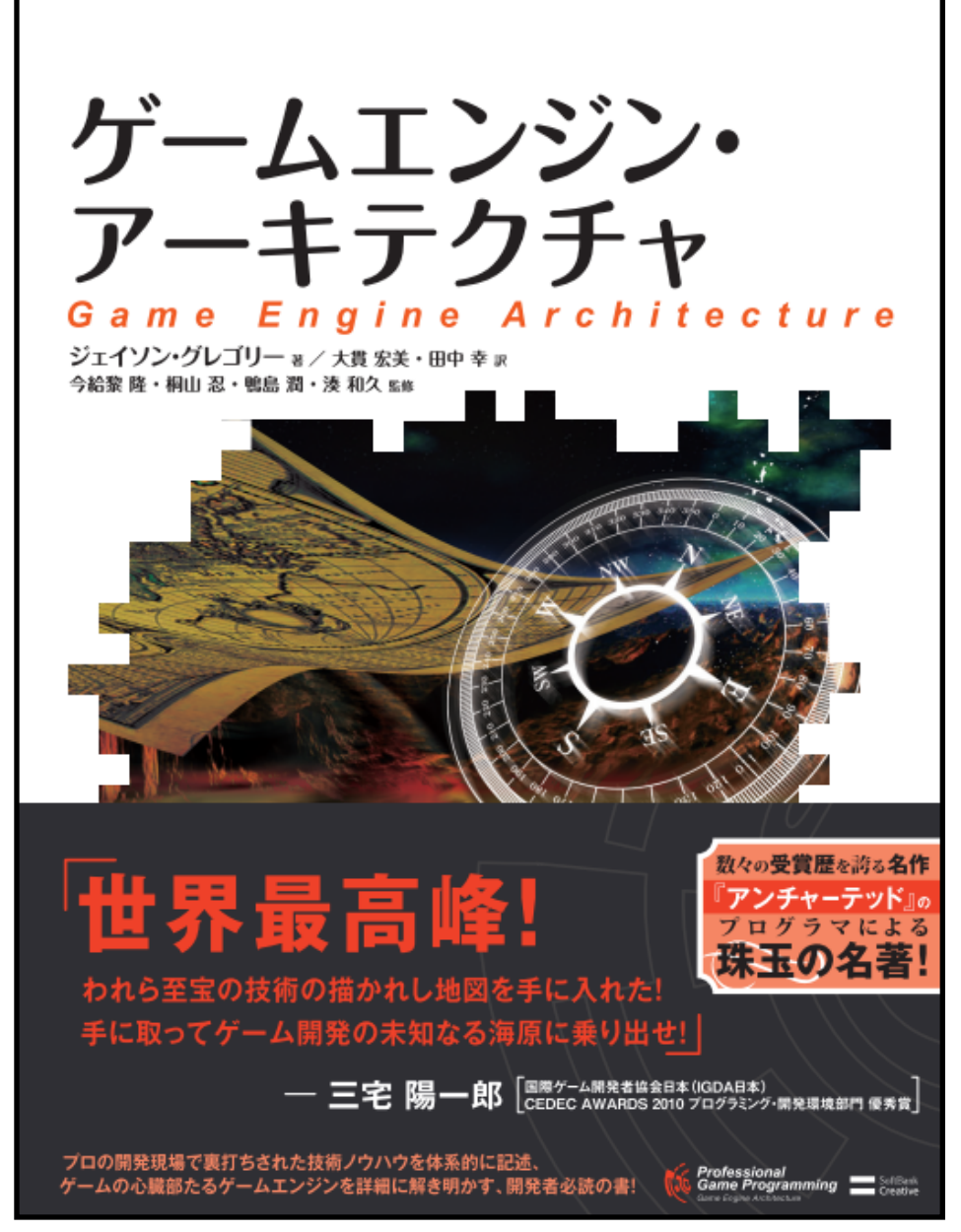

## ▶︎これが大学の授業の教科書として つかわれている。(2010年時点)

### ゲームエンジンの内部知識、制作手法が教育レベルで 行われており、技術レベルは日本はかなり遅れています。

### しかし、レベルデザインツールを作ろうとすると・・・

# ええ、しってます。 面倒なんですよね

### しかし、レベルデザインツールを作ろうとすると・・・

## そうです。 WEUZOWindowsです。

### しかし、レベルデザインツールを作ろうとすると•••

非常に使いにくい基本ツールに、 鬼のようなSwitchCase文、いずれ大量のネストコードで

脳をやられてしまい、何をしていたのか忘れ、

これでは、レベルエディタを作っていたらプロジェクトが 終わってしまう!

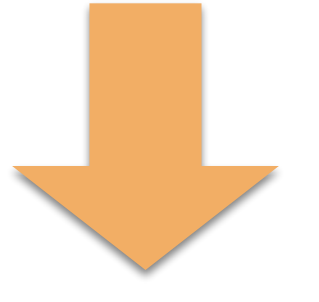

### そうだ! C#があるじゃないか!

しかし、C#でレベルデザインツールを作ろうとすると・・・

# ええ、しってます。 面倒なんですよね

しかし、C#でレベルデザインツールを作ろうとすると・・・

## そうです。 いにしえのDirectXです。

- しかし、C#でレベルデザインツールを作ろうとすると••• 正攻法でやる場合、C#で動作するManaged DirectX と呼ばれるC#用のAPIを利用して、描画のコードを書かな ければならず、C++でのDirectXとはソースコードが違い C++とC#で別のDirectXコードを記述しないと いけない。超めんどい。 (一応DLLインジェクションという裏技っぽい方法でC++側
- のBegin,Endをフックするという荒技がある。超むずい)

### そうだ! Qtがあるじゃないか!

### 目次

- •なんでやろうと思ったのか
- •どんなことが出来るのか
- •開発環境の導入
- •Qtとは、メリットとデメリット
- •実際に触れてみる
- •実践的に使うための準備
- •DirectXのレンダラーをツールと連動させる
- •ツール上でレンダリングする
- •自分のフレームワーク上にレンダリングする
- •入力とレンダリングの闇
- •配布時の注意点
- •さらに実践的なQtツール制作上のノウハウについて

### どんなことができるのか

### •アニメーションエディタ

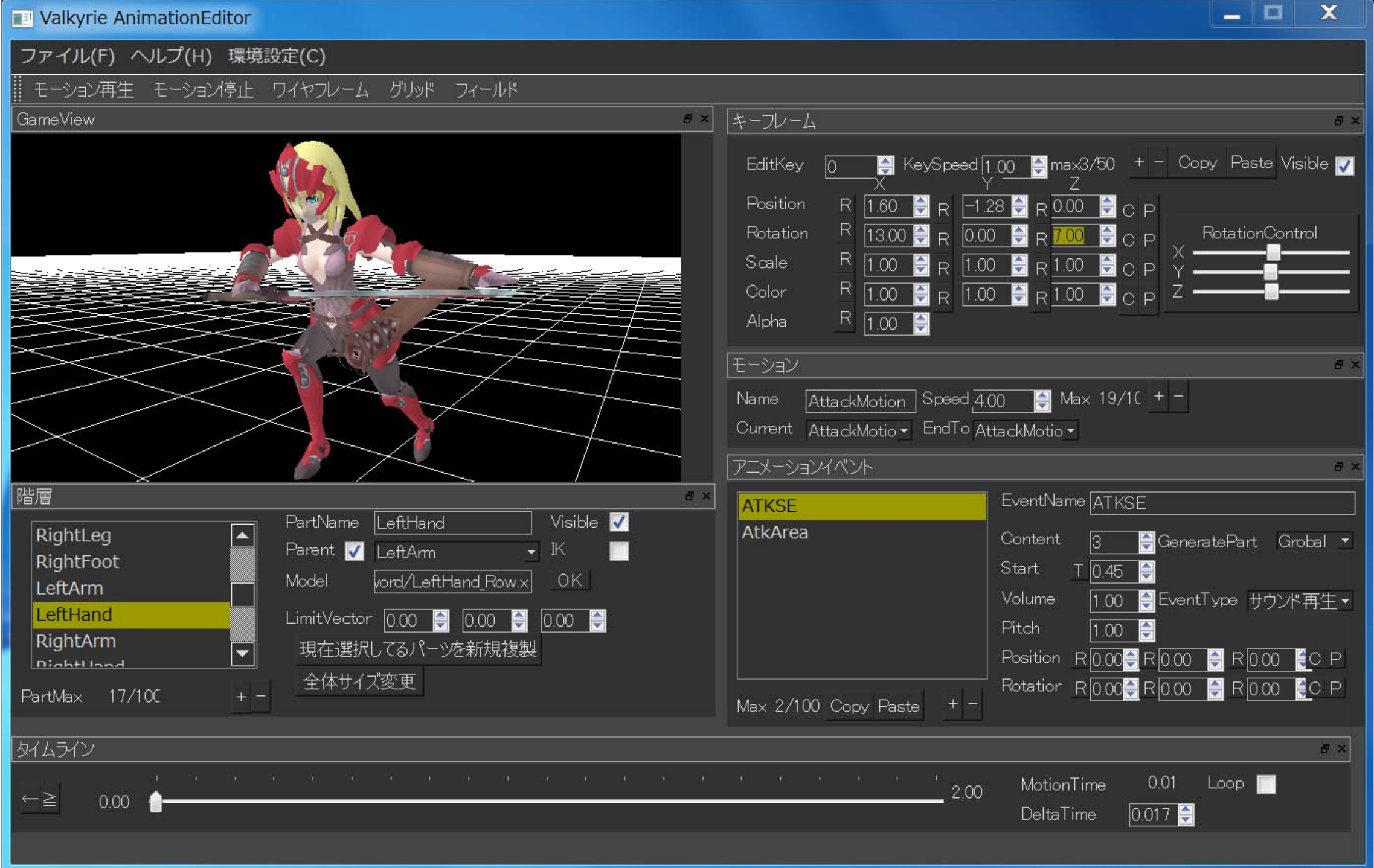

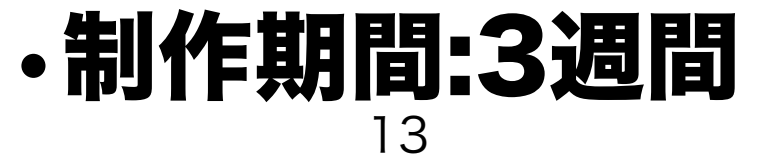

### どんなことができるのか

### •アニメーションエディタ

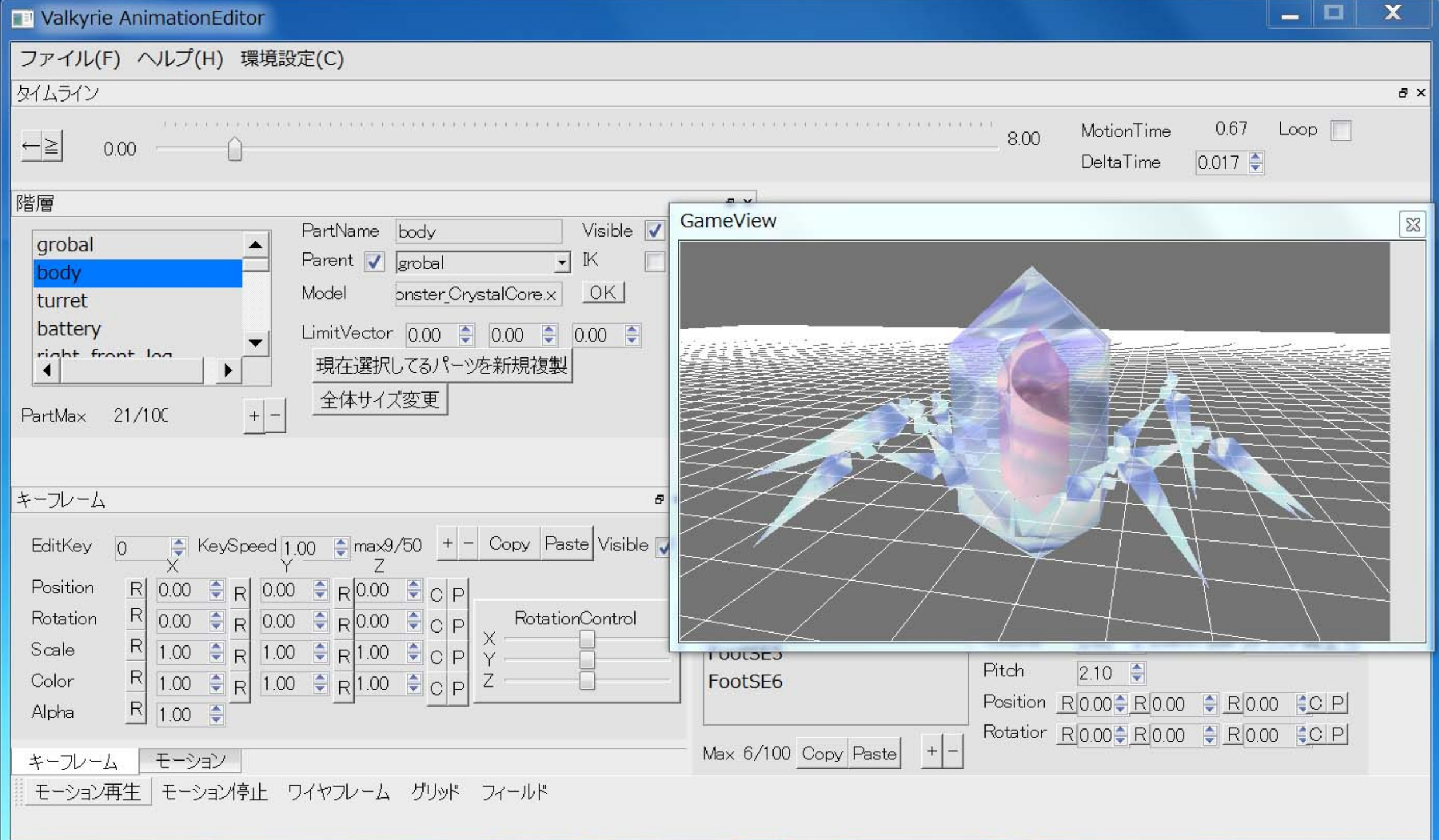

### •DirectX9,DirectX11に対応

### どんなことができるのか

### •2Dレベルエディタ

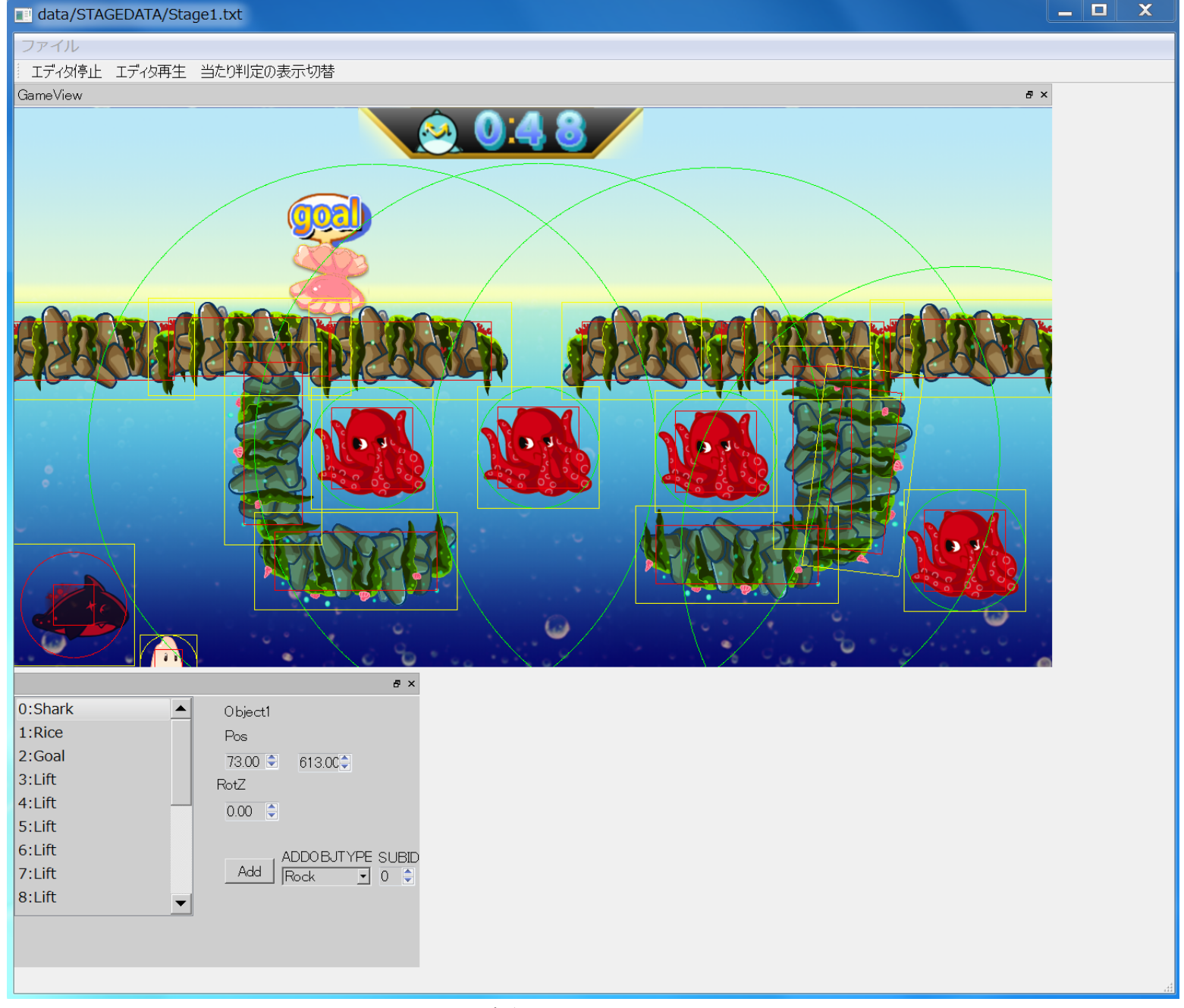

### •制作期間:3日 (最低限の座標編集,オブジェクト選択,セーブロードまで4時間)

### 目次

- •なんでやろうと思ったのか
- •どんなことが出来るのか
- •開発環境の導入
- •Qtとは、メリットとデメリット
- •実際に触れてみる
- •実践的に使うための準備
- •DirectXのレンダラーをツールと連動させる
- •ツール上でレンダリングする
- •自分のフレームワーク上にレンダリングする
- •入力とレンダリングの闇
- •配布時の注意点

•さらに実践的なQtツール制作上のノウハウについて

### 開発環境の導入

### •まずはQtでぐぐろう

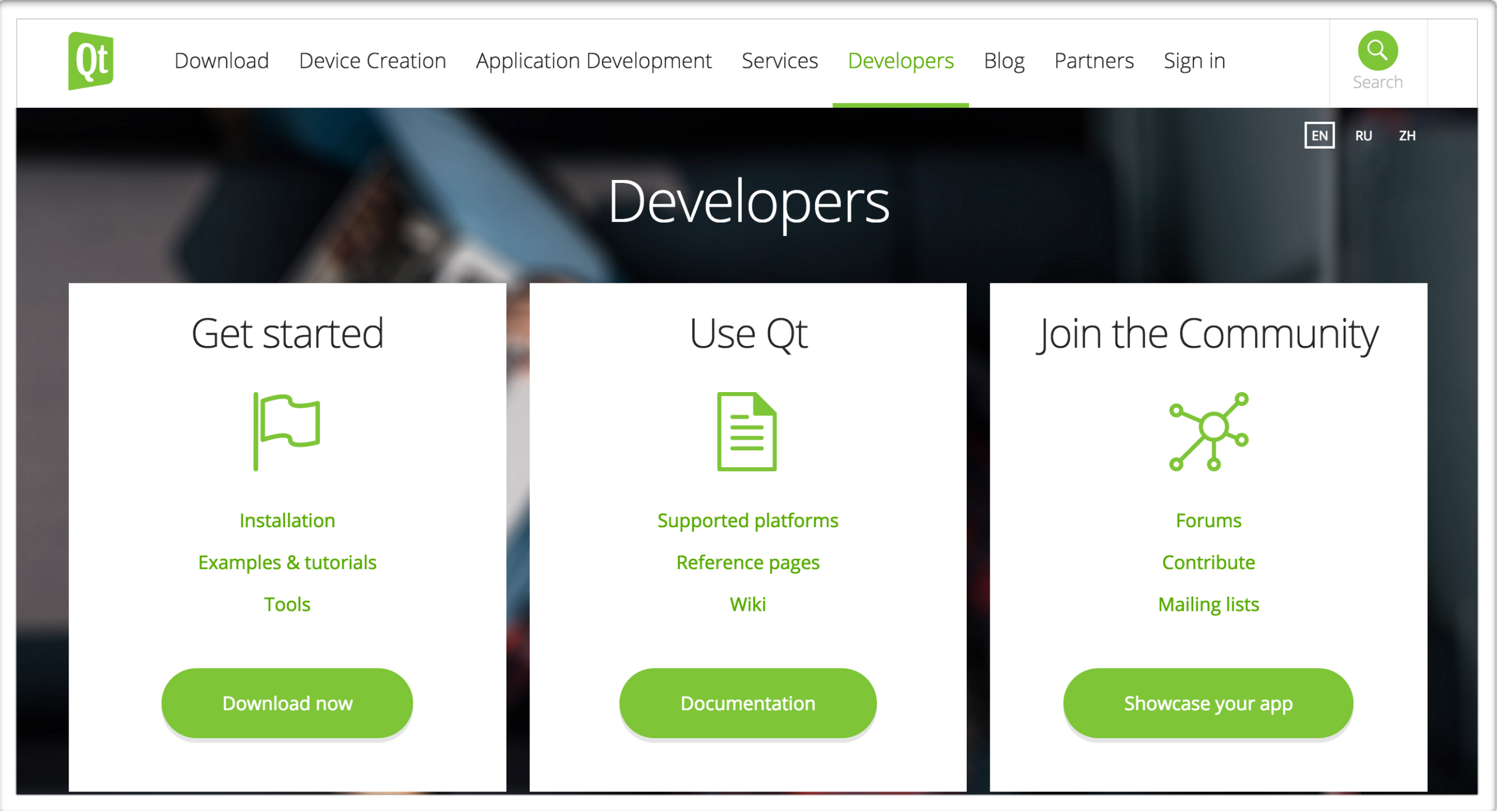

### •ホームページは毎回リニューアルされて非常に厄介なため注意!

### 開発環境の導入

### <u>•インストーラを回収!</u>

ן (וחוון (סוויו *בכ*כן ווט<del>־4</del>ס אטחום זסו ט.כ.כ ו  $\rightarrow$  Qt 5.5.0 for Android (Linux 64-bit, 605 MB) (info)

 $\rightarrow$  Qt 5.5.0 for Android (Linux 32-bit, 608 MB) (info)

OS X Host

- > Qt 5.5.0 for Mac (588 MB) (info)
- $\rightarrow$  Qt 5.5.0 for Android (Mac, 652 MB) (info)
- $\rightarrow$  Qt 5.5.0 for Android and iOS (Mac, 1.7 GB) (info)

Windows Host

- $\rightarrow$  Qt 5.5.0 for Windows 64-bit (VS 2013, 650 MB) (info)
- $\rightarrow$  Qt 5.5.0 for Windows 32-bit (VS 2013, 633 MB) (info)
- $\rightarrow$  Qt 5.5.0 for Windows 32-bit (VS 2012, 587 MB) (info)
- Qt 5.5.0 for Windows 32-bit (VS 2010, 585 MB) (info)
- $\rightarrow$  Qt 5.5.0 for Windows 32-bit (MinGW 4.9.2, 959 MB) (info)
- > Qt 5.5.0 for Android (Windows 32-bit, 1.0 GB) (info)
- $\rightarrow$  Qt 5.5.0 for Windows RT 32-bit (621 MB) (info)

#### Source packages & Other releases

You can get split source packages from here. The source code is also available as a single zip (510 MB) (Info) file for Windows users or as tar.gz (408 MB) (Info) file for Linux/Mac users. Or visit the repository at code.qt.io.

Qt 5.4 and all older versions of Qt are available in the archive.

## ·Qt本体を回収 とりあえず32bitにしとく。 各自が持ってる **VisualStuidoの** やつに合わせて回収をすること。

### 入れない時http://www.qt.io/download-open-source/#section-2

### 開発環境の導入

### •VisualStudioを拡張する!

The source code is available as a zip (30 MB) (Info) or a tar.gz (22 MB) (Info). Or visit the repository at code.qt.io.

Be sure to check if Qt is supported on your platform and read the installation notes that are located in the Qt Documentation.

#### Other downloads

- $\rightarrow$  Visual Studio Add-in 1.1.11 for Qt4 (112 MB) (info)
- > Visual Studio Add-in 1.2.4 for Qt5 (156 MB) (info)
- $\rightarrow$  JOM 1.0.14 (684 KB) (info)
- > Qt Build Suite (QBS)
- > Qt Installer Framework
- > Qt repositories at code.qt.io
- $\rightarrow$  Archive for old versions

Please check the individual downloads for licensing information.

Pre-releases

•Qt VisualStudioアドインを 回収とりあえずQt5にしとく。 2つとも回収後にインストールを 行う(まあまあ時間かかる)

### 入れない時<http://www.qt.io/download-open-source/#section-2>

### 目次

- •なんでやろうと思ったのか
- •どんなことが出来るのか
- •開発環境の導入
- •Qtとは、メリットとデメリット
- •実際に触れてみる
- •実践的に使うための準備
- •DirectXのレンダラーをツールと連動させる
- •ツール上でレンダリングする
- •自分のフレームワーク上にレンダリングする
- •入力とレンダリングの闇
- •配布時の注意点
- •さらに実践的なQtツール制作上のノウハウについて

### Qtとは、メリットとデメリット

- •クロスプラットフォームGUIツールフレームワークです。
	- そのためOpenGLについても標準で対応してます。
		- よみかたは「キュート」と呼ぶそうです。
		- キューティーじゃないよ

### Qとは、メリットとデメリット

### •Qtで作られているもの

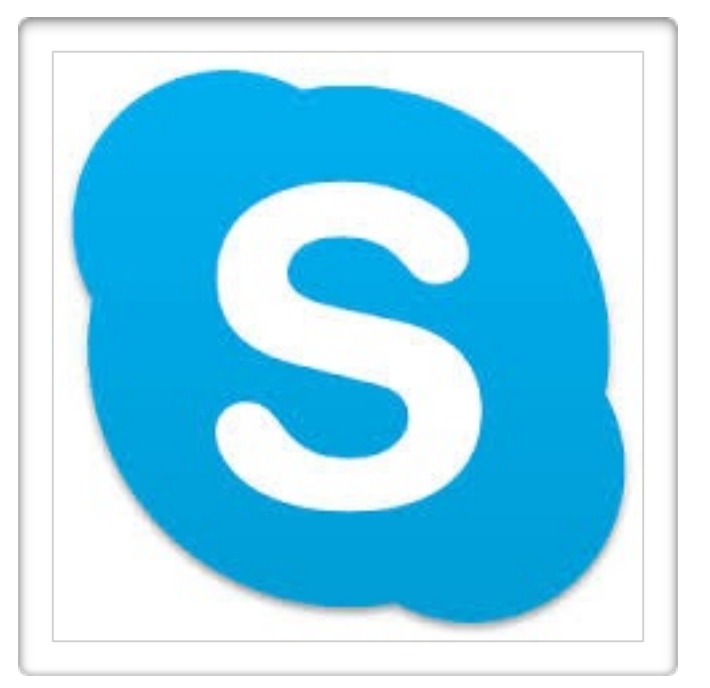

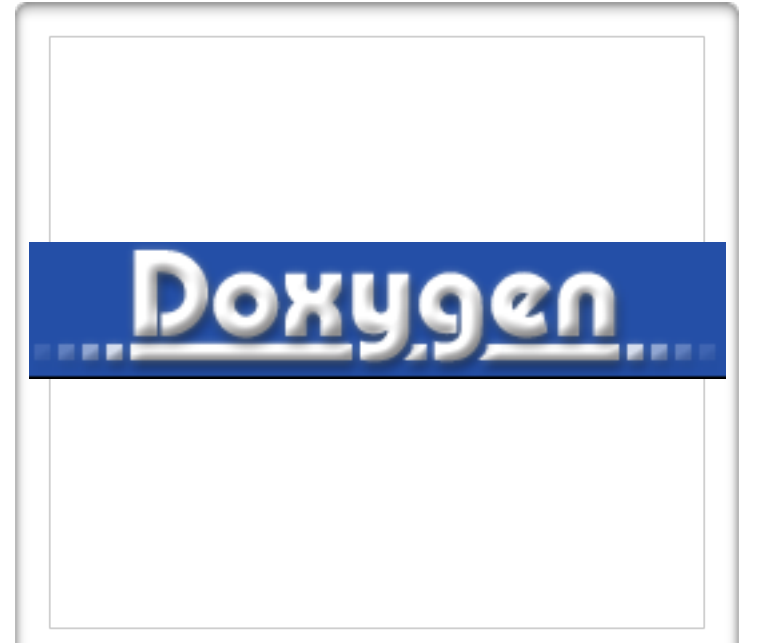

### Skype Doxygen GoogleEarth

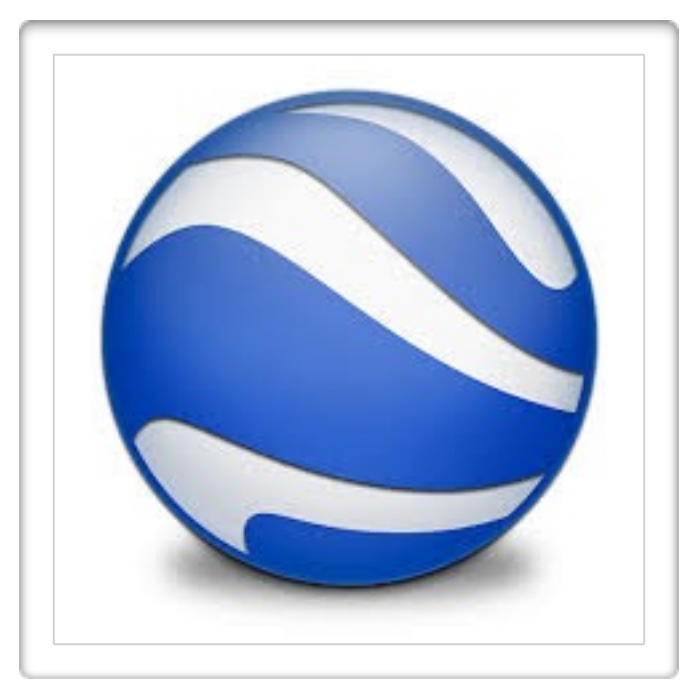

### Qとは、メリットとデメリット

### ・Qtで作られているもの

**Maya** 

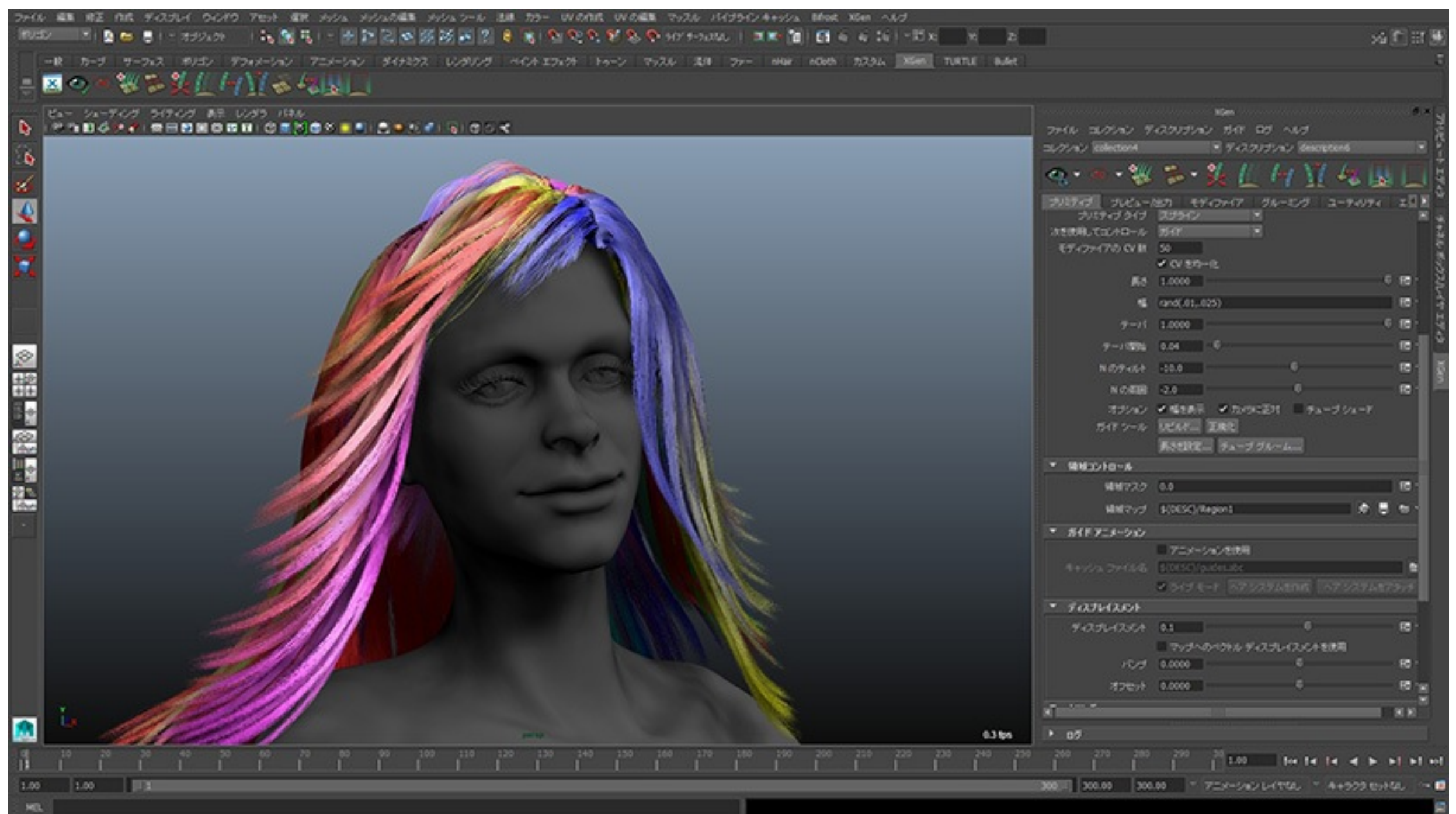

### Qtとは、メリットとデメリット

### <利用によるメリット>

- •驚異的なスピードでツールプログラムを記述できる。
- 1,2分もかからずに、新しい機能を取り込むことが 不可能ではない。
- •C#のような豊富なツールキットをC++のコードでやれる
- •C#よりも便利な機能がある。
- •Visual Studio と連携が可能
- •セーブデータをfread ,fwrite してしまえば証拠が闇に飲まれてしまう (セーブデータがスクリプトだと本当に闇の中)

### Qtとは、メリットとデメリット

### <利用によるデメリット>

- •商用や企業で利用するとなると、ライセンスについて 確認を行わなければならない。
- •Qtのオブジェクトはnewを拡張してるため、 企業での利用等でカスタムメモリアロケートされてる 状況の場合、併用できない可能性がある。
- •まだQtライブラリにバグが残ってる
- (ある関数がメモリリークの原因となりうる)
- FPS制御が難しい
- •日本語の資料が少ない

•DirectXを組み込めた人間をほとんど知らない(苦行) 25

### 目次

- •なんでやろうと思ったのか
- •どんなことが出来るのか
- •開発環境の導入
- •Qtとは、メリットとデメリット

### •実際に触れてみる

- •実践的に使うための準備
- •DirectXのレンダラーをツールと連動させる
- •ツール上でレンダリングする
- •自分のフレームワーク上にレンダリングする
- •入力とレンダリングの闇
- •配布時の注意点

•さらに実践的なQtツール制作上のノウハウについて

### •プロジェクトにQT5という項目があることを確認します。

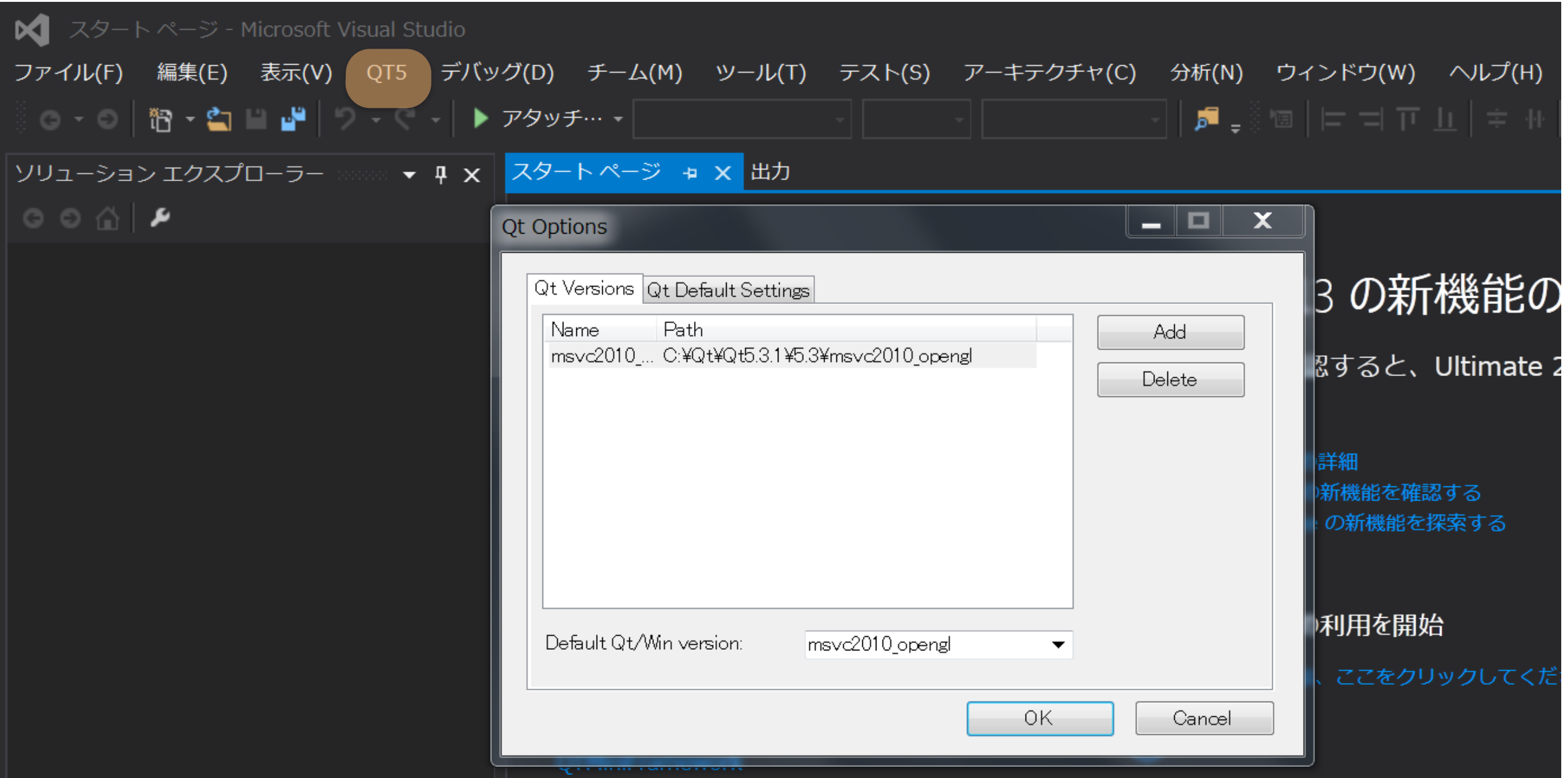

### もしかしたら現在はOpenGL Verも統合されてるかも QTのプロジェクト設定より、QT本体のパスを設定

### •プロジェクトの新規作成をすると見たことないコマンドが

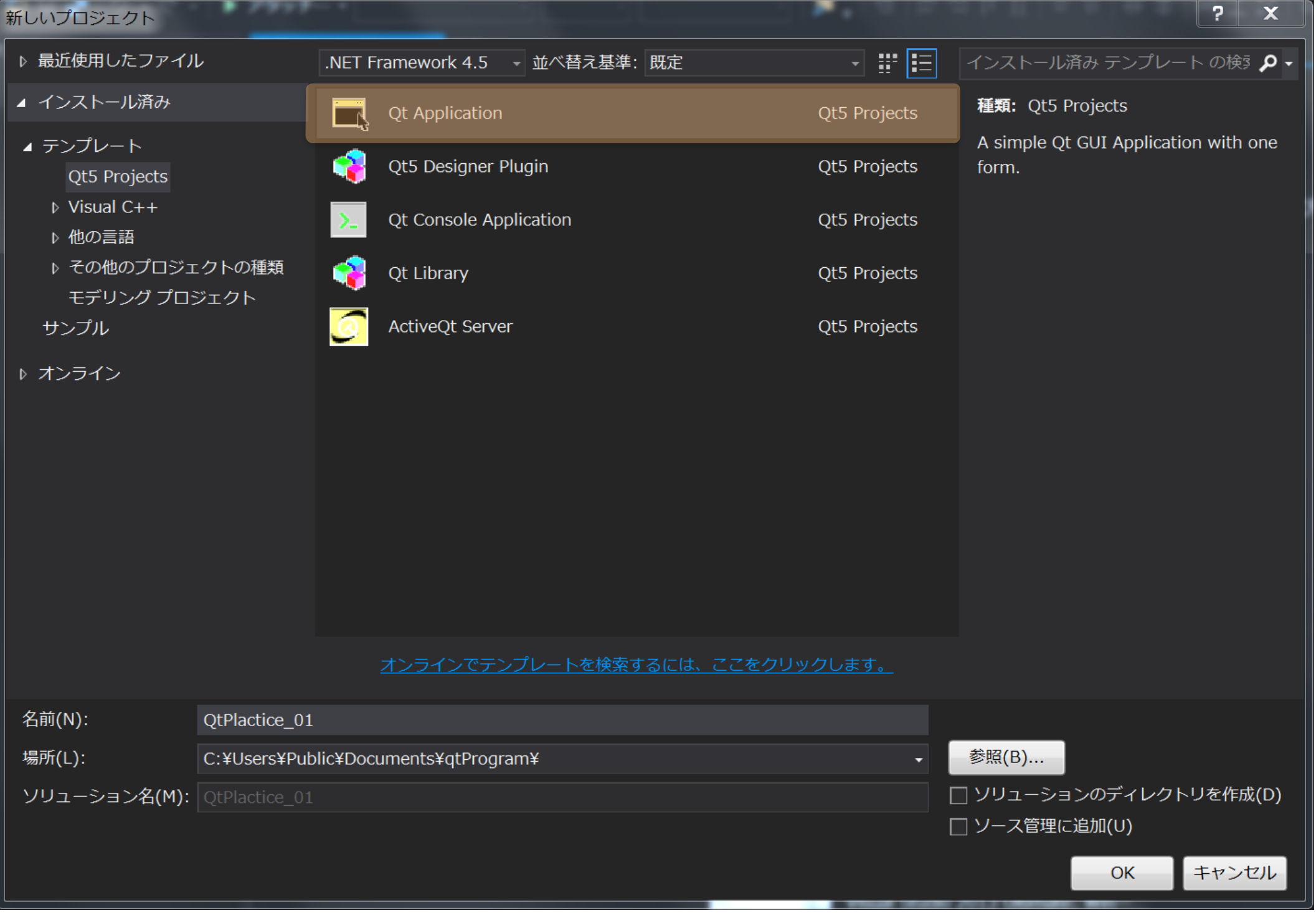

### Qt Application を選択

### •色々オプションが存在するが、今回特につけなくてもOK

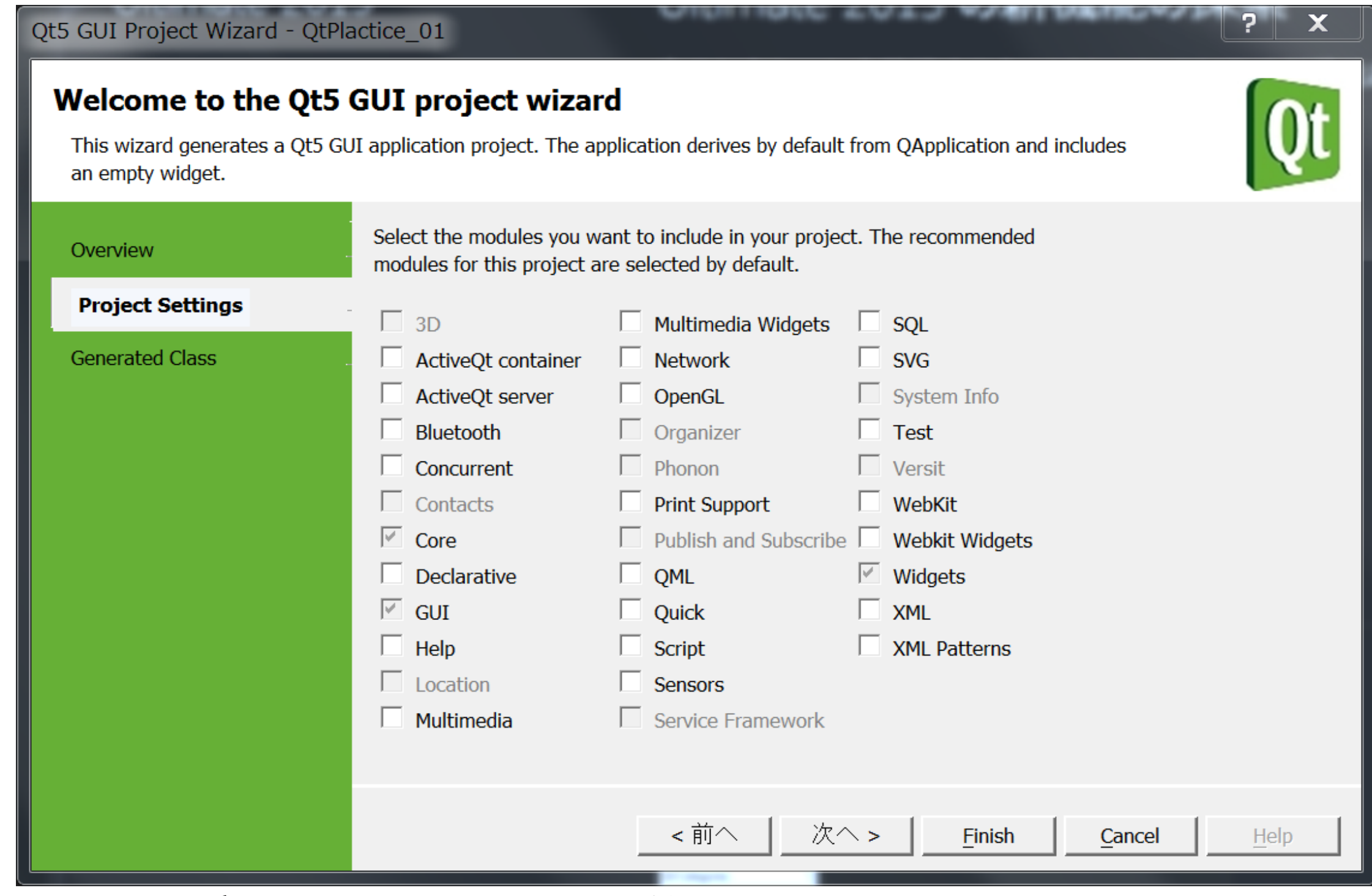

#### とりあえず次へ次へ送り最後にFinishする。 29

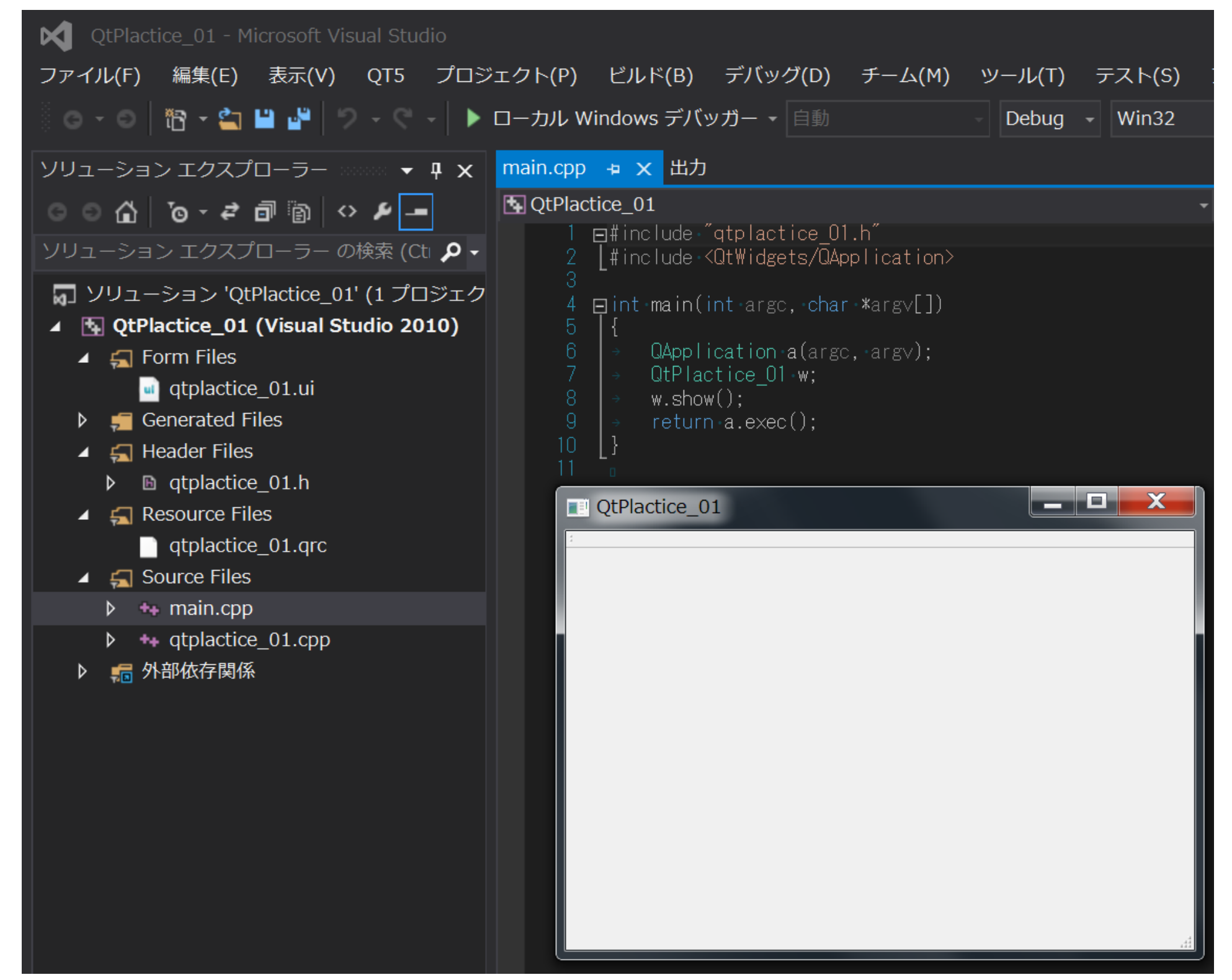

### 無事に実行できるとこのようなウィンドウが出現する

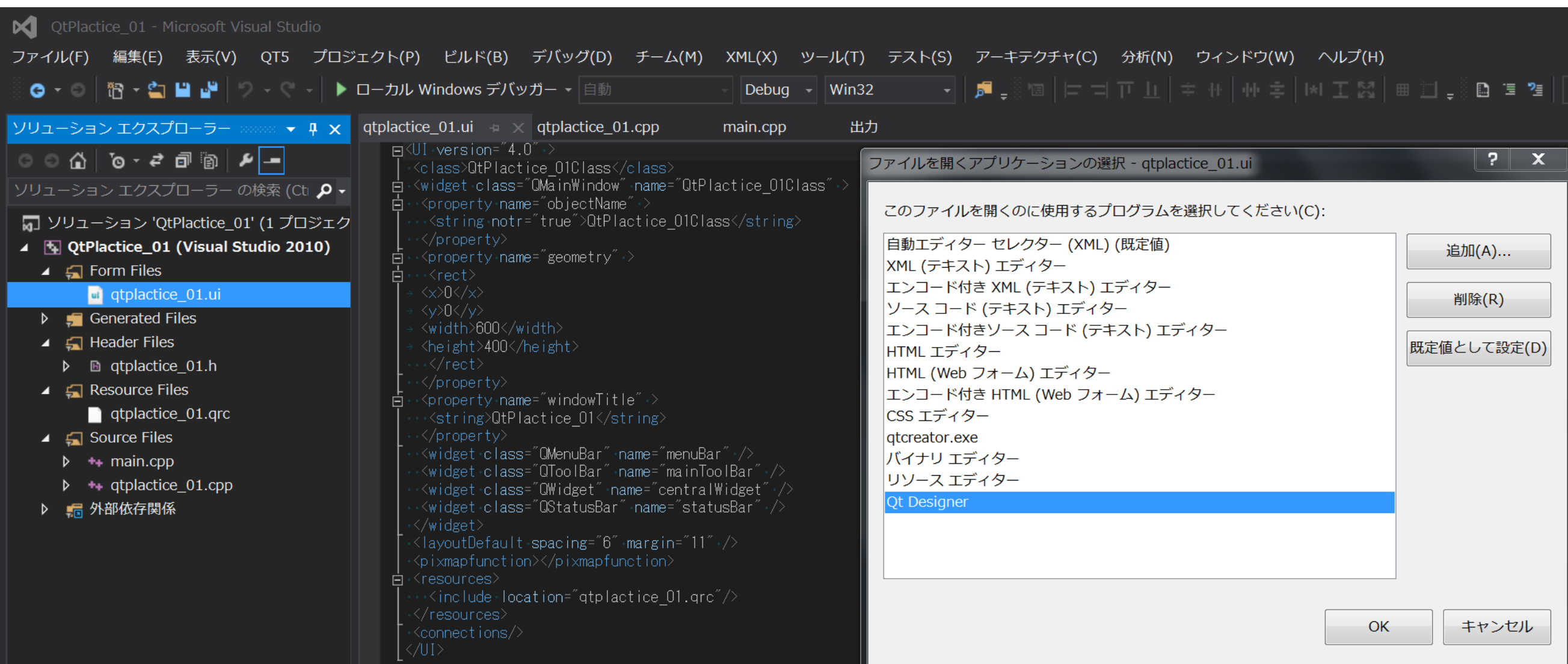

### 動作が確認できたら、ソリューションエクスプローラ内に ある、.uiファイルを右クリックして図のように 開くアプリケーションをQt Designer に既定値として 設定した上でOKを押すと・・・。

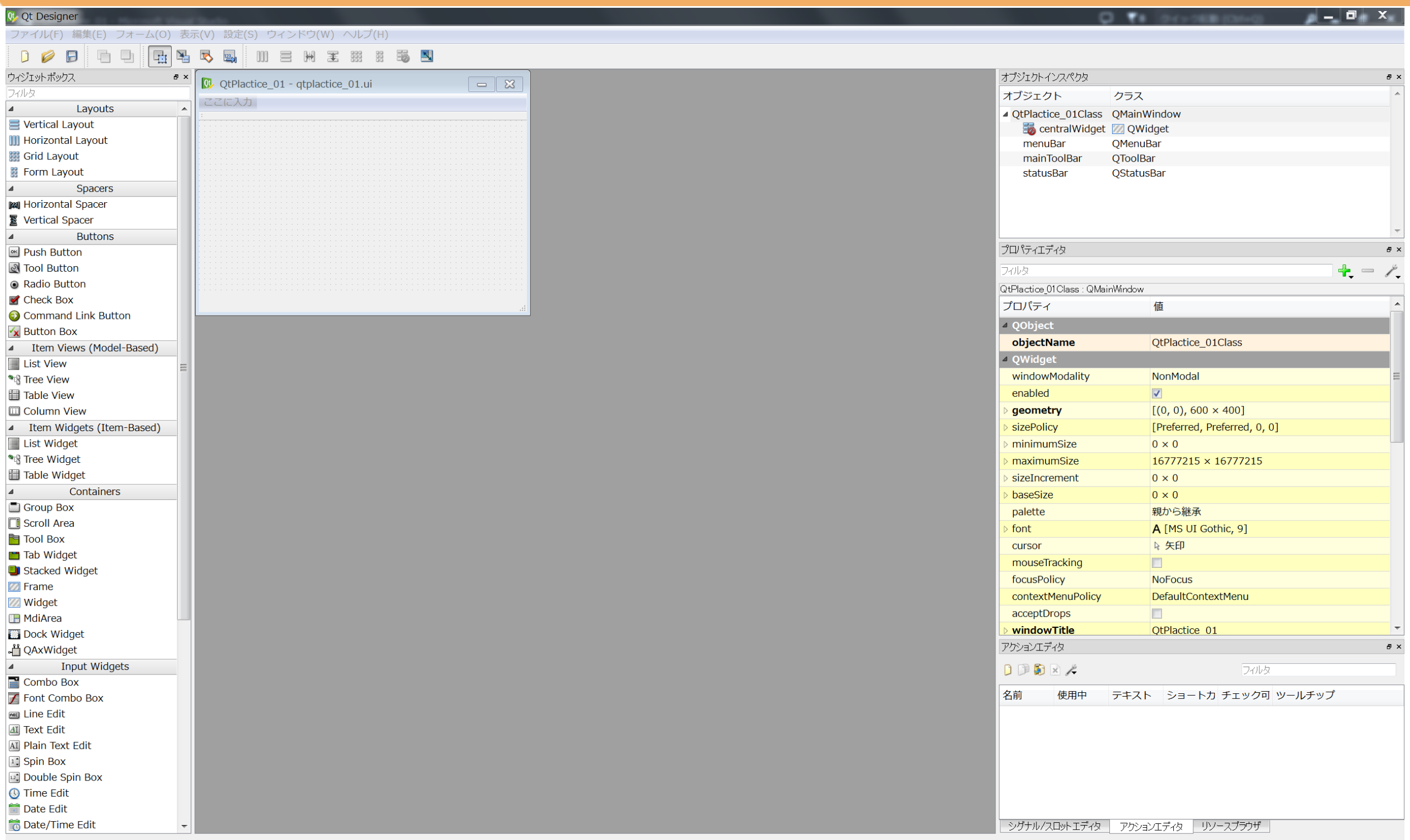

### なんと!C#のようなGUIエディターが出現! 一体何が起きてるんだ … 32

QL Qt Designer ファイル(F) 編集(E) フォーム(O) 表示(V) 設定(S) ウィンドウ(W) ヘルプ(H)  $\mathbb{E}|\mathbb{E}|$ RIC  $\Box$  $\blacktriangledown$  $123<sub>2</sub>$ Ⅲ 号 ₩ 実 **BEE** DØ ウィジェットボックス QU QtPlactice\_01 - qtplactice\_01.ui\*  $\Box$   $\boxtimes$ フィルタ ここに入力 Layou Spacers **Buttons** TextLabel何かの値を動かしてる想定 Item Views (Model-Bas HorizontalScrollBar **D** Item Widgets (Item-Based  $\Rightarrow$ SpinBox  $\overline{0}$ Containers **Input Widgets** Combo Box **7** Font Combo Box **BELINE** Edit ↑この2つを連動させたい **AI** Text Edit AI Plain Text Edit  $\sqrt{12}$  Spin Box 12. Double Spin Box **B** Time Edit Date Edit Date/Time Edit **O** Dial Horizontal Scroll Bar **Vertical Scroll Bar I**-Horizontal Slider  $\bigcirc$  Vertical Slider **BEZI Key sequence Edit Display Widgets C** Label **AI** Text Browser **M** Graphics View 12 Calendar 图 LCD Number **Progress Bar** ■ Horizontal Line **III** Vertical Line **Ot** ODeclarativeView △ QQuickWidget **O** OWebView

おもむろにいじってみる。 左にあるアイコンは ドラッグしてウィンドウに いれられる。 まずは図に従い、 HorizontalScrollBarと SpinBox, Label等を入れてみる。

問題なければ、最後に必ず、 保存をすること。 (ここで保存)

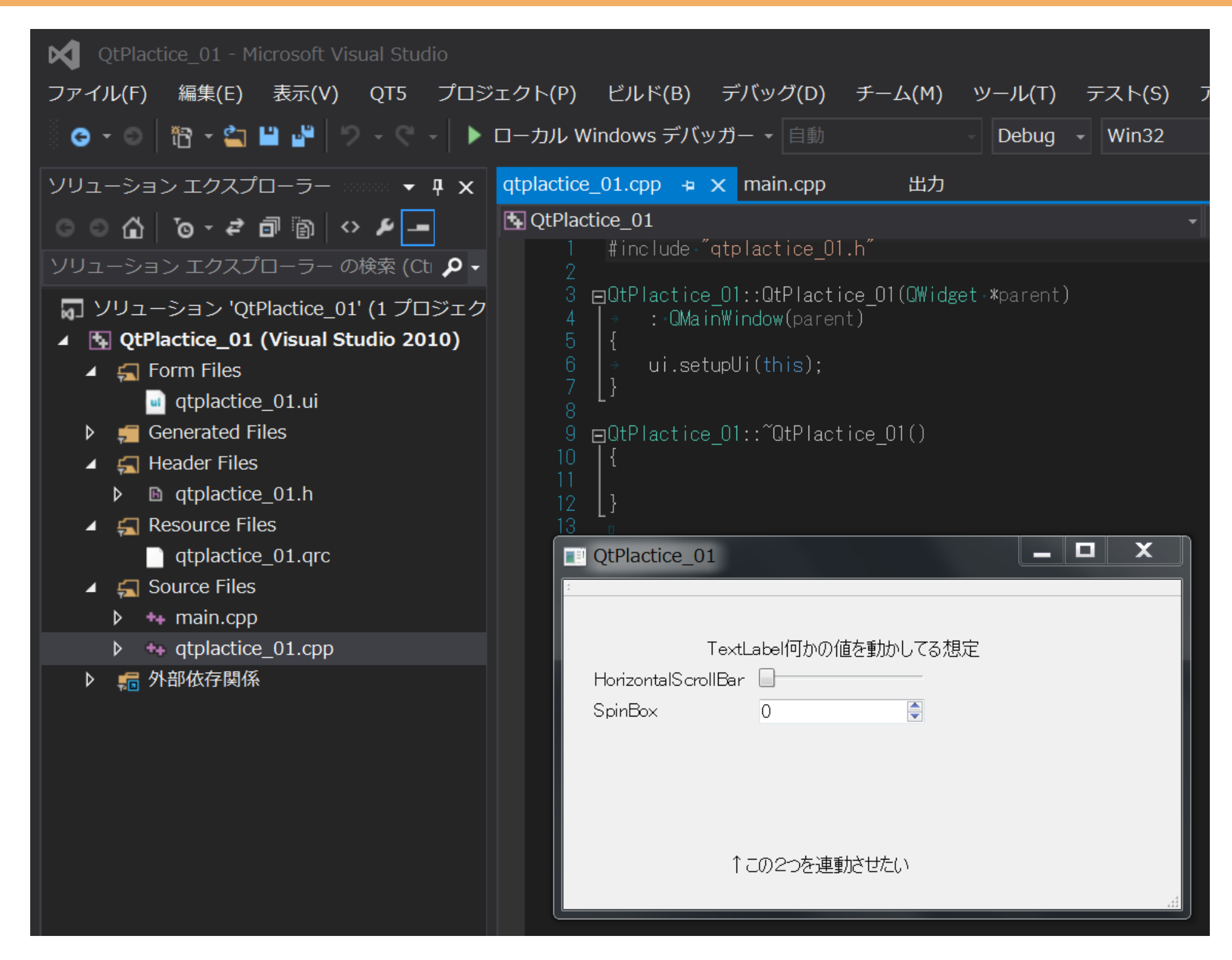

### ビルドするとウィンドウの設定が反映されているのを確認

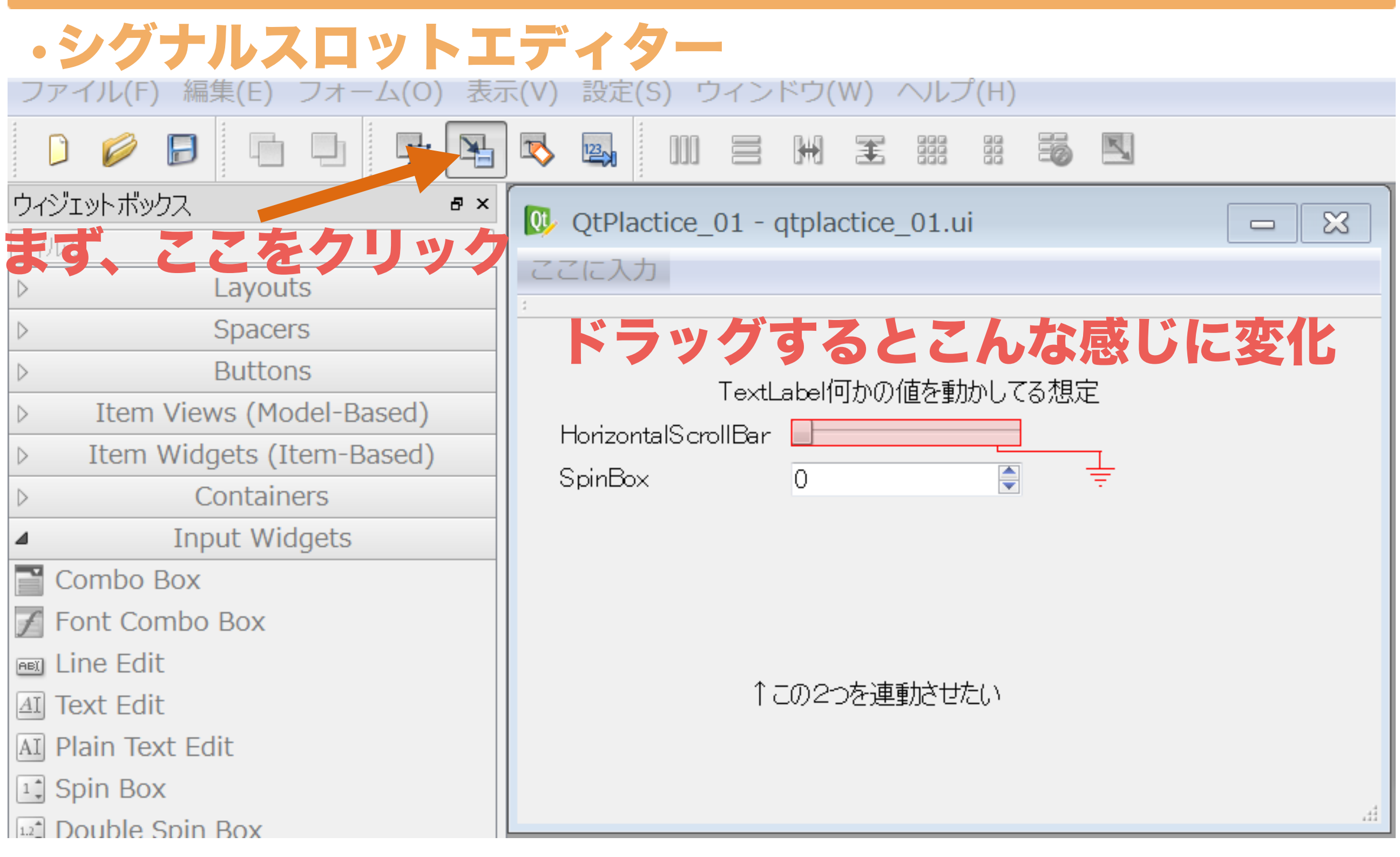

### このゲージがかわったらスピンボックスの値と連動させたい

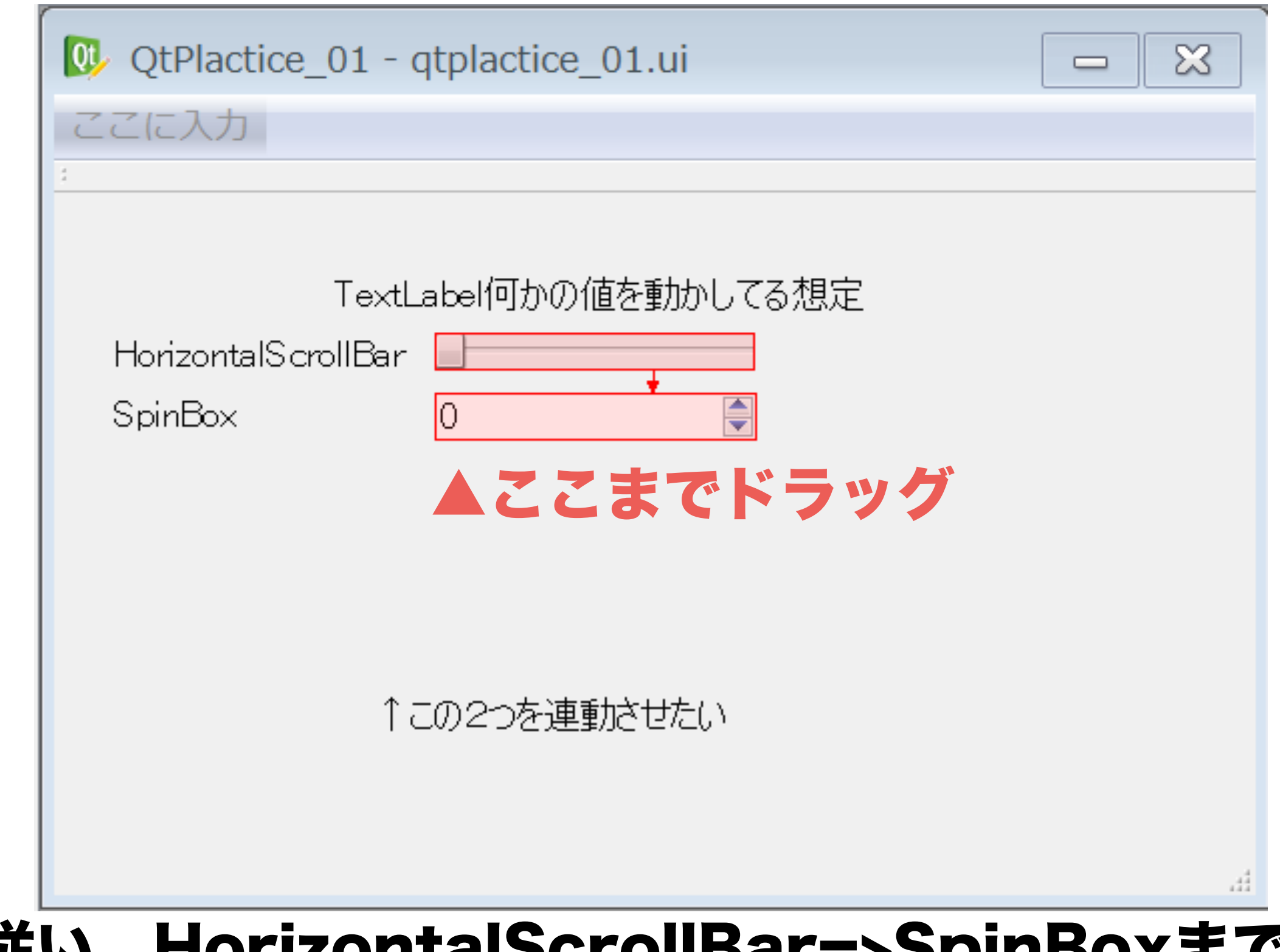

### 図に従い、HorizontalScrollBar=>SpinBoxまで ドラッグしてきます 36
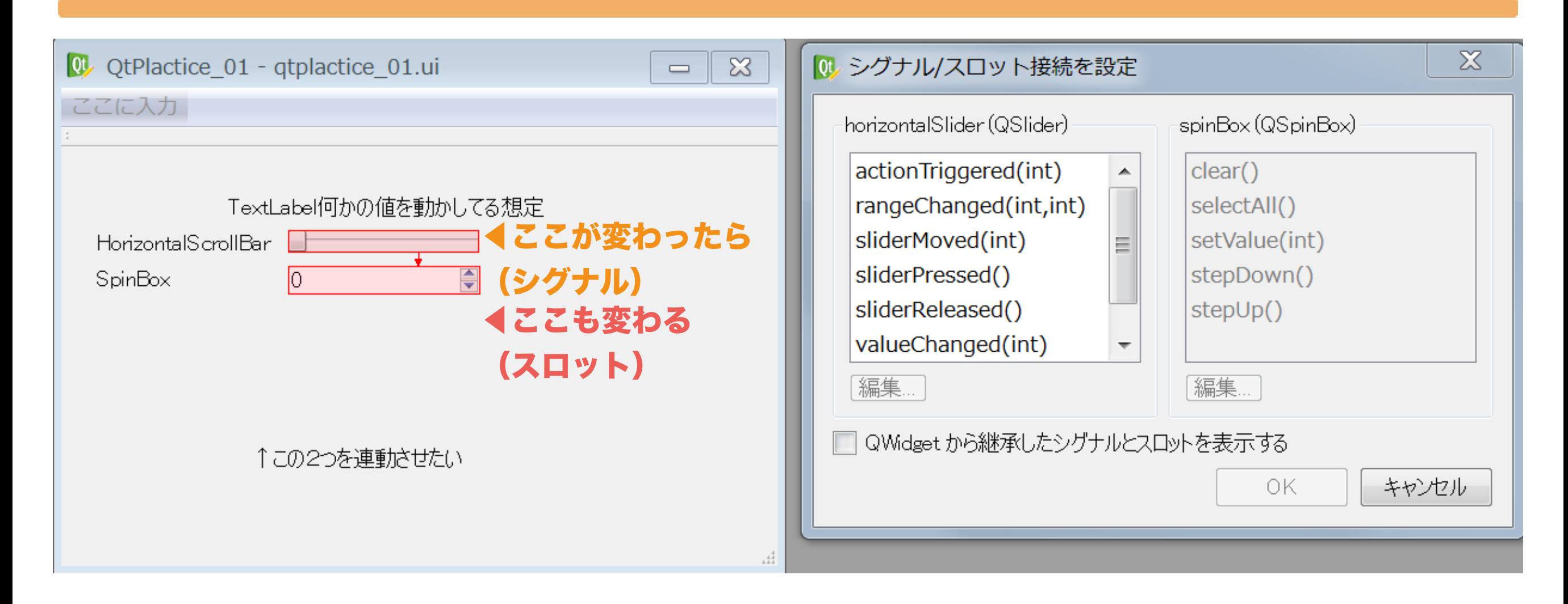

# すると図のように何やら不思議なウィンドウが出現します。 以下にも怪しいです。続けましょう。

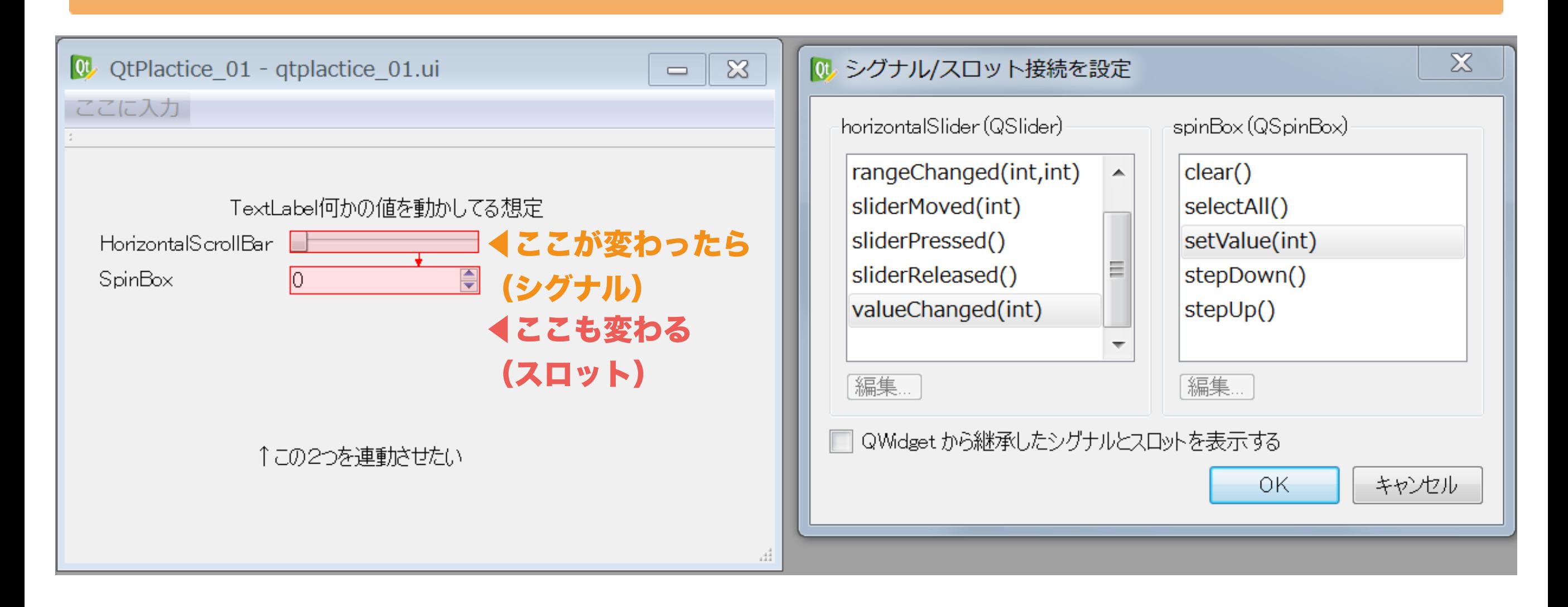

図のようにシグナル(呼び出される条件)を valueChanged(int) :値が変わった時に設定して、 スロット(呼び出された結果おこる現象)を setValue(int):その値を入れるに設定します。

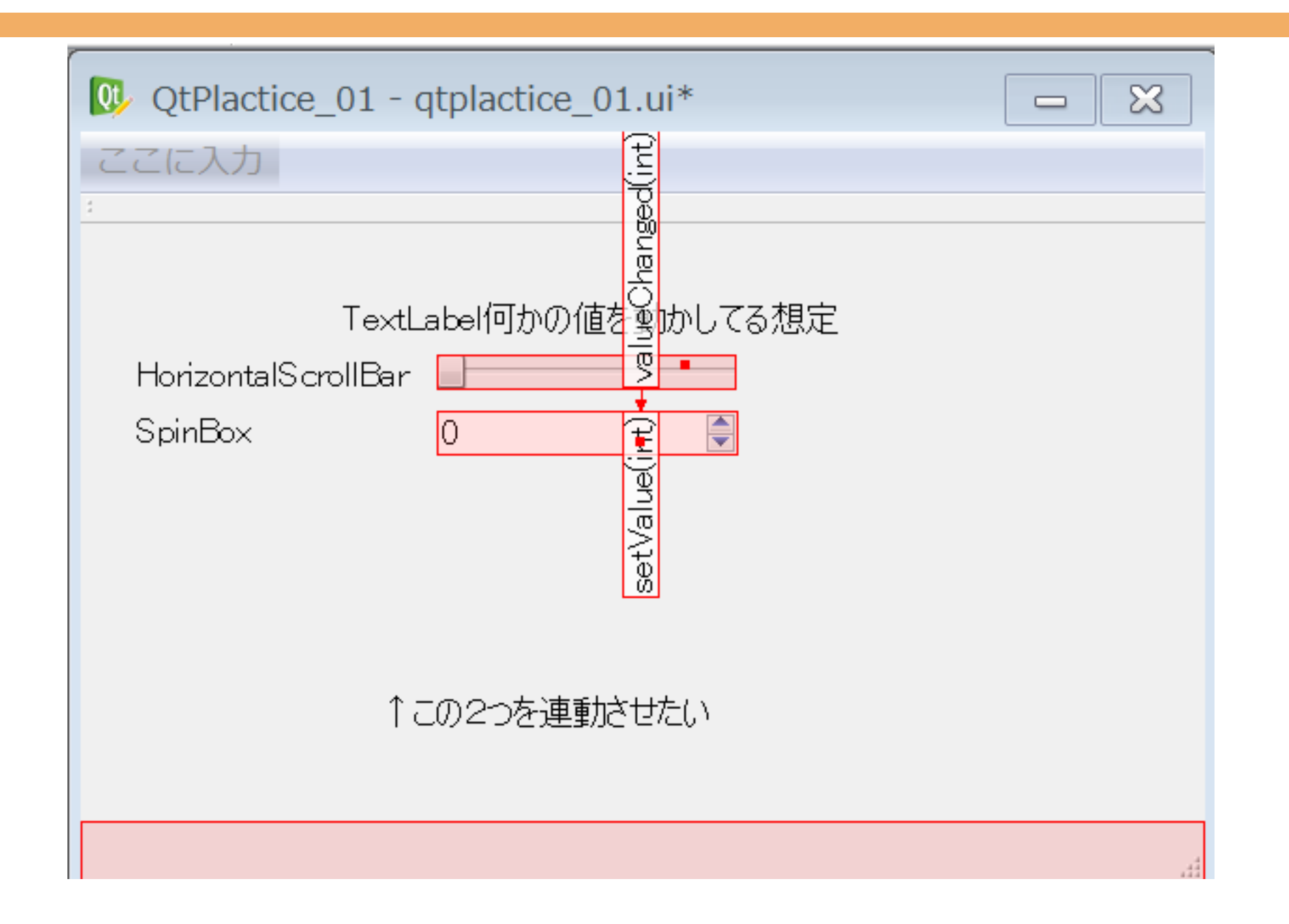

謎のマークが追加されました。しかしこれではScrollBar が変化したときにしか値が連動しないため、逆側にも同様に シグナルとスロットを設定します。

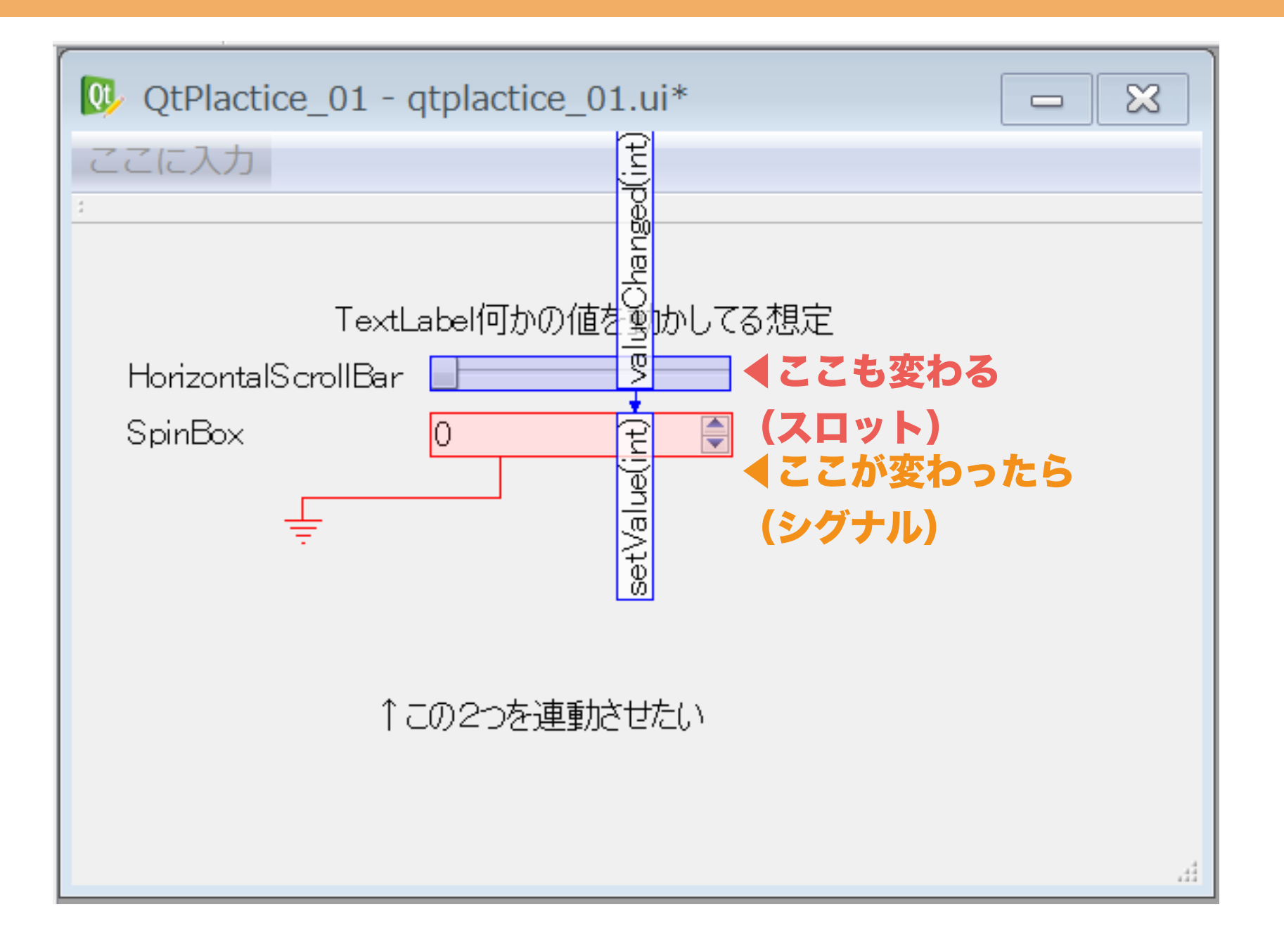

### 今度は下のSpinBoxからドラッグしてきます。

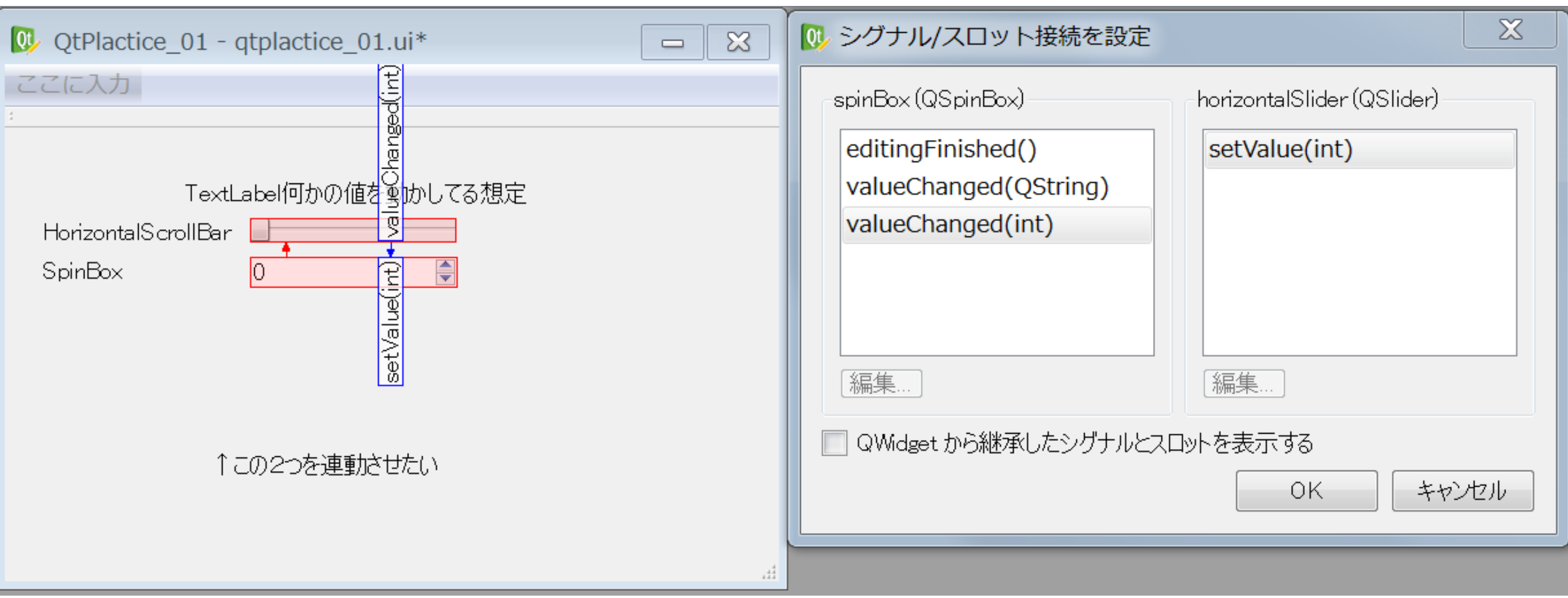

### 図に従ってシグナルとスロットを設定

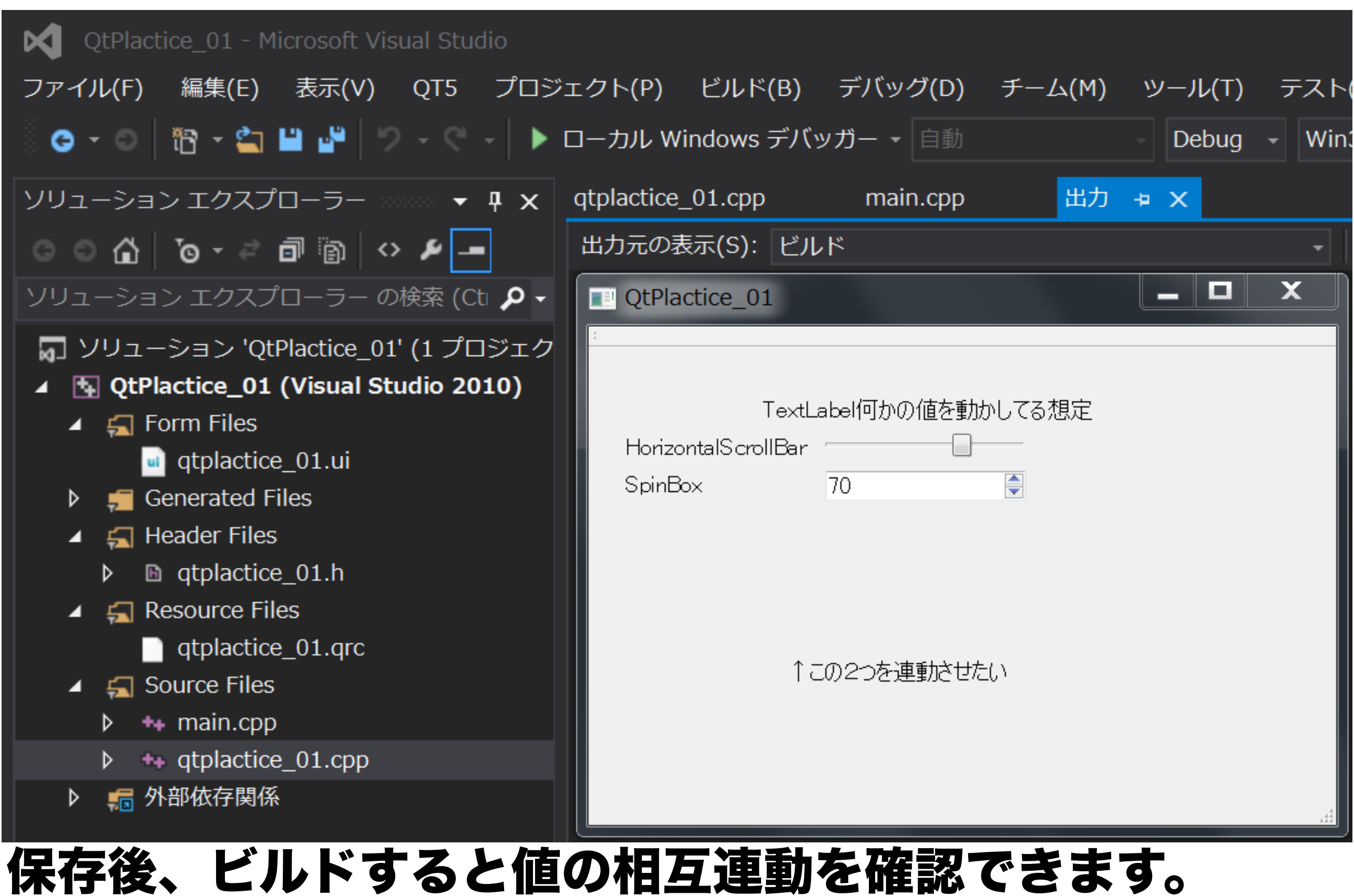

### •シグナルスロットの自作プログラムによる制御

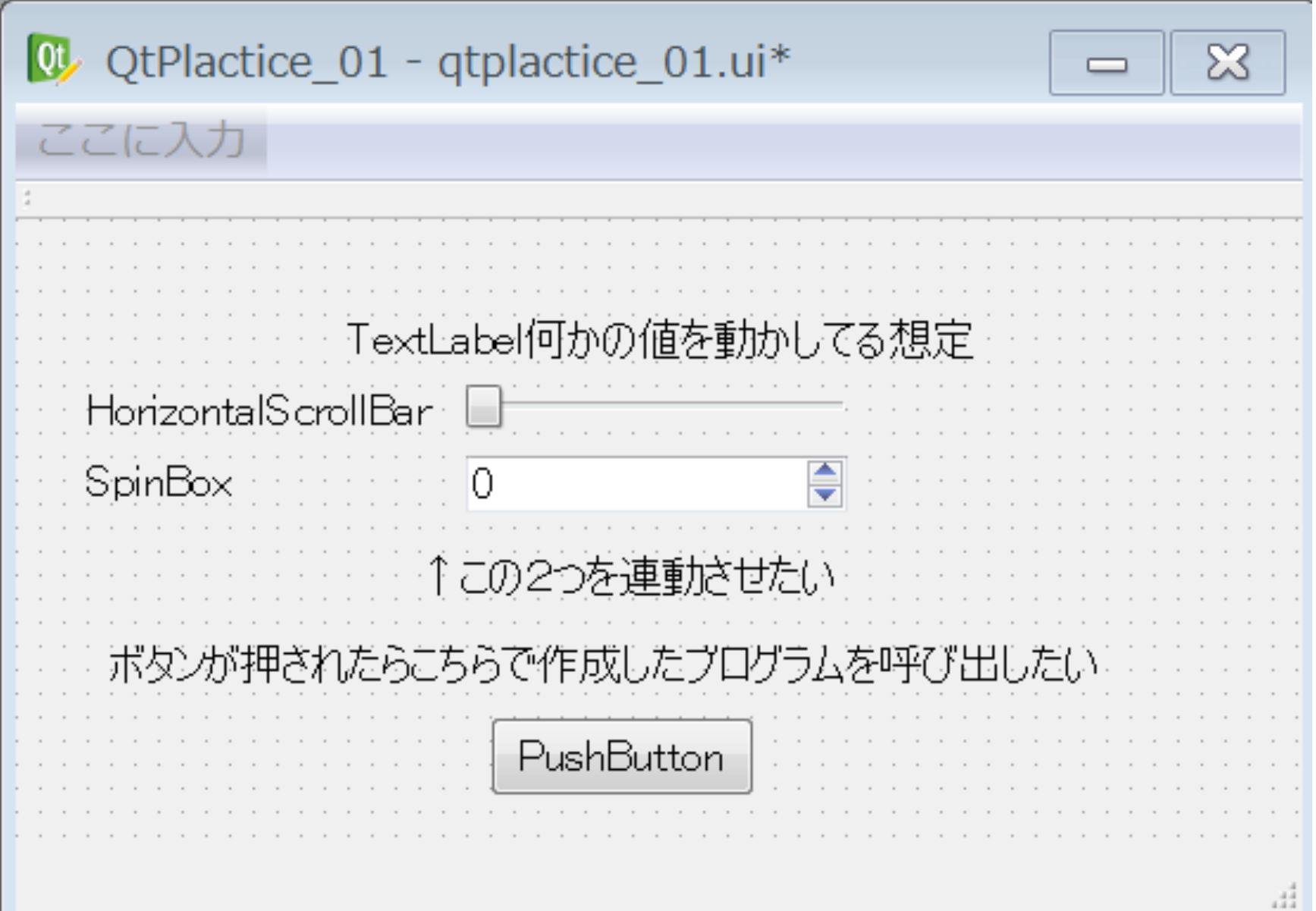

# 次にボタンを入力するとこちらで作成したプログラムを 起動させるようなものを作ります。

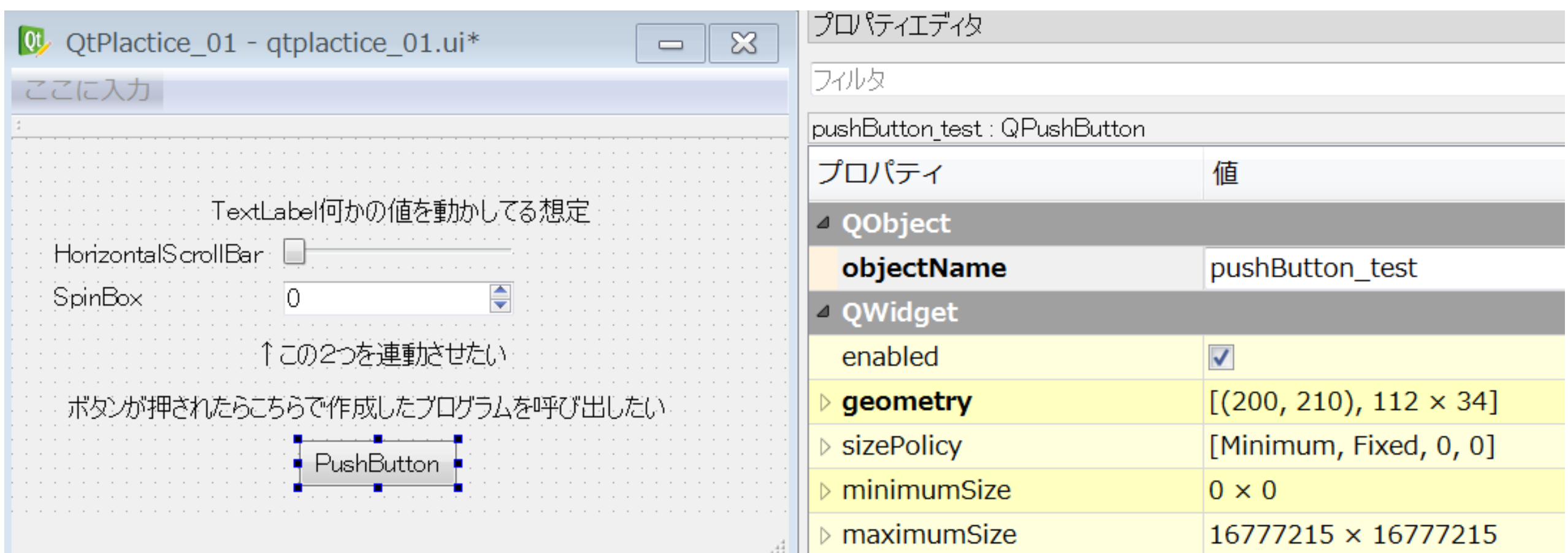

# QTのGUIツールにはプロパティエディタと呼ばれる ウィンドウがあります。そこのObjectNameに 注目してください。これがこのボタンのインスタンス名に なります。この名前は任意に記述できるので、今回は 図のような名前に設定しておきます。

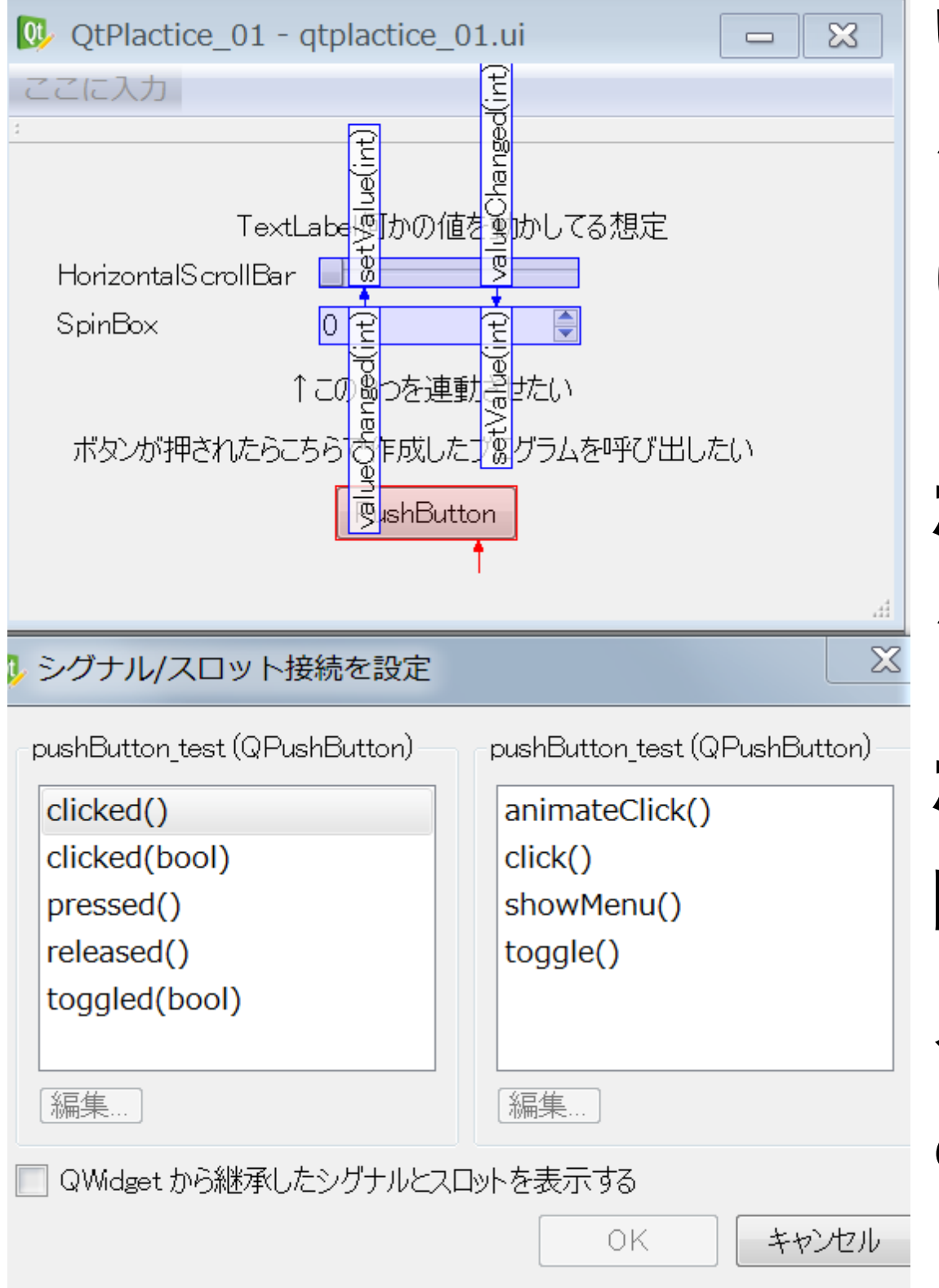

# いったん、モードを再度 シグナルスロットエディットモード に設定してボタン自身を ドラッグアンドドロップして、 ボタンに存在している、 シグナルメソッド名を確認します。 ボタンをクリックしたときに 呼び出したいので、 メソッド名がclicked()で あることを確認したらキャンセル します。ここでは設定しません。

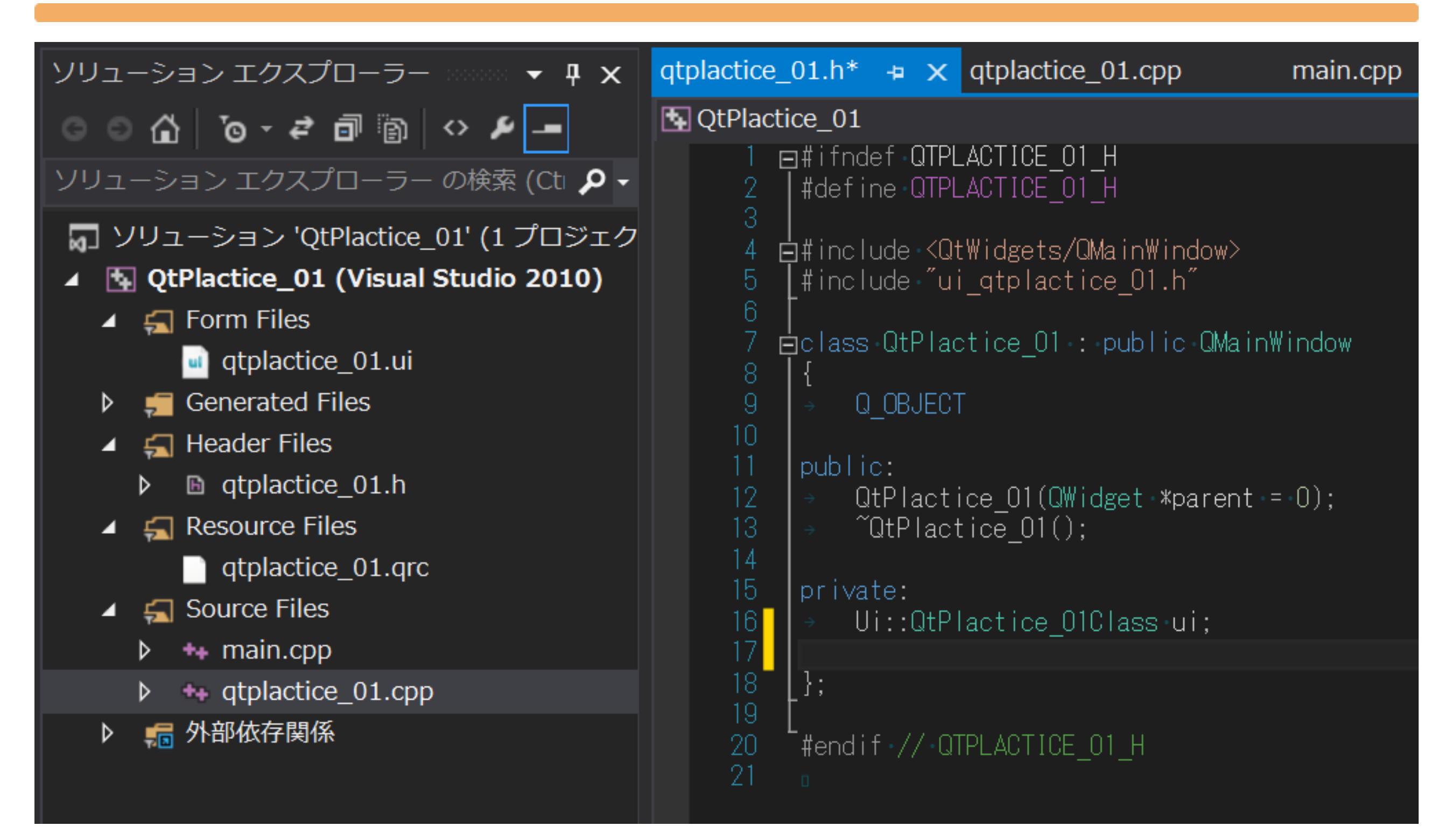

# プロジェクト作成時に生成されたヘッダファイルを確認

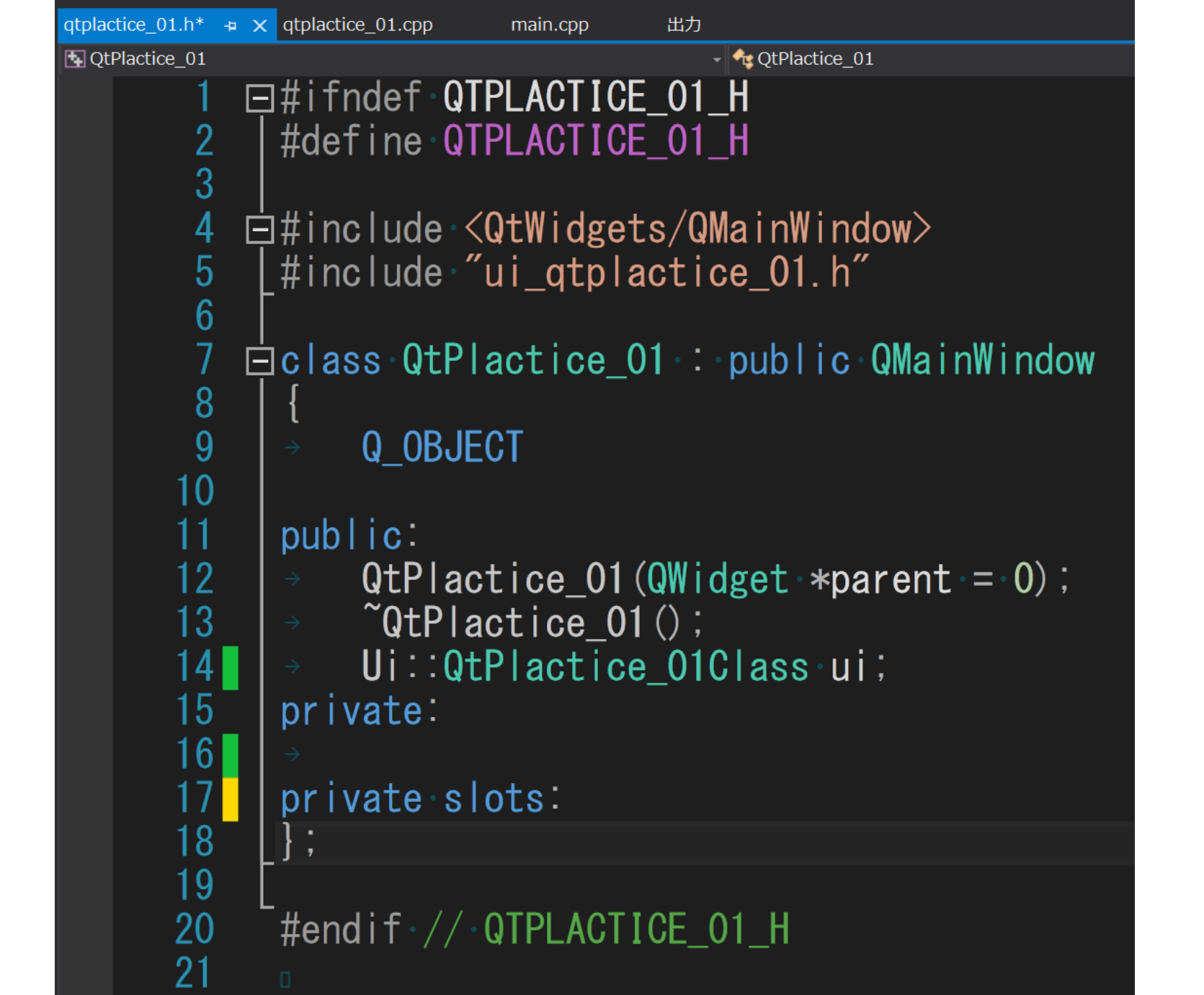

あまり良くはないですが、説明の都合で一度、uiメンバ変数 をパブリックメンバに移します。

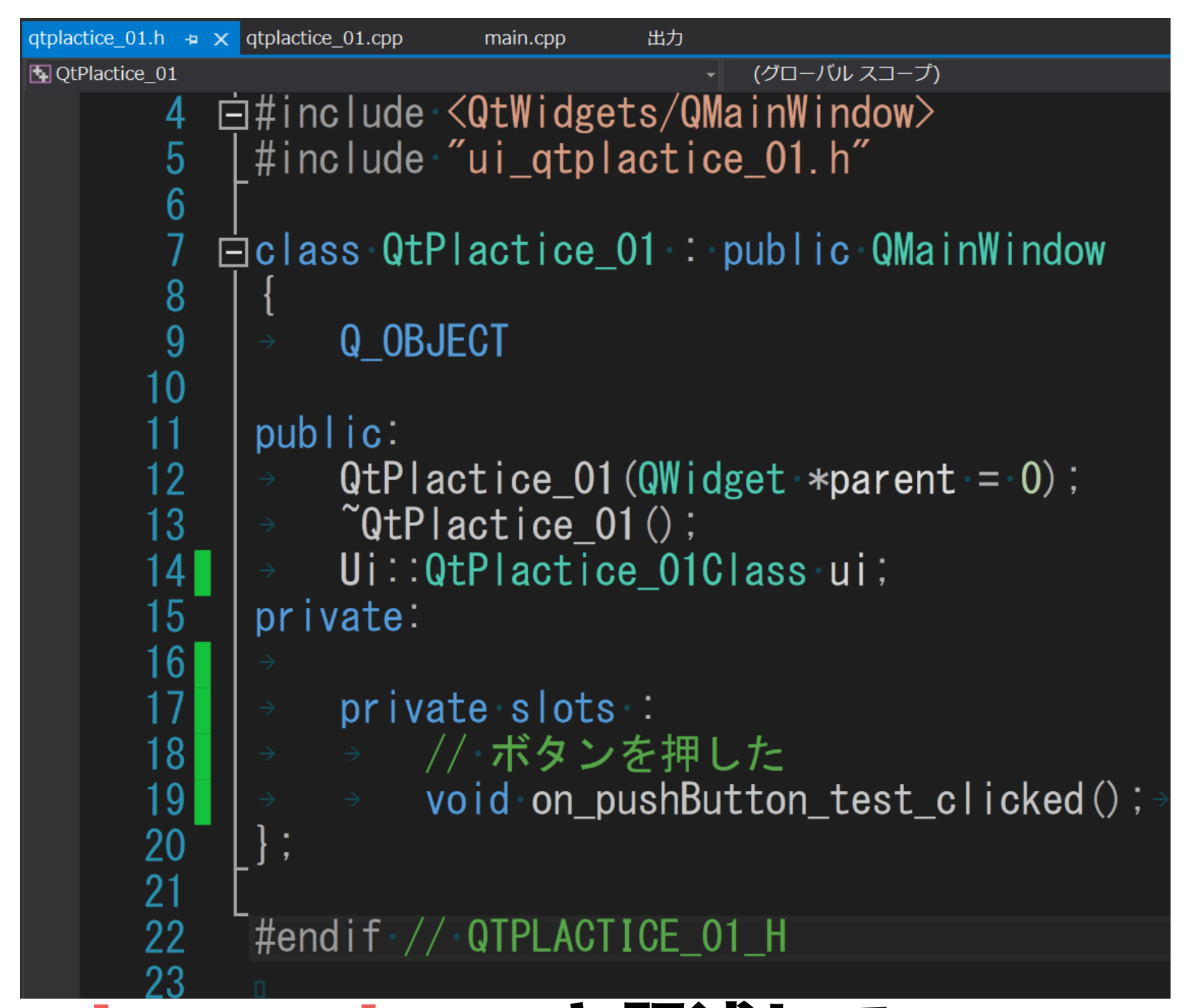

おもむろにprivate slots: と記述して、 その下にon オブジェクト名 シグナル名(シグナル引数型)で メソッドを宣言します。 そんりゅう

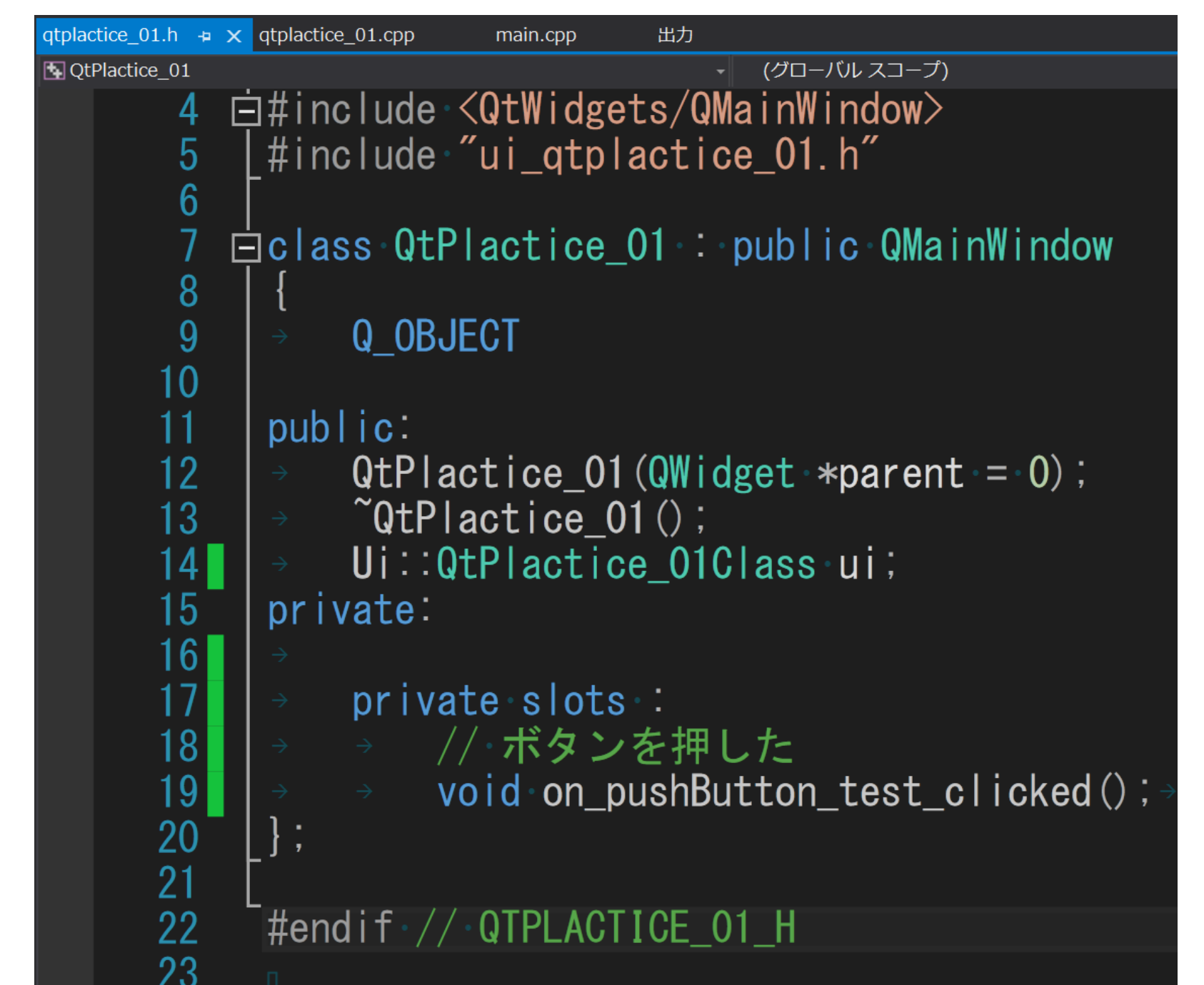

※private slots: について これはC++の文法とは関係が ないため注意してください。QT独自のアクセス指定子と なっています。 <sup>49</sup>

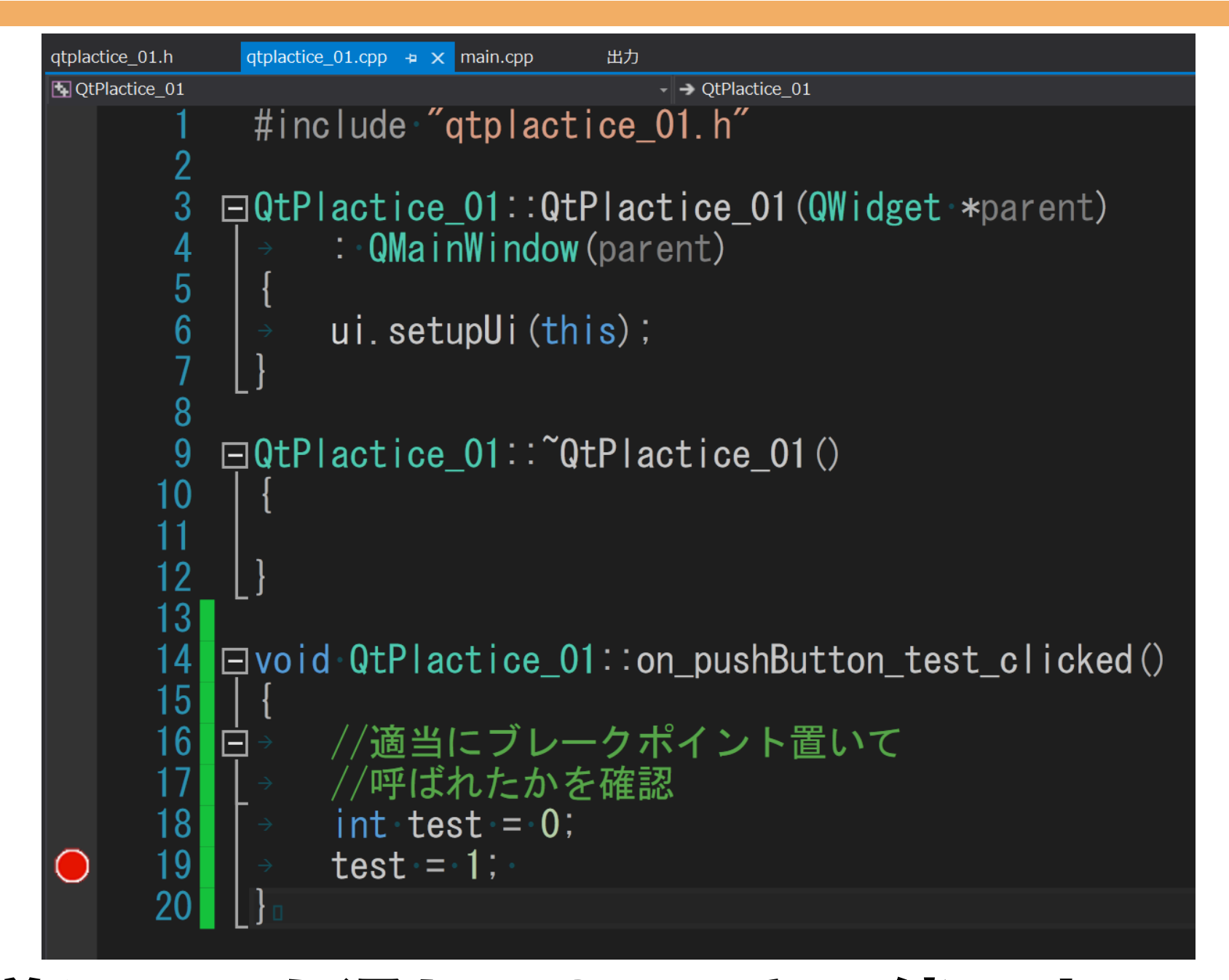

クラス定義はいつも通りのC++と一緒です。 戻り値型 クラス名::メソッド名{ 処理 } です。 ブレークポイントを設置して呼ばれるかを確かめてみます。

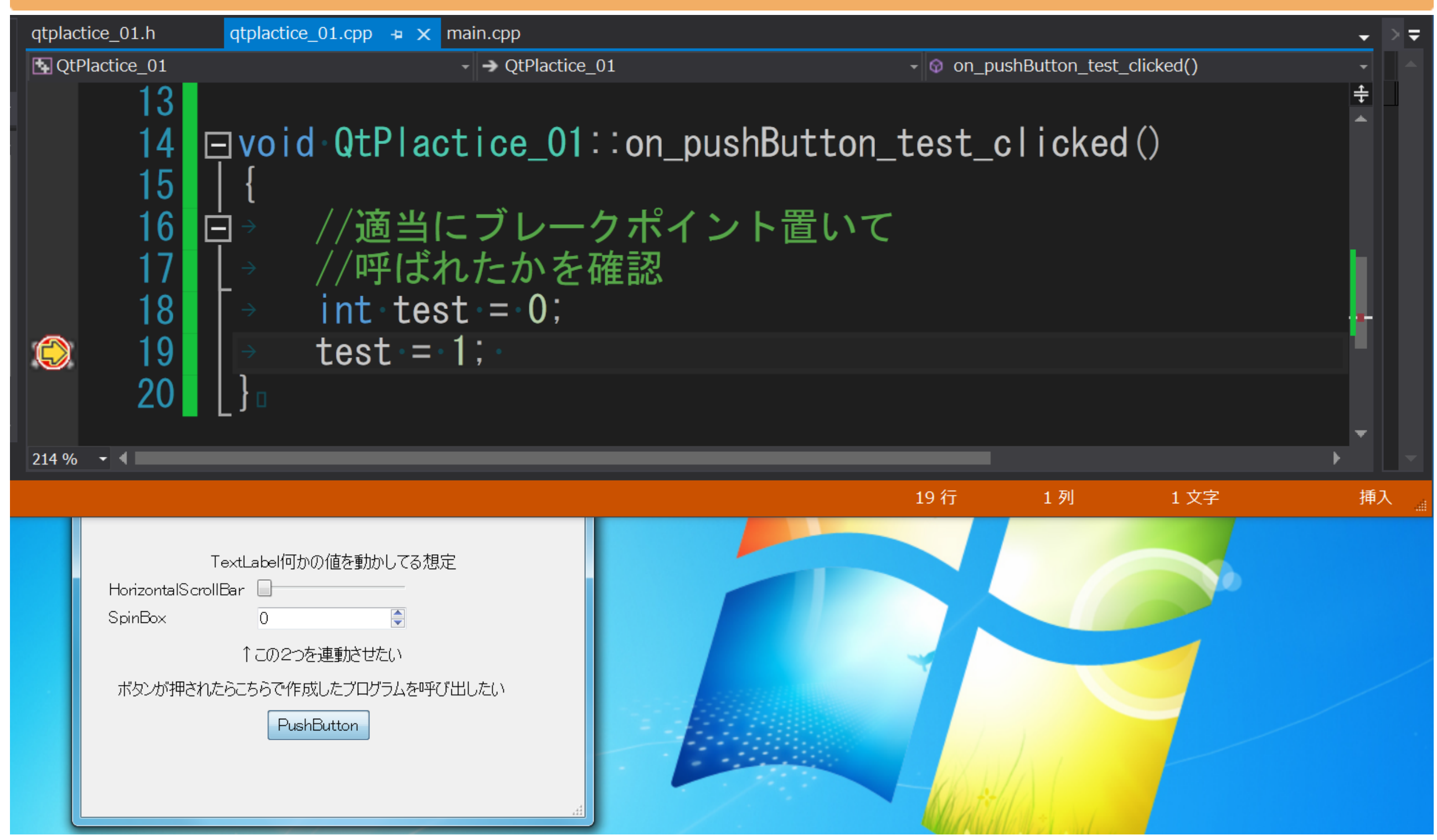

# 確かに、ボタンを入力したことで、プログラムが実行された ことが確認できました。 きょうか

### •ファイルメニューのシグナルスロット制御

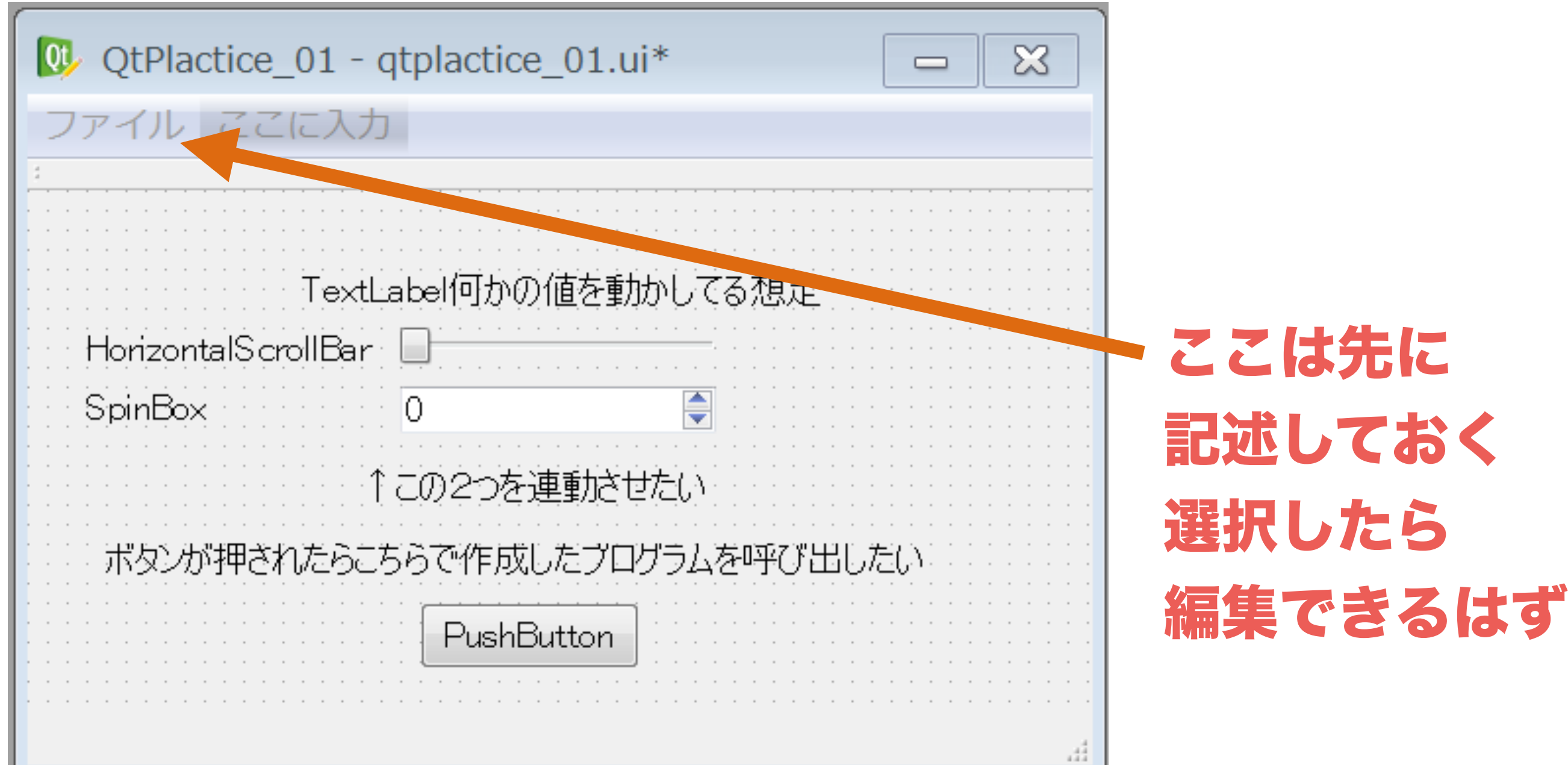

# 次はボタンではなくファイルメニュー等から、

### 同様にプログラムを呼び出す方法について説明します。

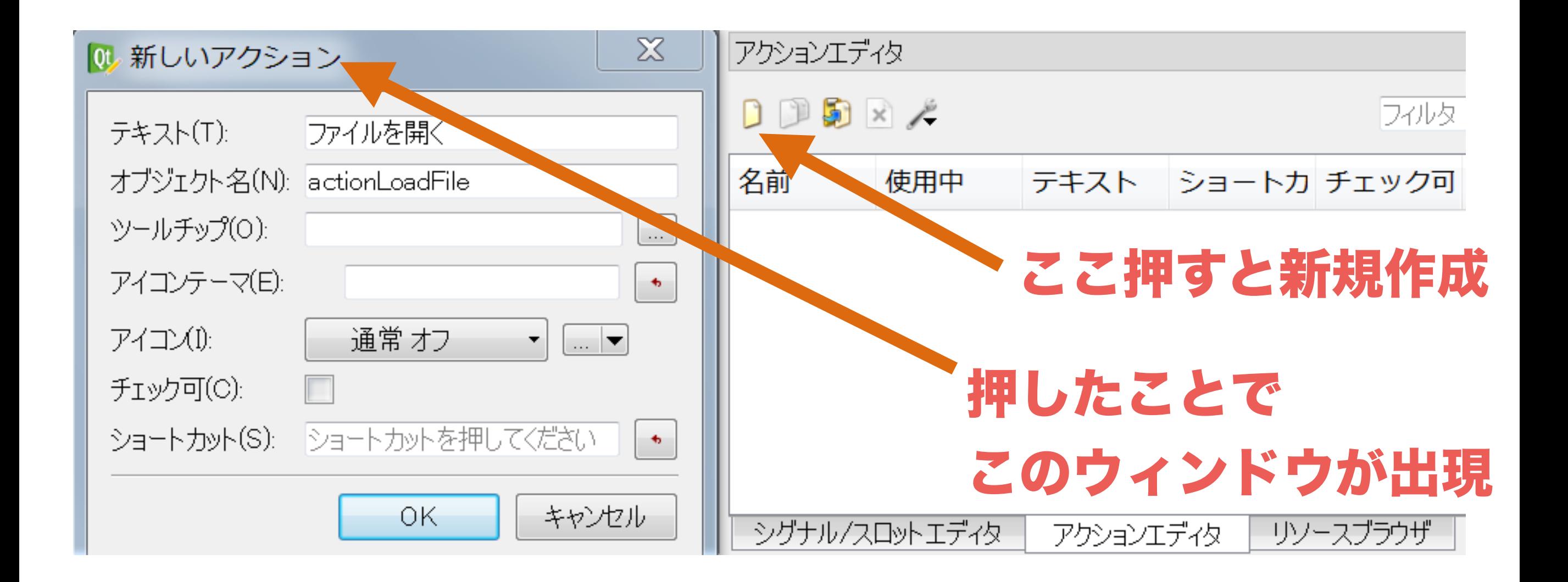

ウィンドウ内にアクションエディターというのがあるので これを使います。ここにある新規作成アイコンを入力すると、 ウィンドウが出現するので図のように記述してください。

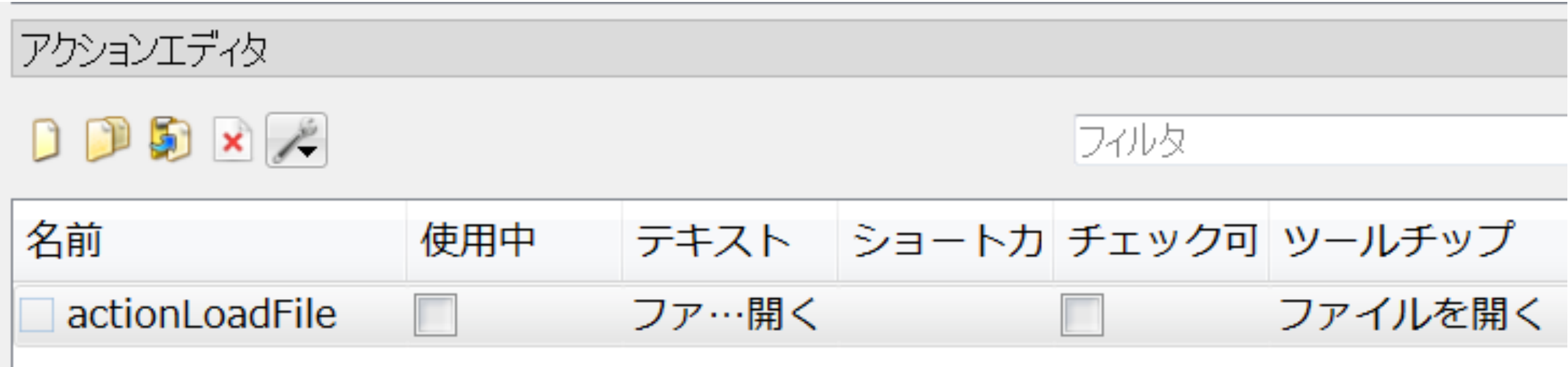

# 入力を確定すると、図のように新しいアクションと呼ばれる 物が追加されていることが確認できます。

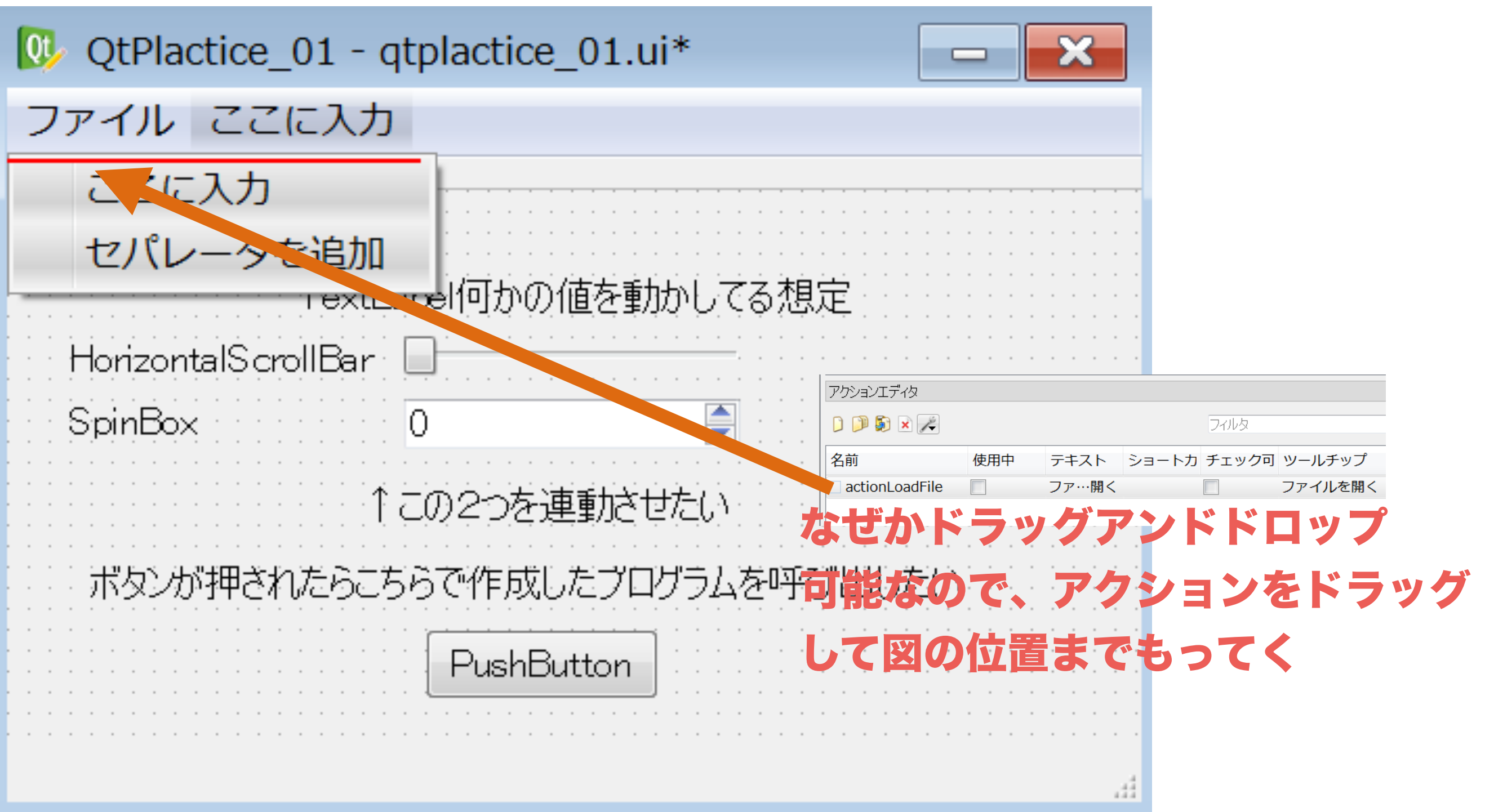

### 新規作成したアクションを図の位置までドラッグしてきます。

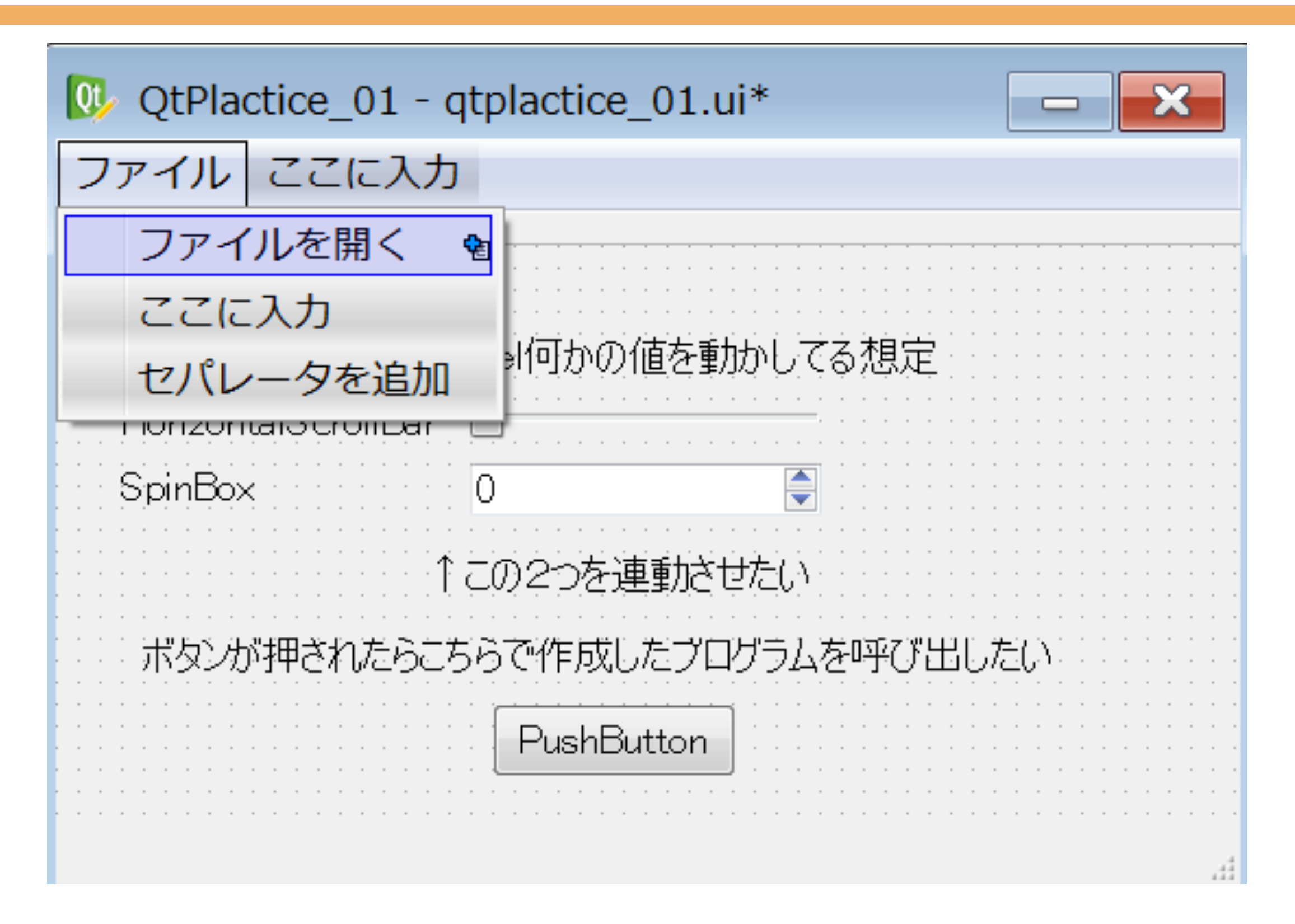

#### アクションがメニューに項目として追加されました。 56

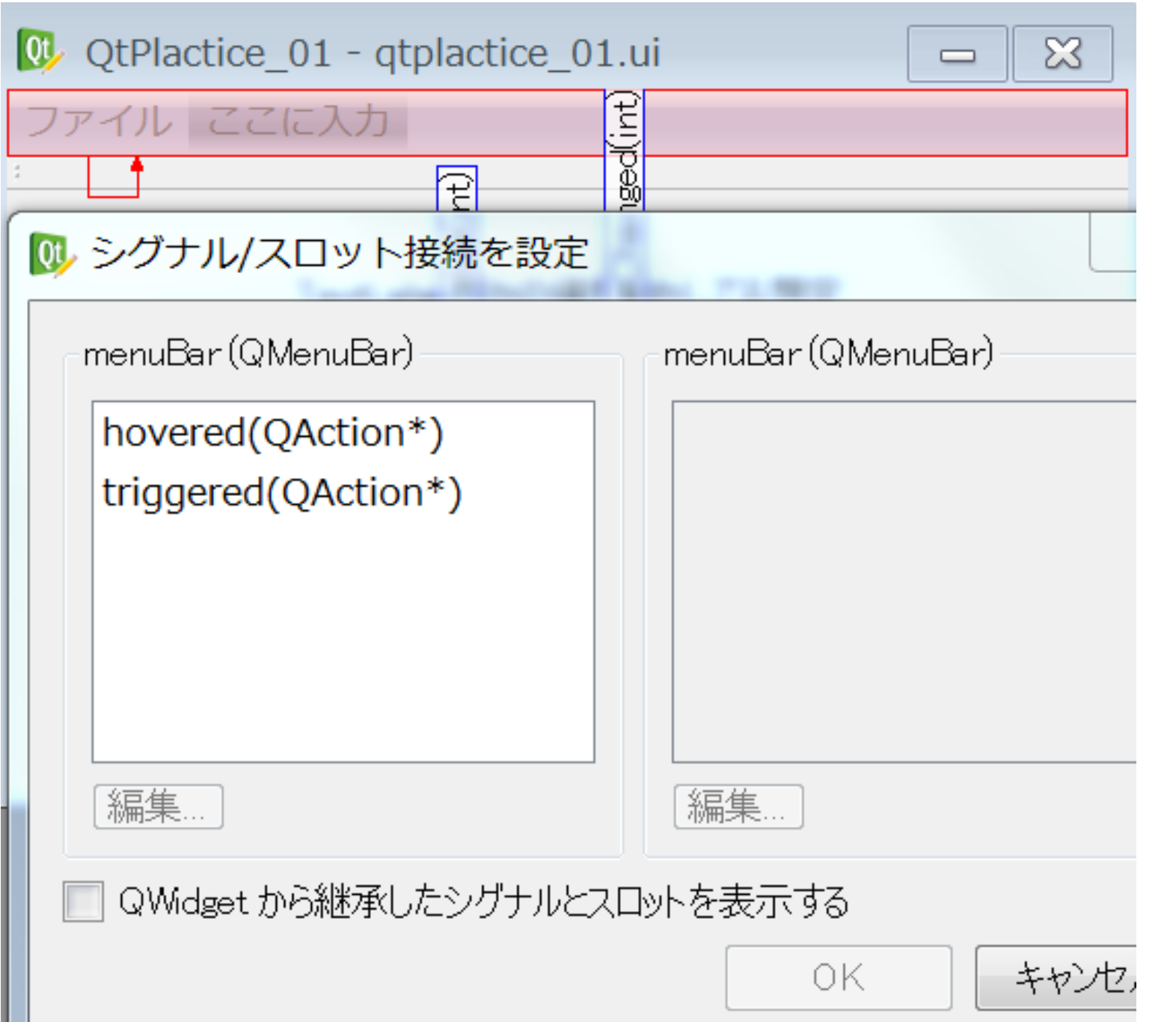

# 呼び出されるシグナルメソッド名を確認しておきます。 押されたときはtriggered(今回は省略可能)のようです。

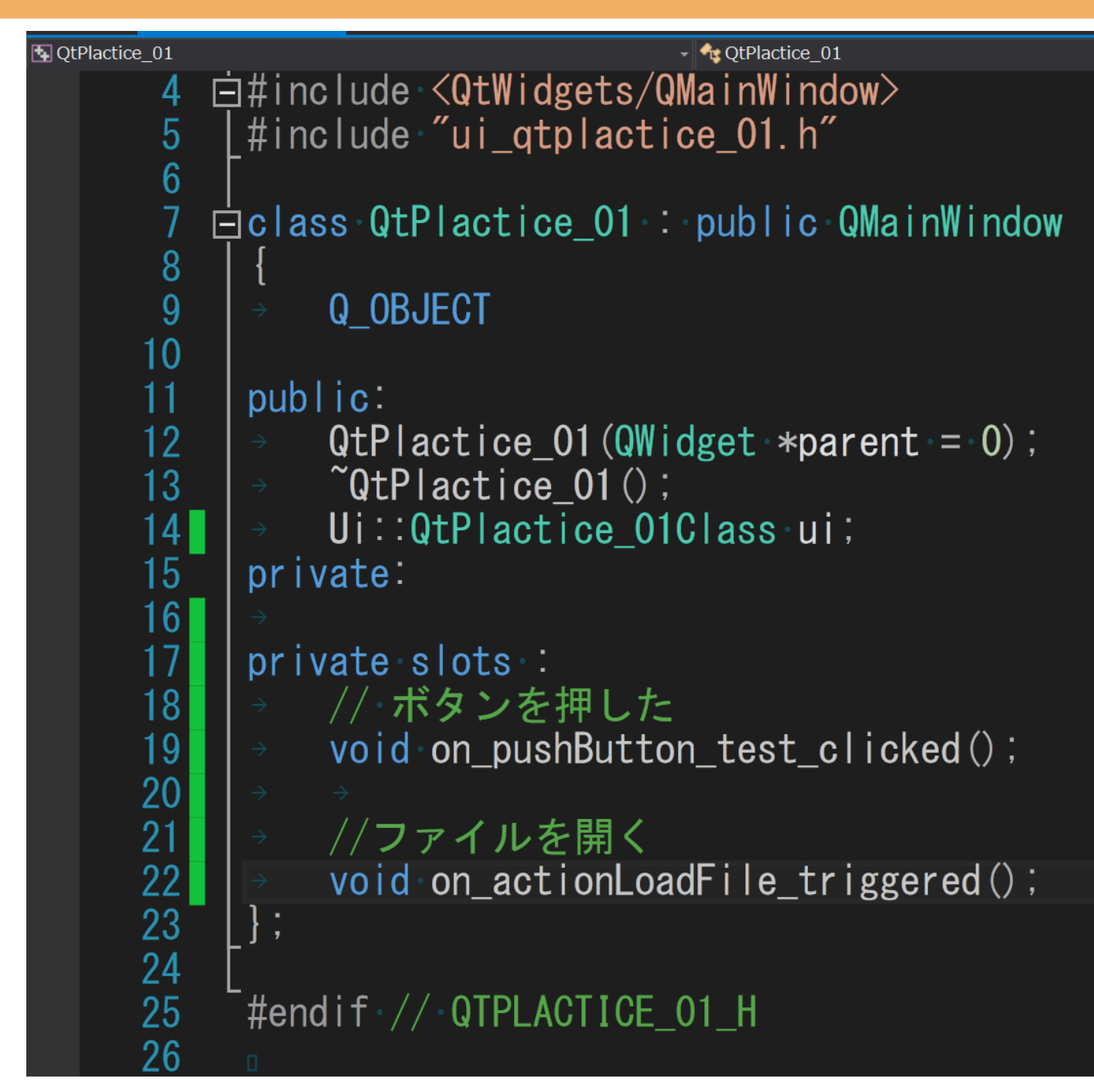

ファイルを開いたとき用の処理を追加します。ボタンと同様 on オブジェクト名 シグナル名(シグナル引数型)で メソッドを宣言します。 58

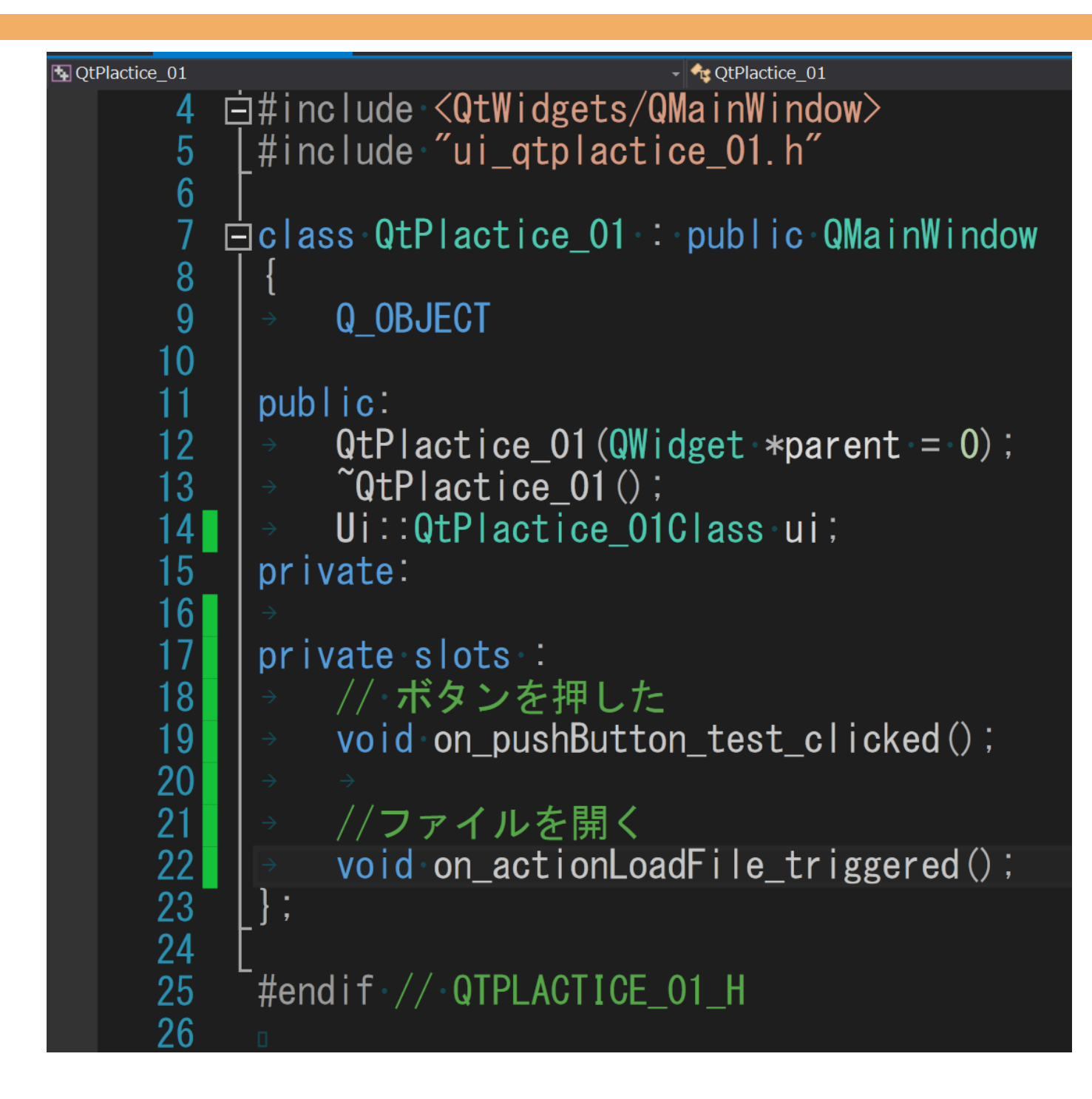

※命名規則は決まっており一文字でも間違うと呼び出されない。

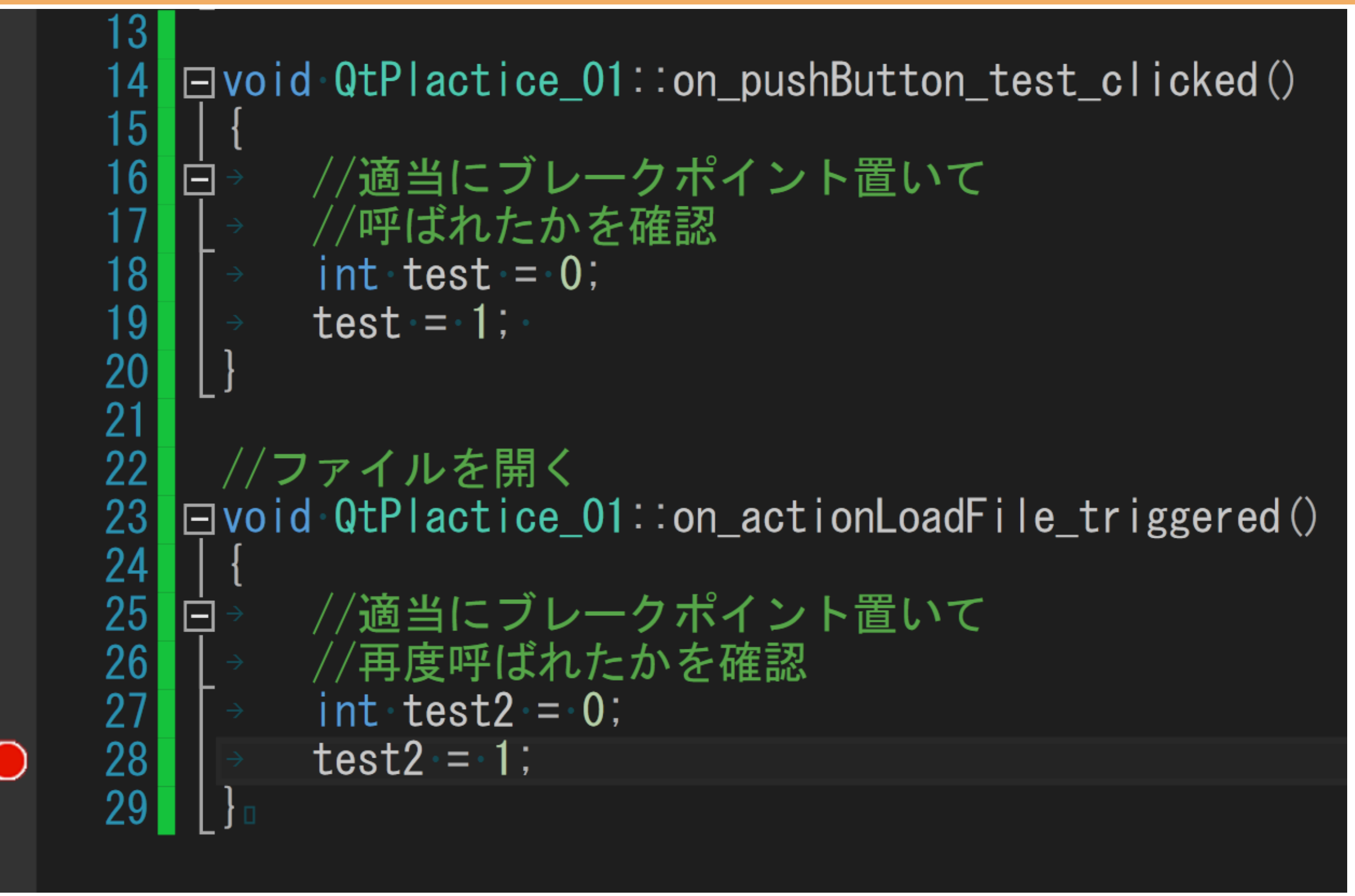

定義はボタンと同様。再度ブレークポイントで確認を行う 60

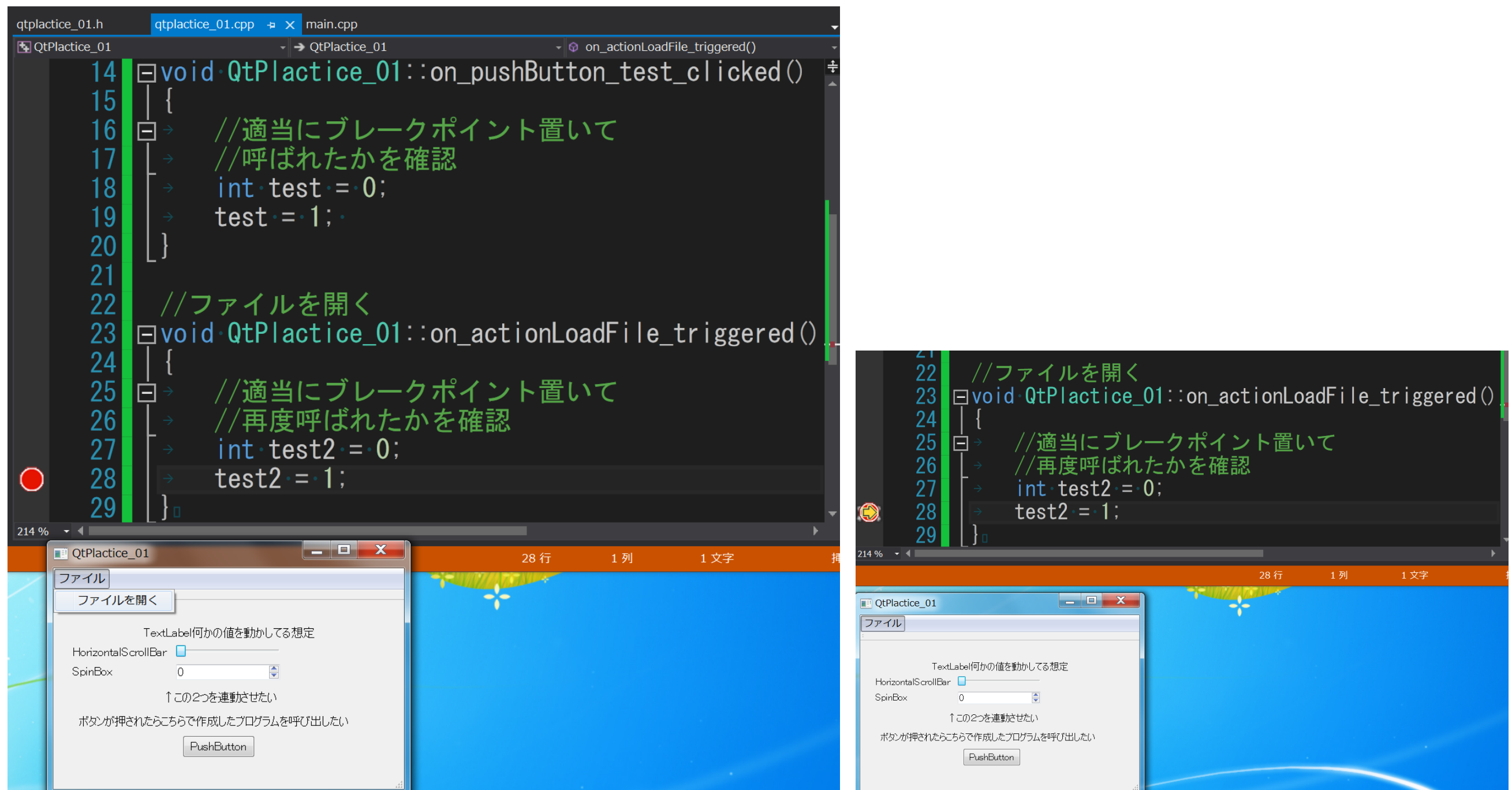

### 無事に呼び出されたことが確認できました。

### 目次

- •なんでやろうと思ったのか
- •どんなことが出来るのか
- •開発環境の導入
- •Qtとは、メリットとデメリット
- •実際に触れてみる
- •実践的に使うための準備
- •DirectXのレンダラーをツールと連動させる
- •ツール上でレンダリングする
- •自分のフレームワーク上にレンダリングする
- •入力とレンダリングの闇
- •配布時の注意点

•さらに実践的なQtツール制作上のノウハウについて

これで、やりたい放題できるかに見えましたが、現実は 甘くはないです。DirectXをまだ組み込んでいません。 そして、これについて説明されたドキュメントはほぼなく 一子相伝状態になってしまっています。 今回はDirectX9の導入方法について、解説します。

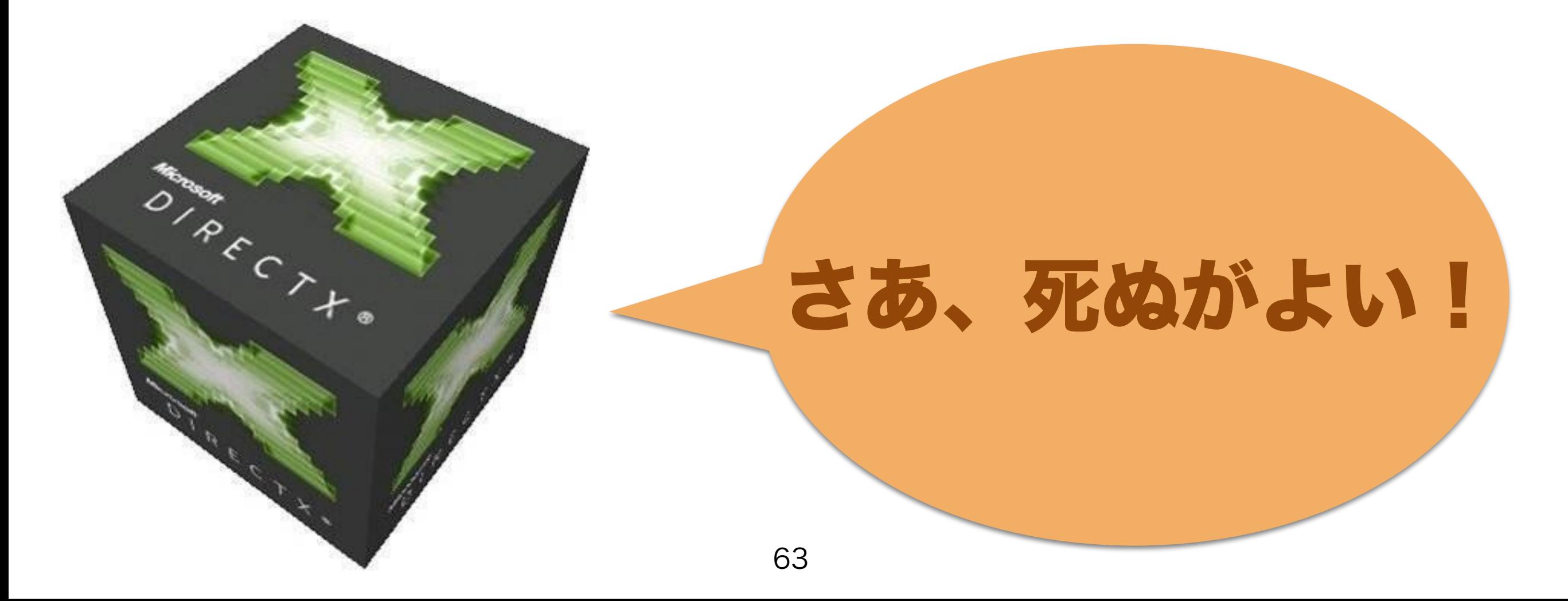

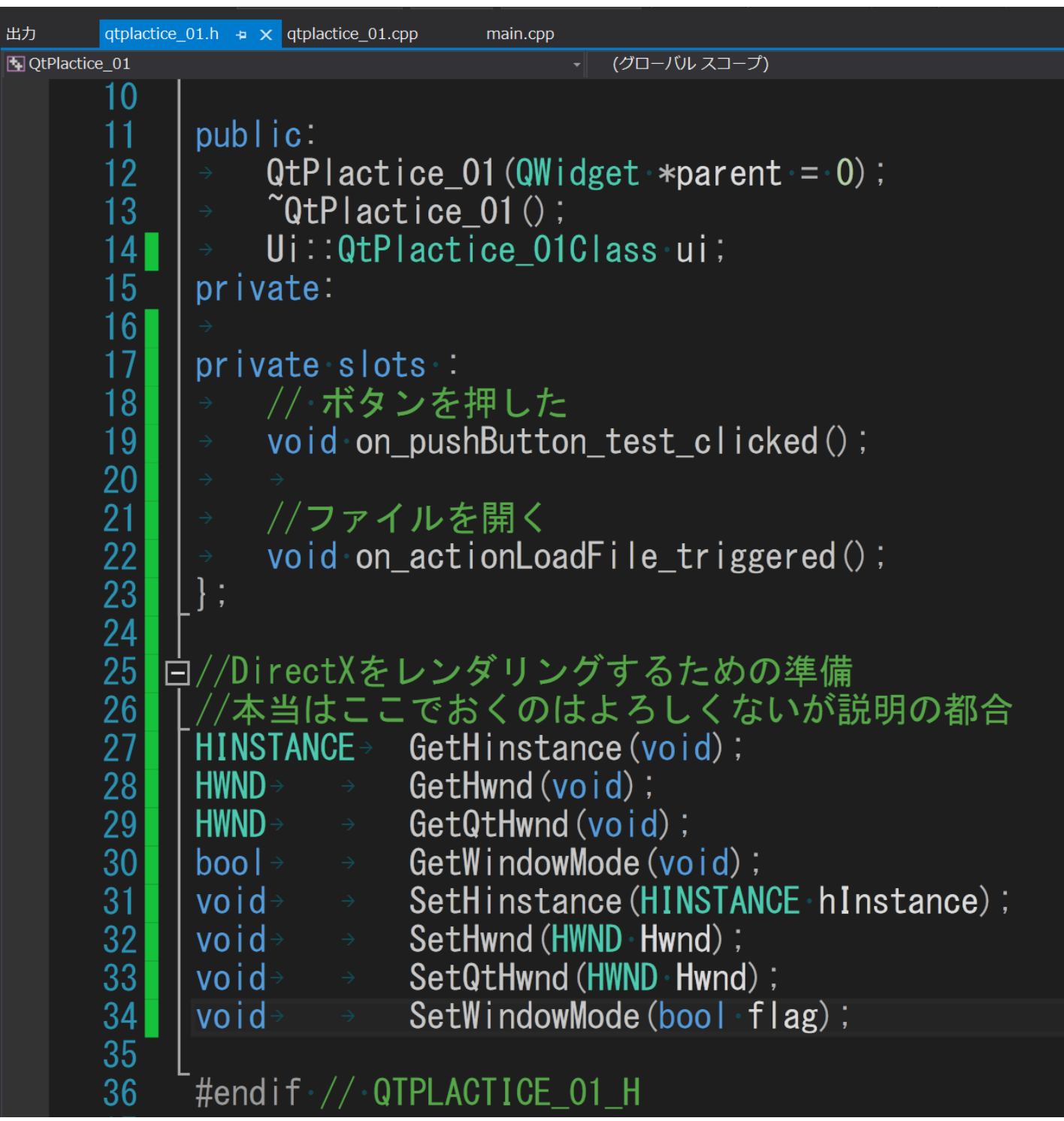

### 下準備として、次のようなプロトタイプ宣言をしてください。

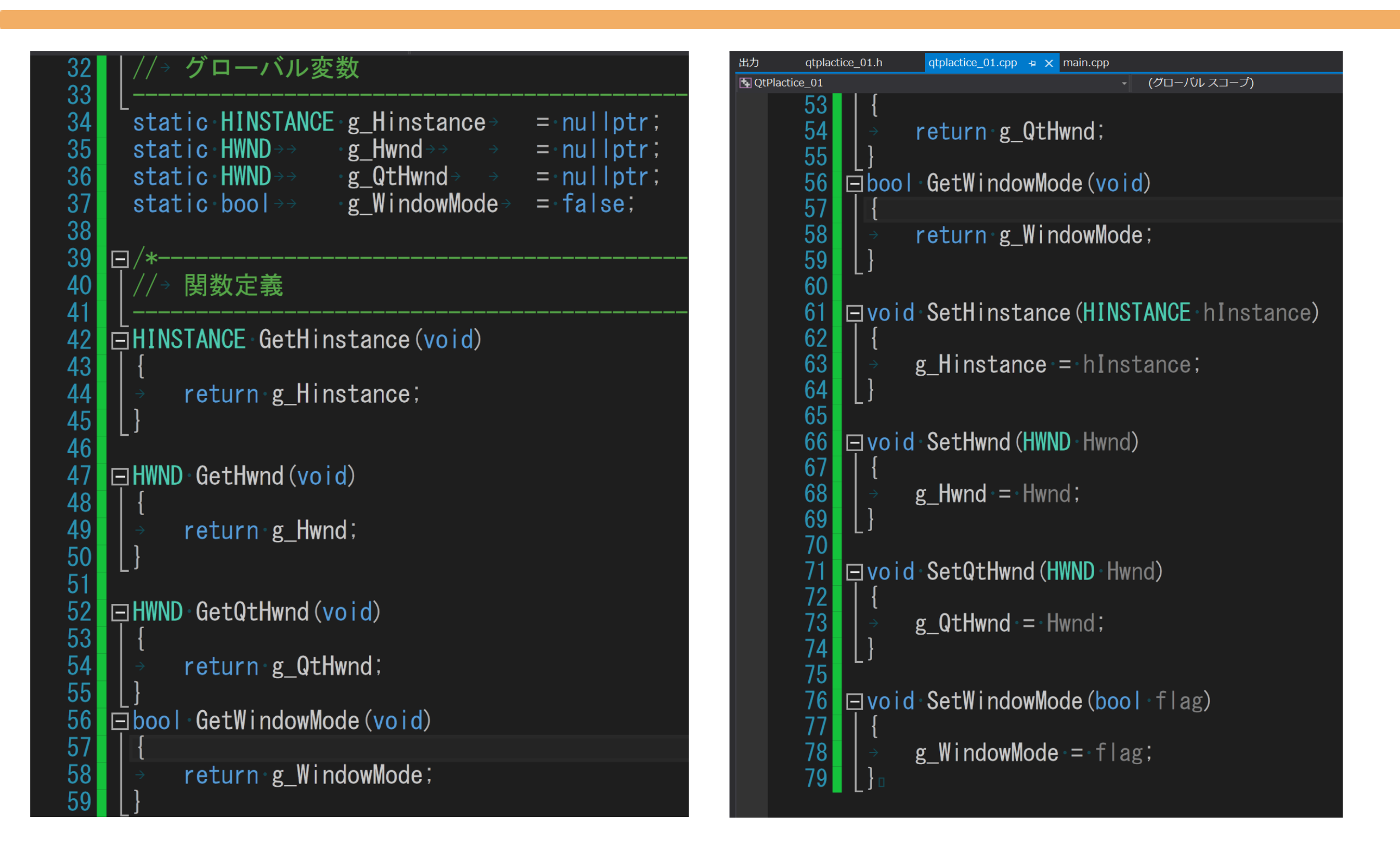

## 中身は単純なグローバルなセッター、ゲッターになってます。

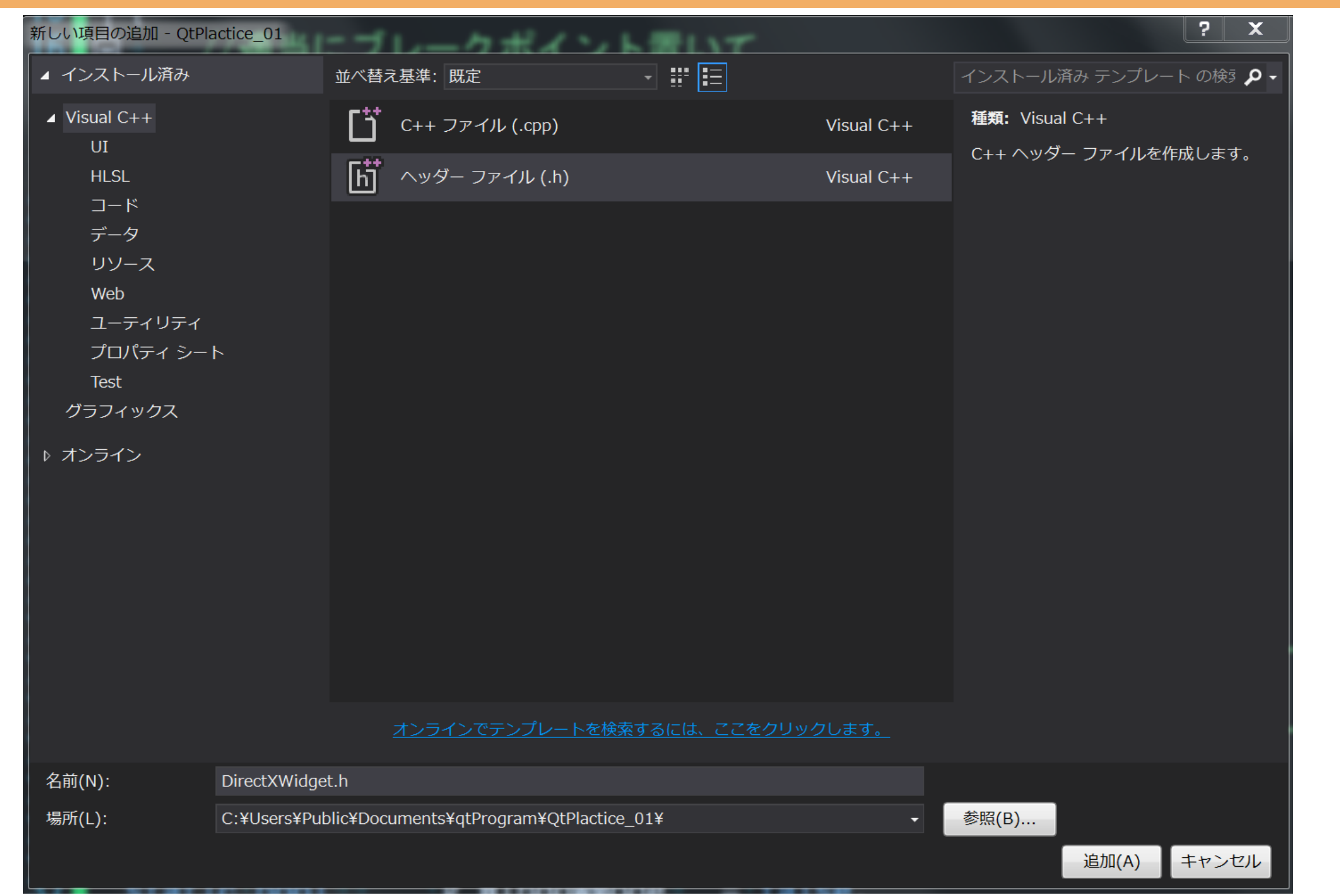

### 記述できたら、新しいファイルを作成します。図の通りです。

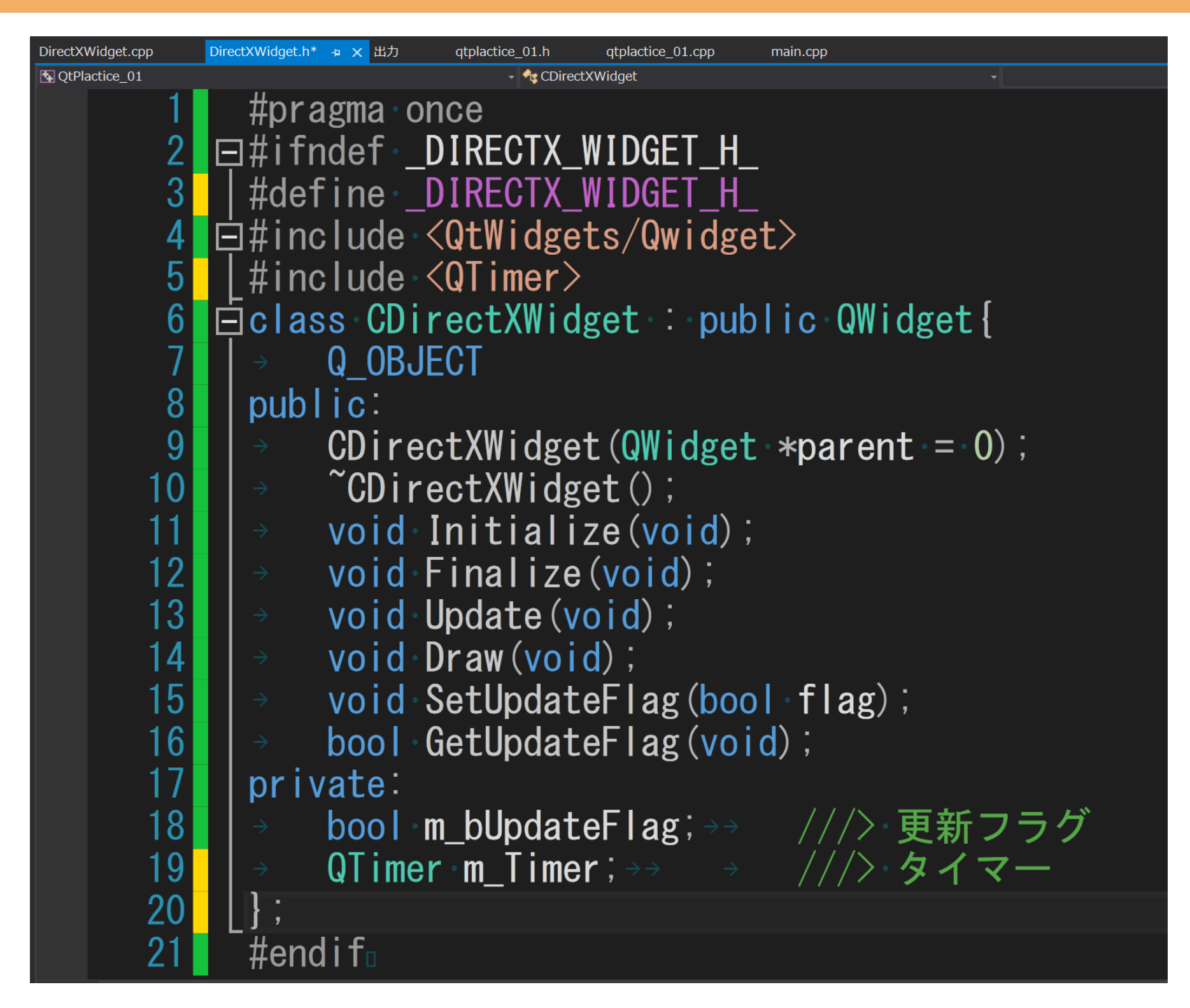

### 図に従ってクラス定義を記述してください。

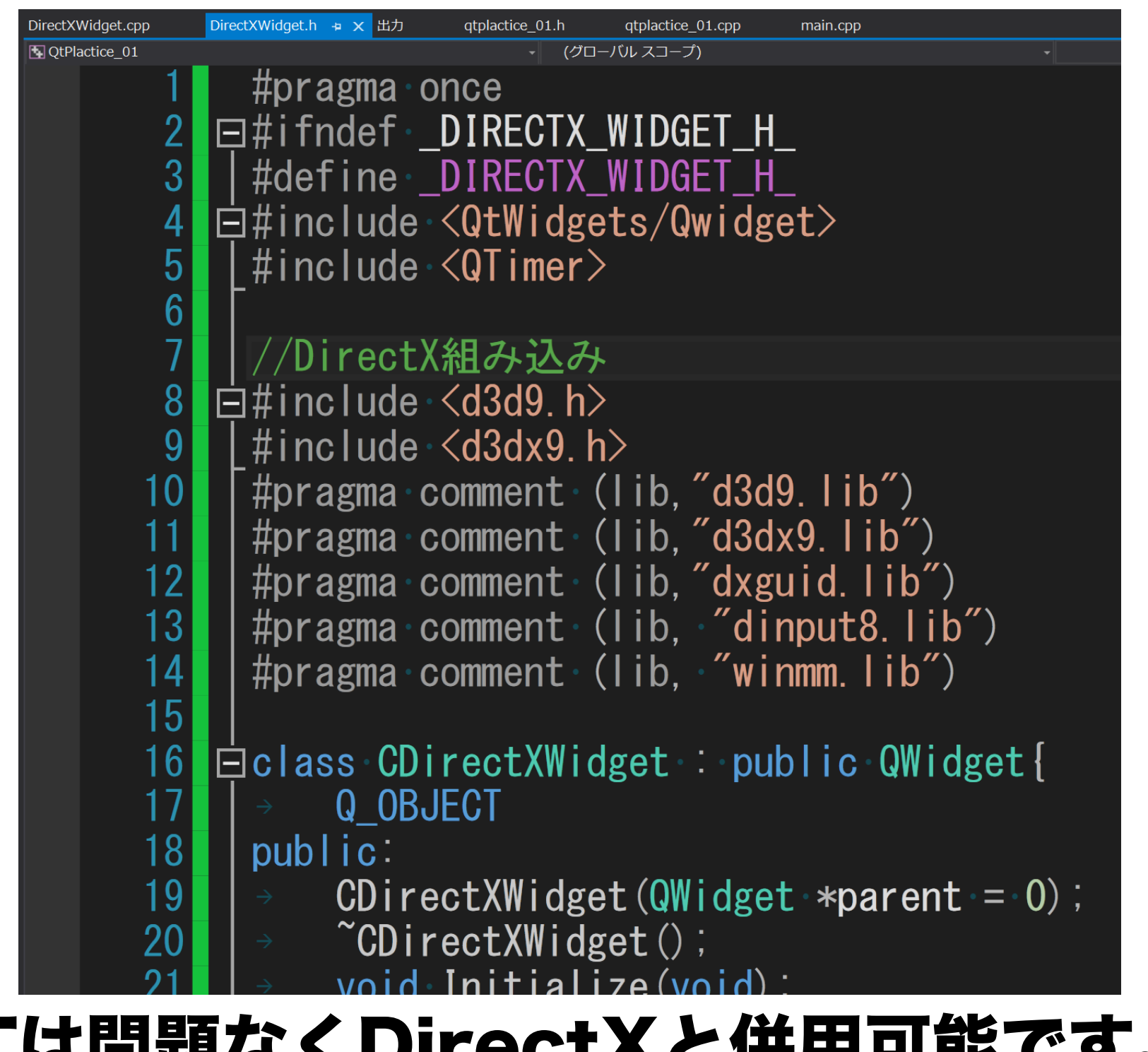

# QTは問題なくDirectXと併用可能です。 ライブラリのリンクとインクルードをします。

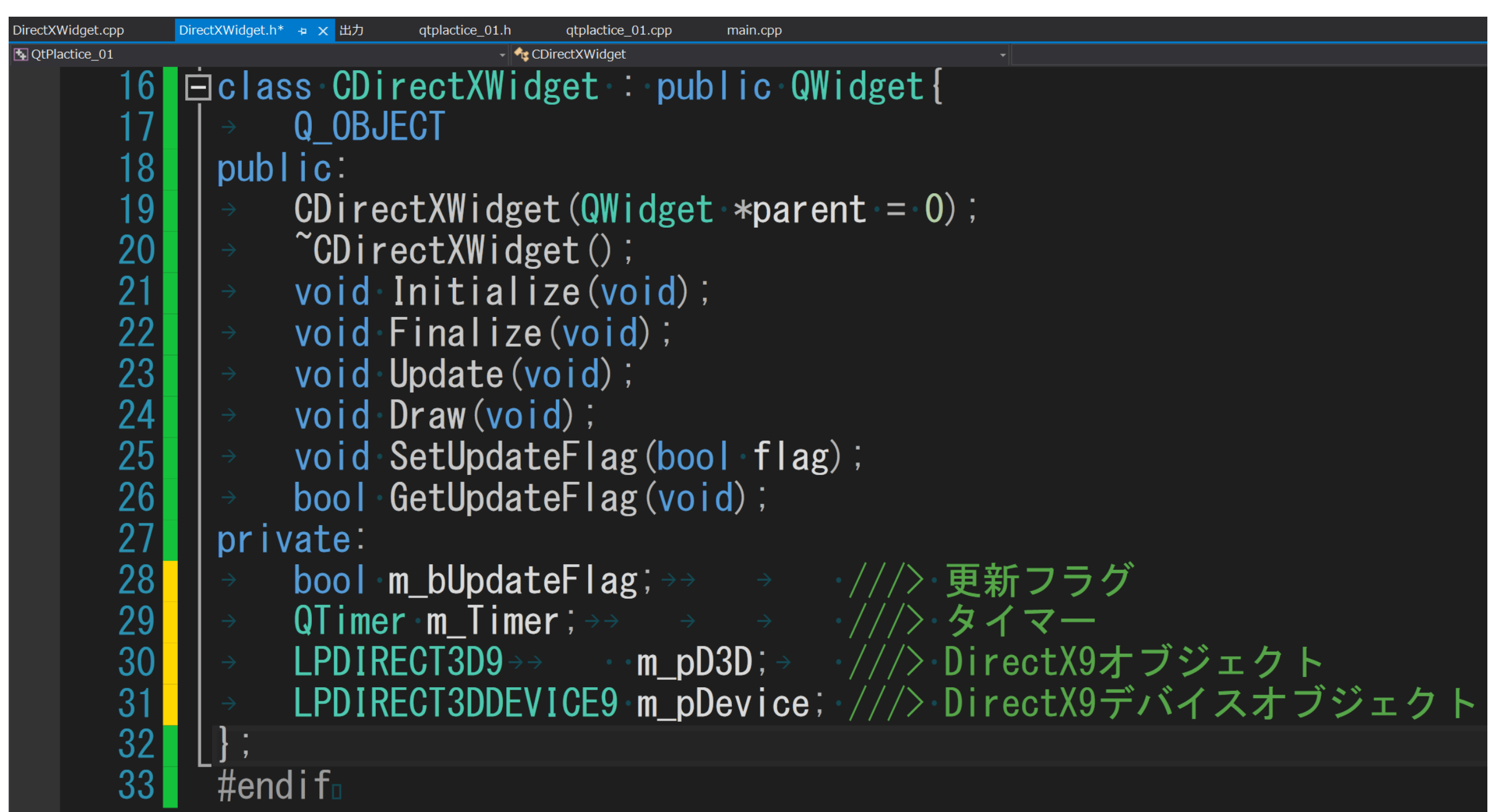

# 当然デバイスとDirectX9オブジェクトが必要なので 用意しましょう。 そうにゅう しゅうしょう

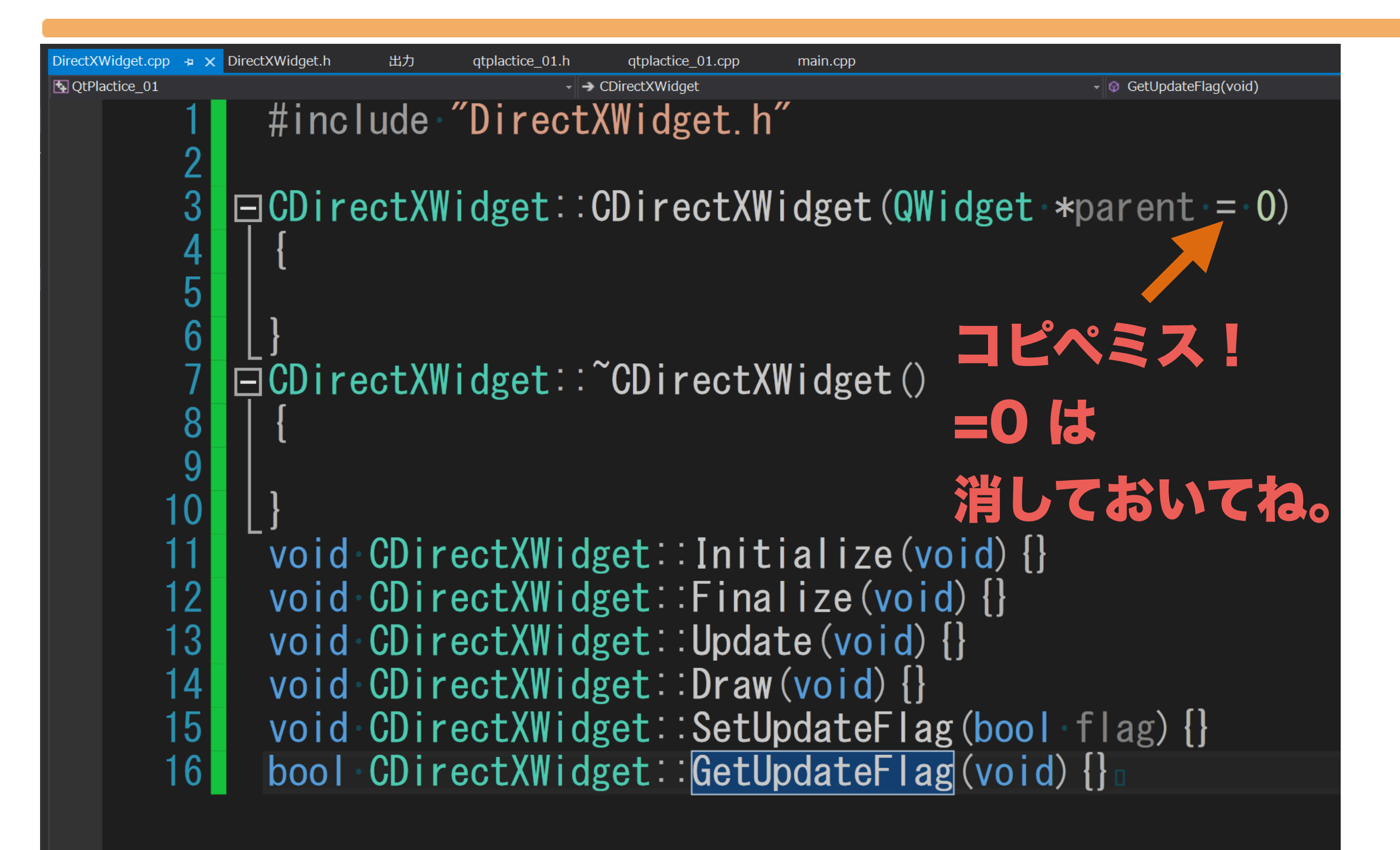

### まずは、通常どおりクラス定義を記述しましょう。

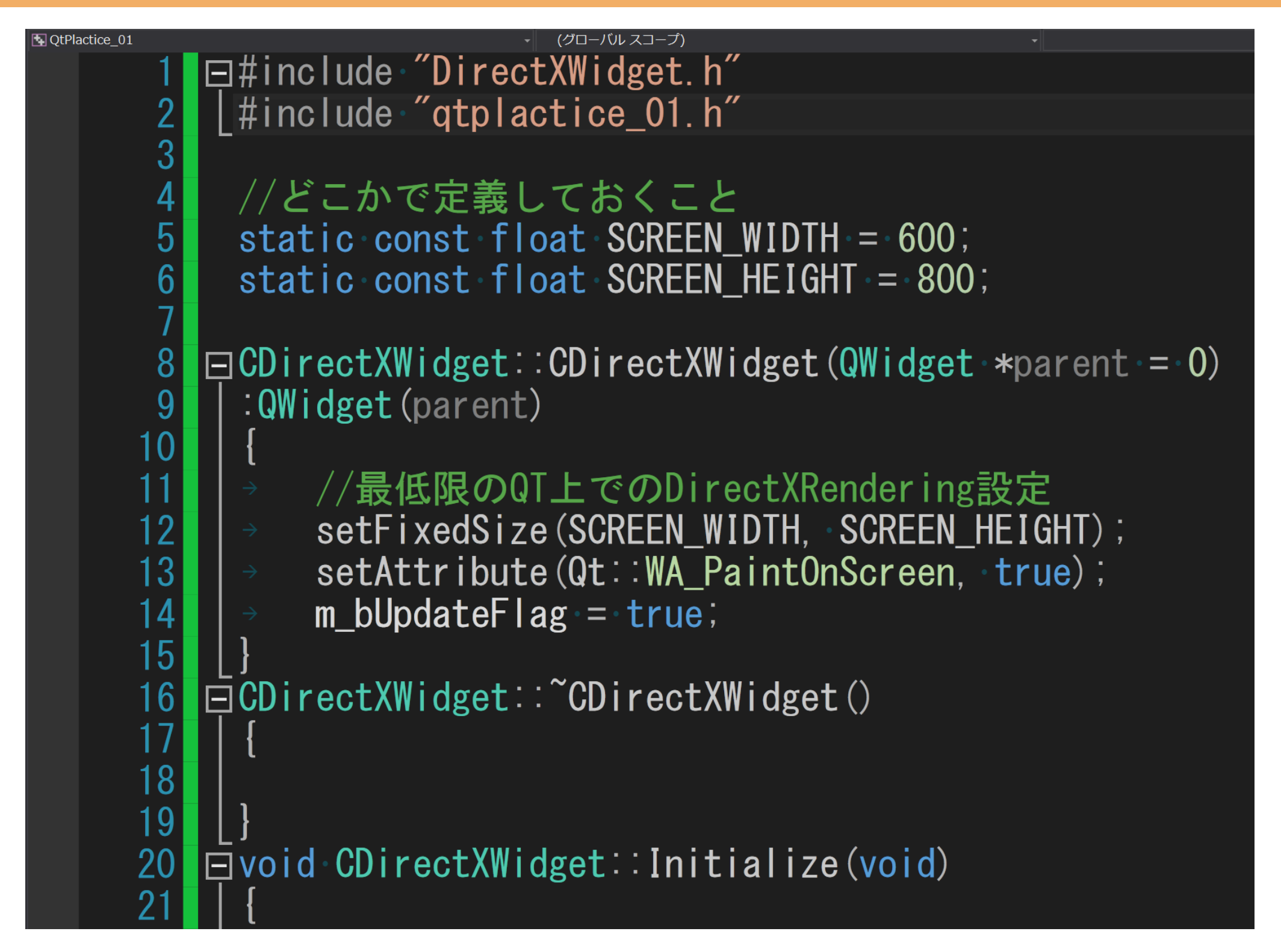

# 図に従い、コードを記述します。

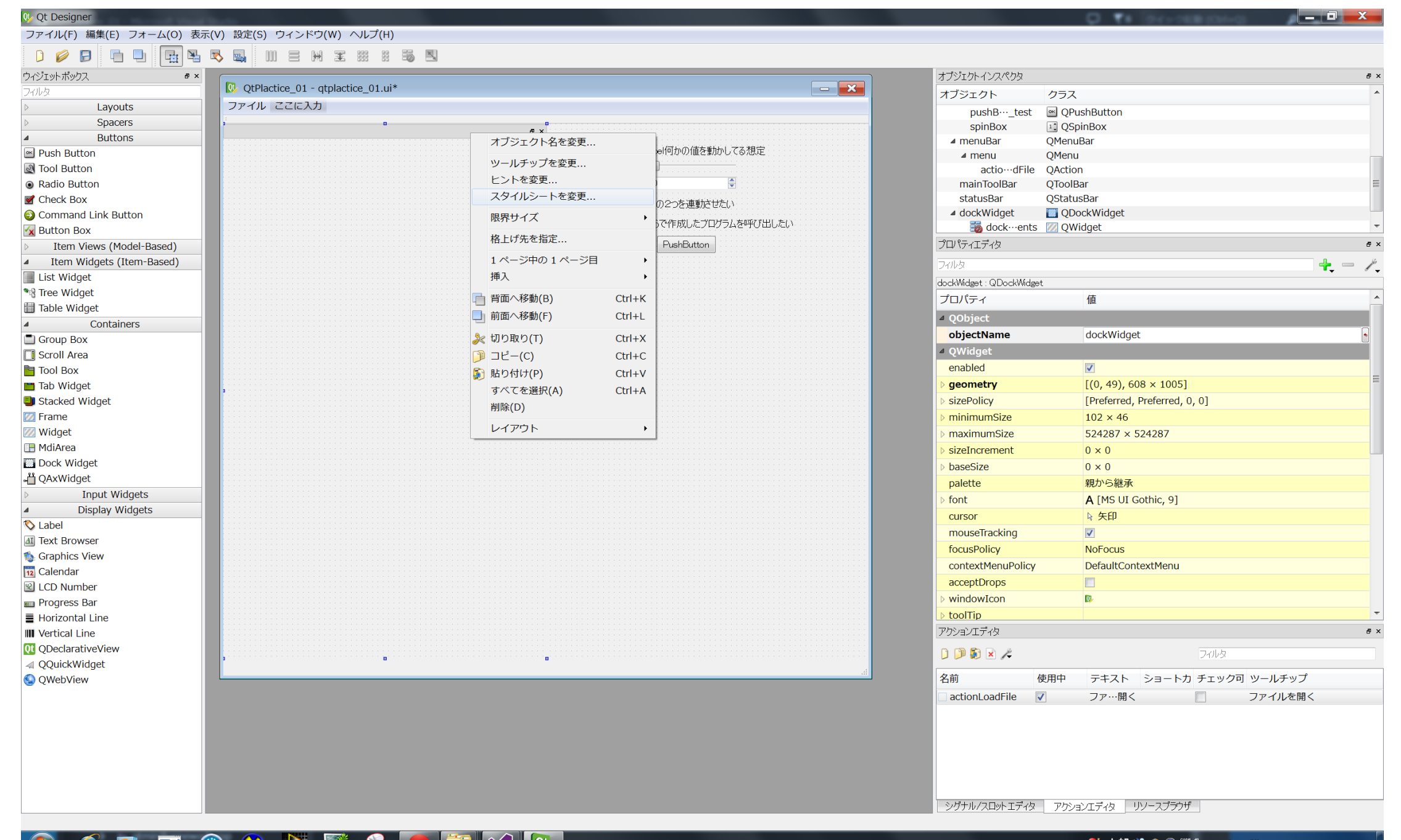

# 次にUIの設定をしておきます。dockWidget をウィンドウ内に入れたら、スタイルシートを変更します。
#### 目次

- •なんでやろうと思ったのか
- •どんなことが出来るのか
- •開発環境の導入
- •Qtとは、メリットとデメリット
- •実際に触れてみる
- •実践的に使うための準備
- •DirectXのレンダラーをツールと連動させる
- •ツール上でレンダリングする
- •自分のフレームワーク上にレンダリングする
- •入力とレンダリングの闇
- •配布時の注意点

•さらに実践的なQtツール制作上のノウハウについて

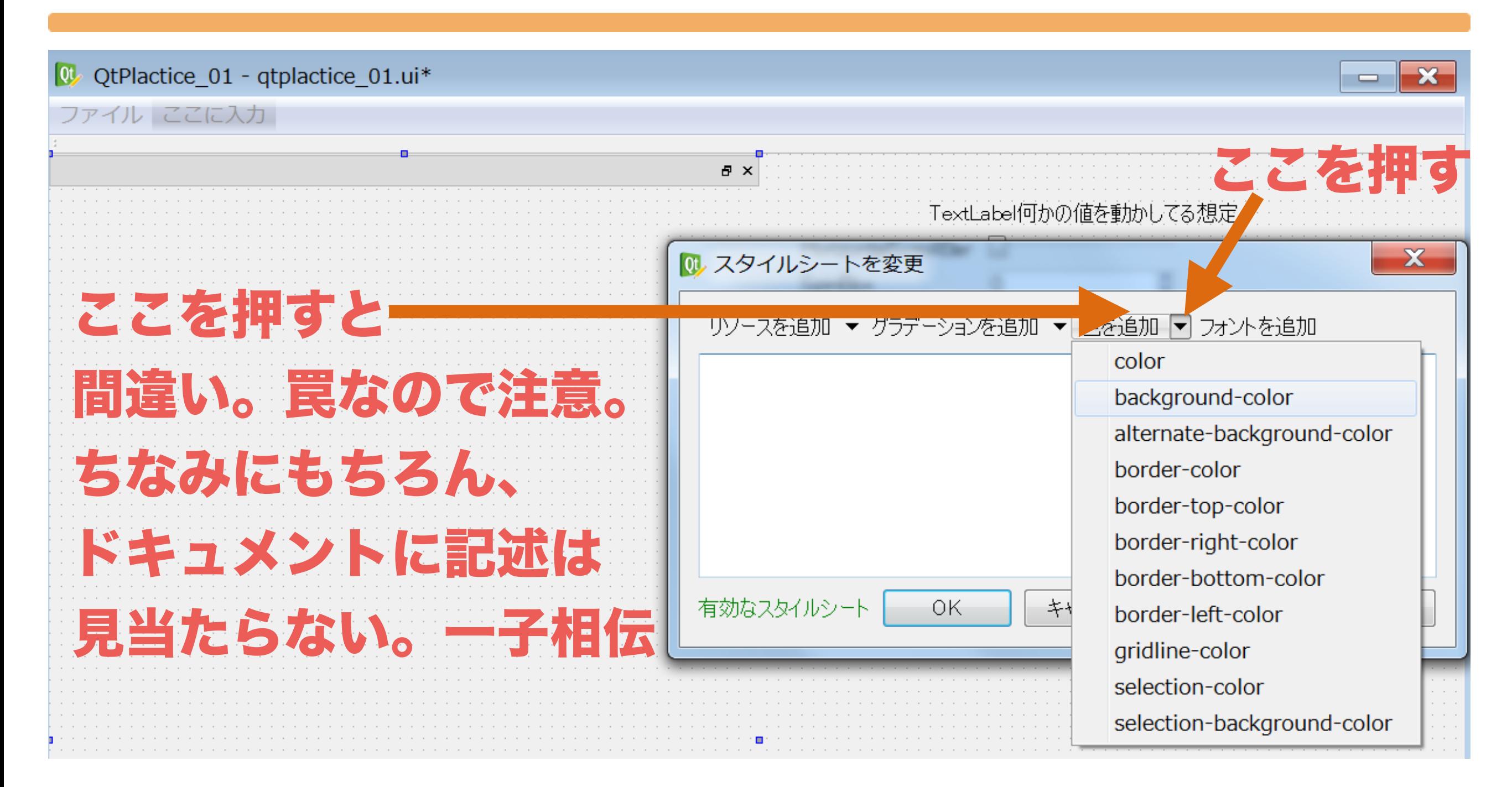

## 背景色を変更します。backgournd-colorを選択します。

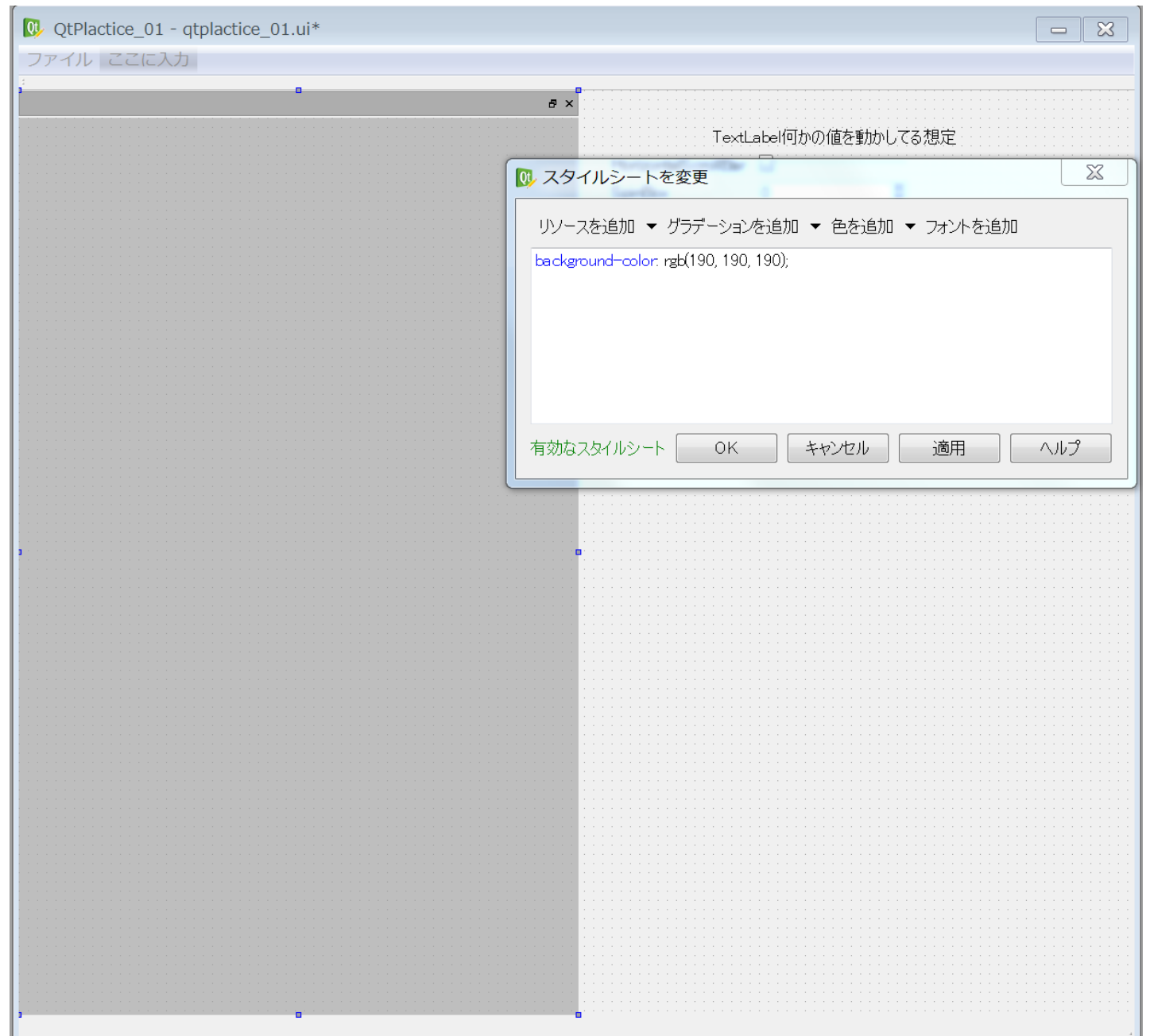

# 図のように文章が打ち込まれるので(自分で記述してもいい) 適用を押すと図のように背景色が変化します。

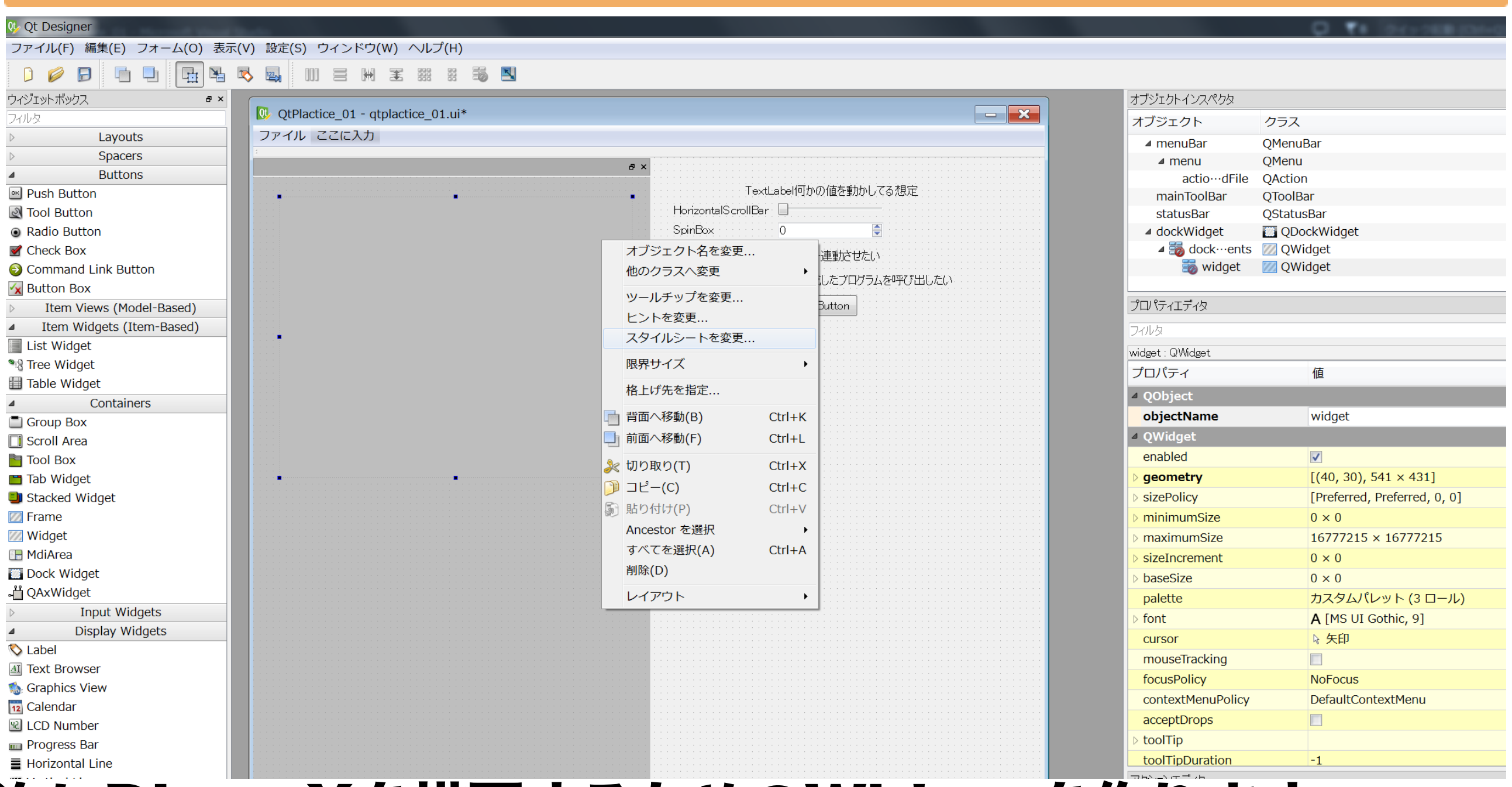

#### 次にDirectXを描画するためのWidgetを作ります。 WidgetをDockWidget内に入れたら、同様にスタイル シートで背景色を変更して描画領域をわかりやすくします。 76

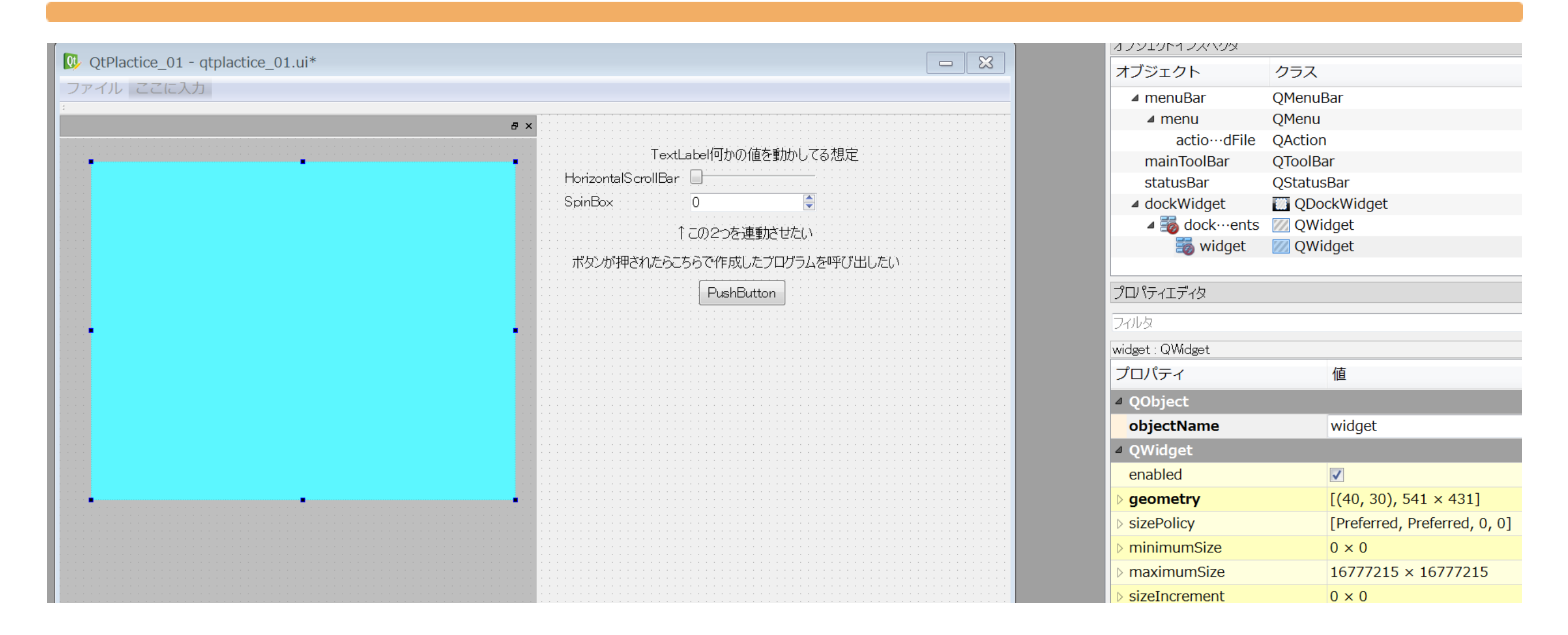

# ここではレンダリングされる領域がわかりやすいように、 水色にしています。色はなんでもいいです。

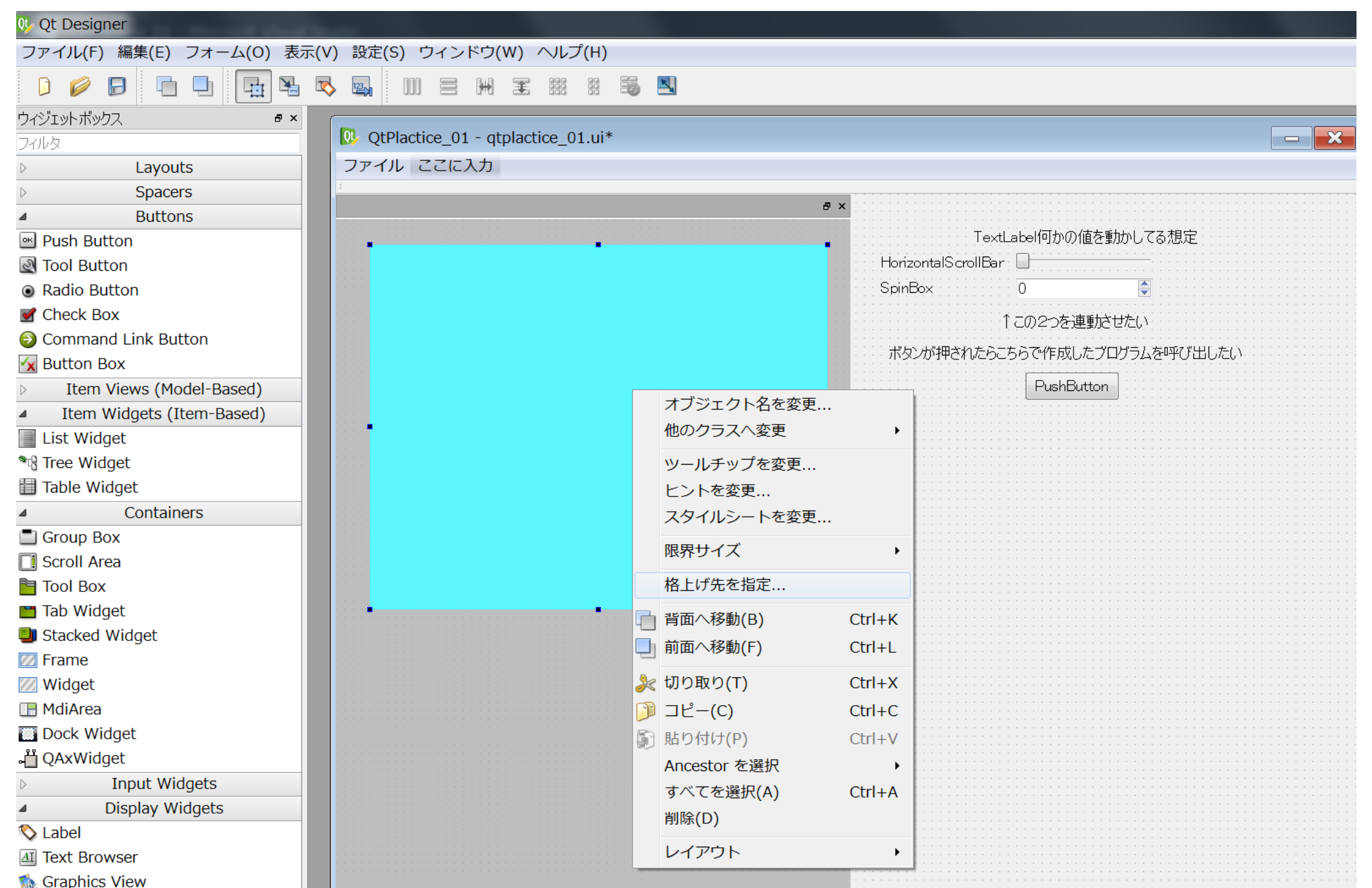

# 次にwidgetを右クリックして格上げ先の指定を選択します。

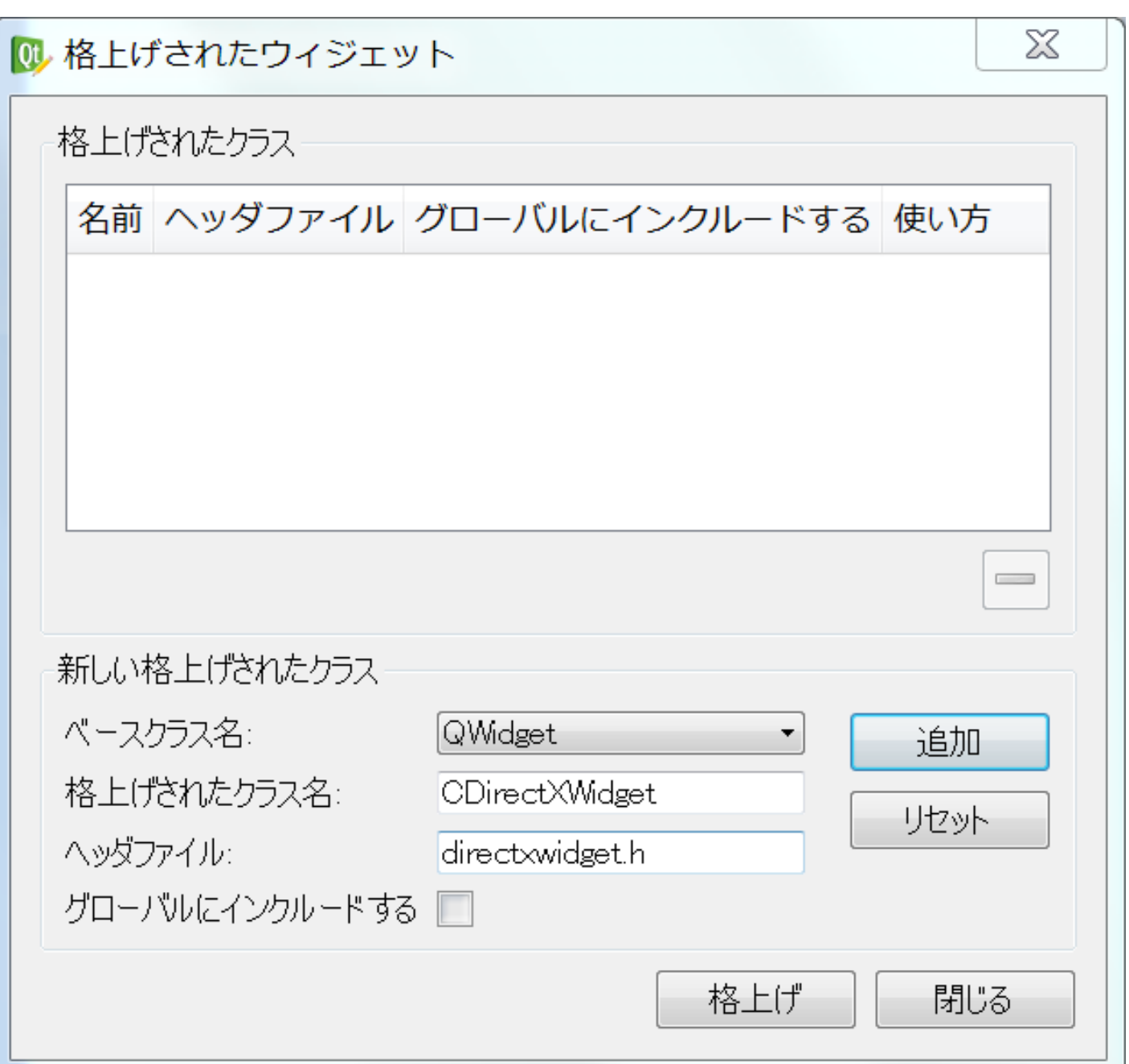

# 図のようなウィンドウが出現するので、作成したクラス名と ファイル名を正しくしていしたら追加ボタンを押します。

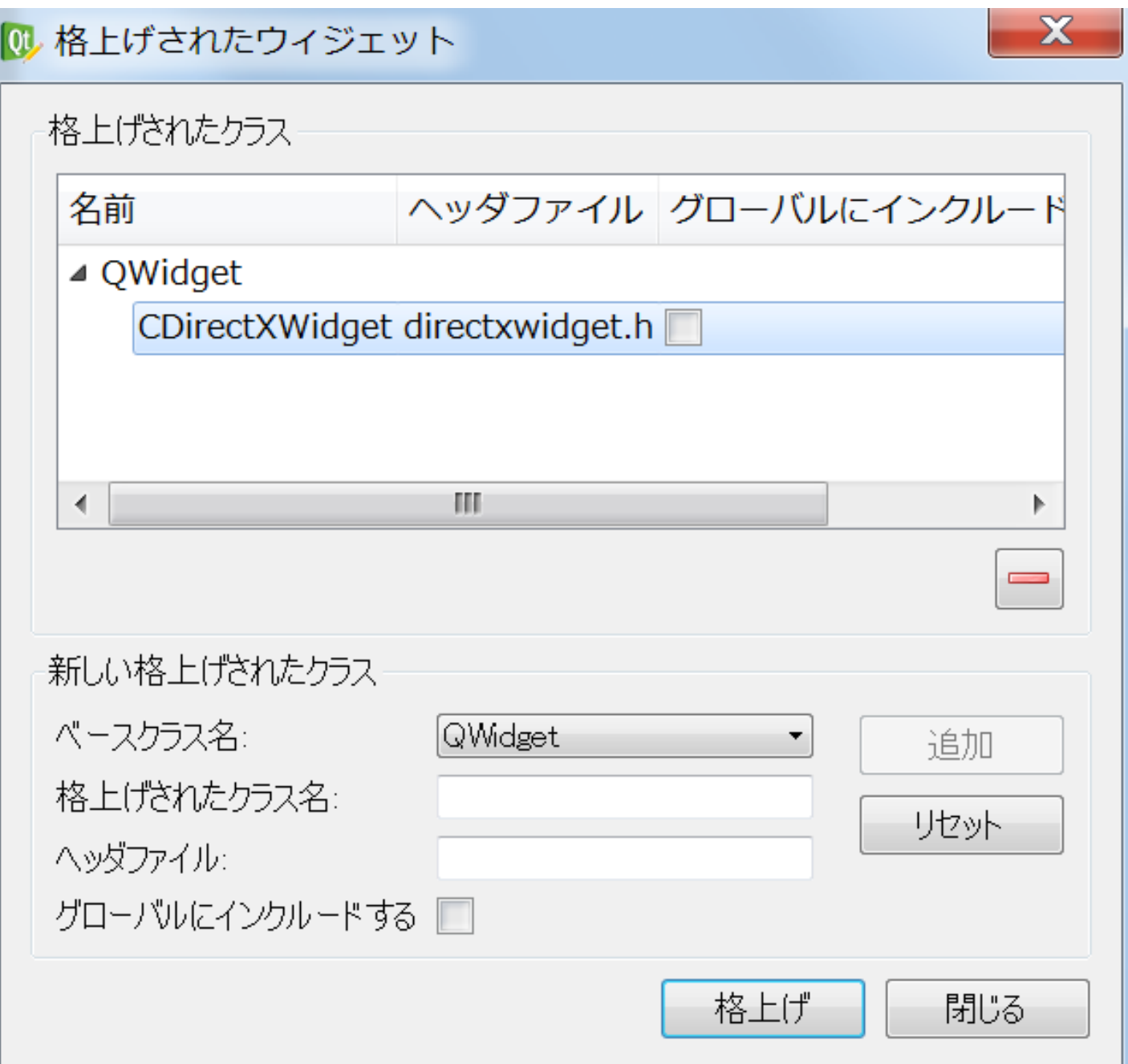

# 追加されたら、その項目を選択した状態で、 格上げのボタンを押します。

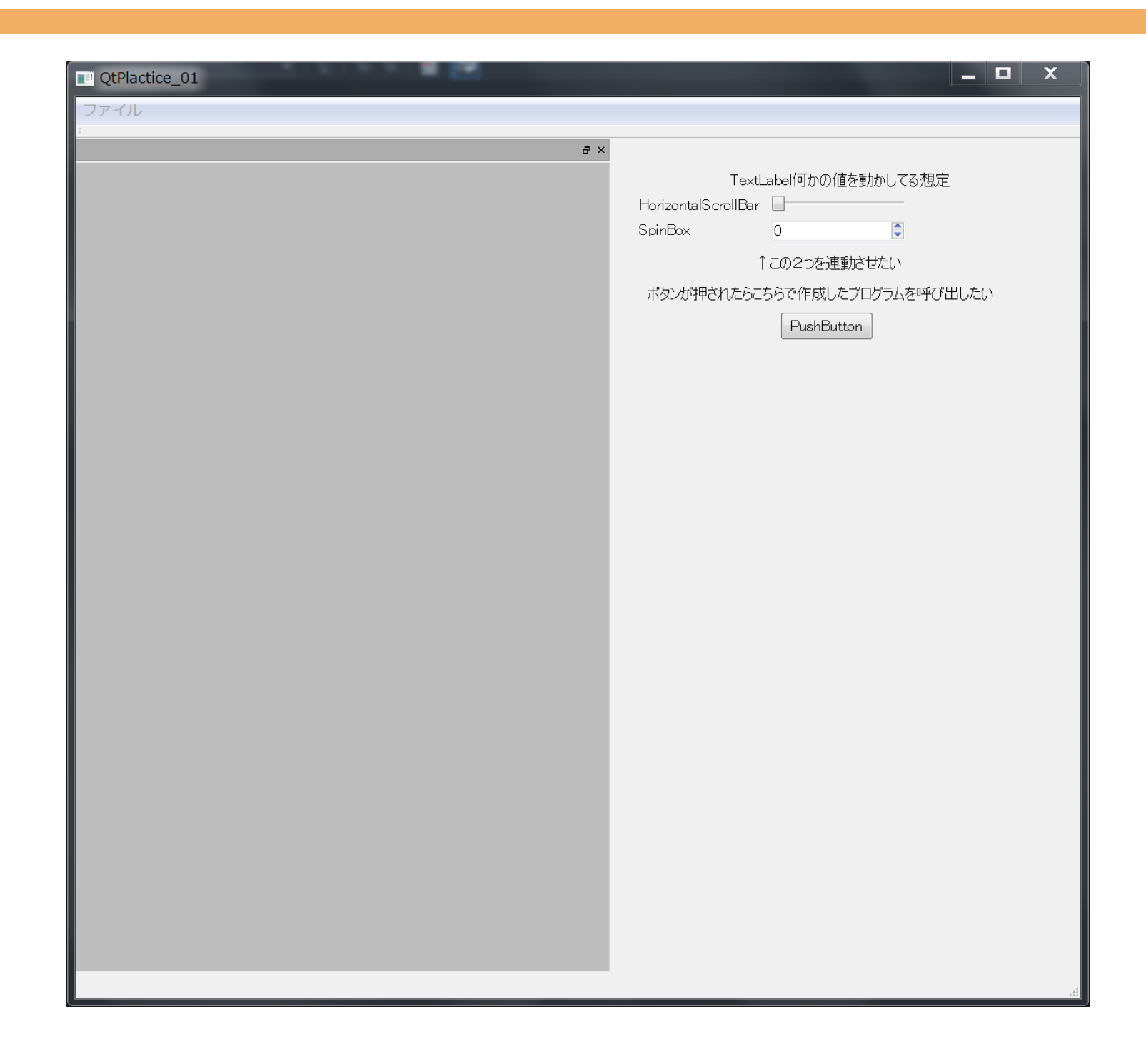

## 保存して、実行すると現在は、まだこの状態になってます。

#### 目次

- •なんでやろうと思ったのか
- •どんなことが出来るのか
- •開発環境の導入
- •Qtとは、メリットとデメリット
- •実際に触れてみる
- •実践的に使うための準備
- •DirectXのレンダラーをツールと連動させる

•ツール上でレンダリングする

- •自分のフレームワーク上にレンダリングする
- •入力とレンダリングの闇
- •配布時の注意点

•さらに実践的なQtツール制作上のノウハウについて

# ツール上でレンダリングする

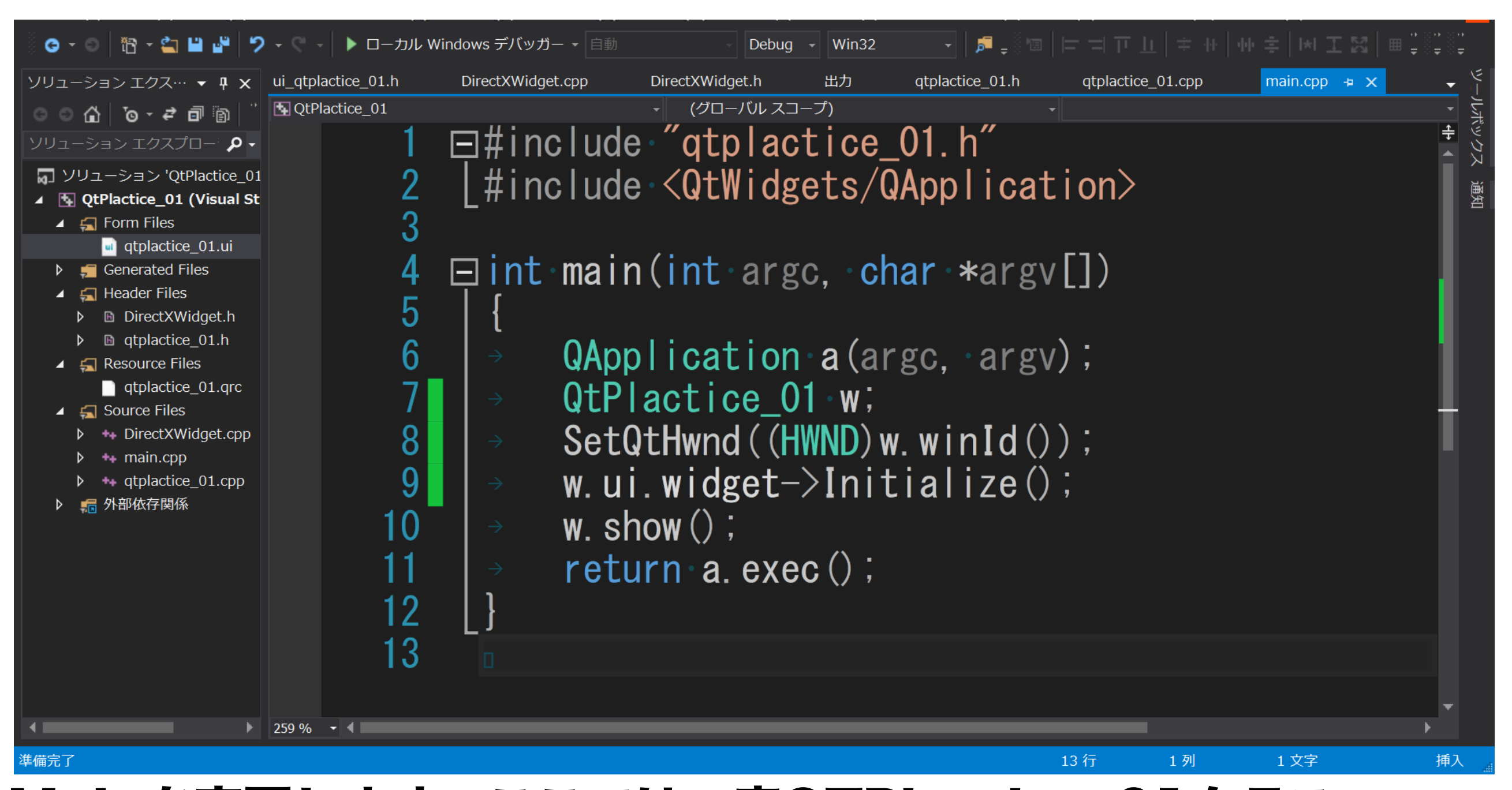

Mainを変更します。ここでは一度QTPlactice 01クラス インスタンスを作成した後に得られるQT用のHWNDを取得します。 こうしないと諸々の事情で後々フレームワークの制御に失敗する

ツール上でレンダリングする

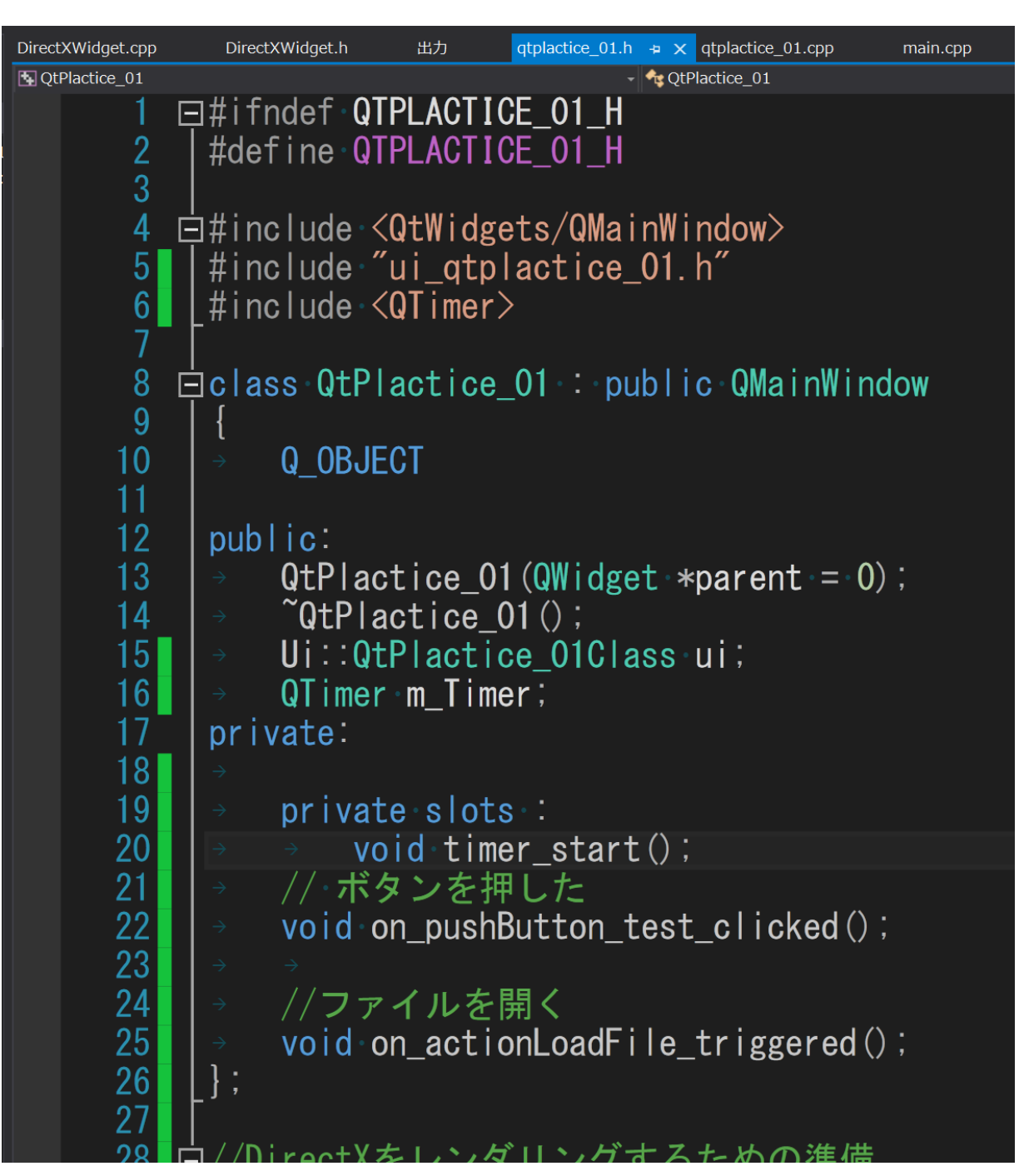

# 描画ループ制御用にタイマークラスオブジェクトを追加。

#### タイマー用のシグナルも追加しておきます。

ツール上でレンダリングする

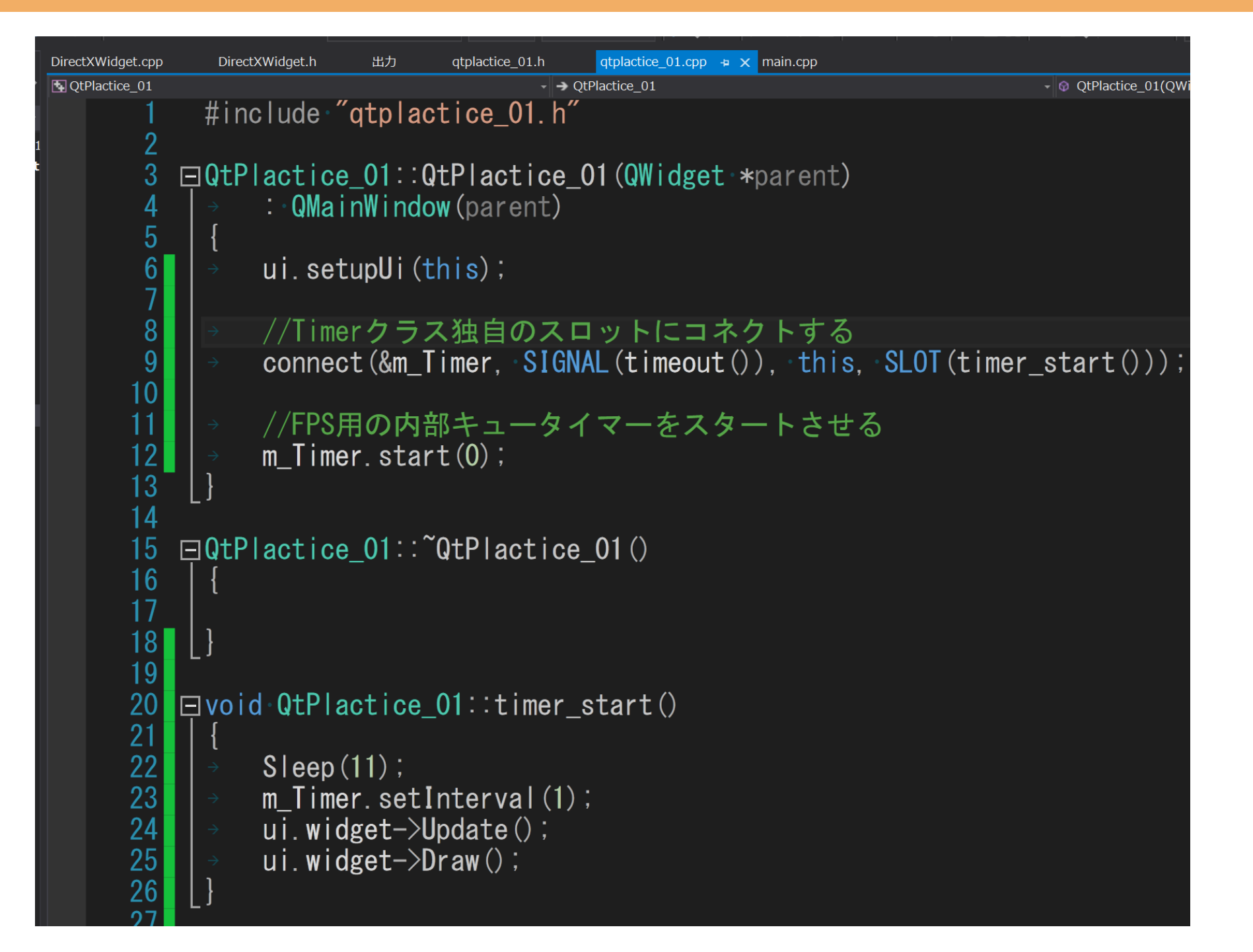

# 図のように処理を追加します。ごり押しではあるのですが、 一応これで毎回描画、更新がされるようになります。

ツール上でレンダリングする

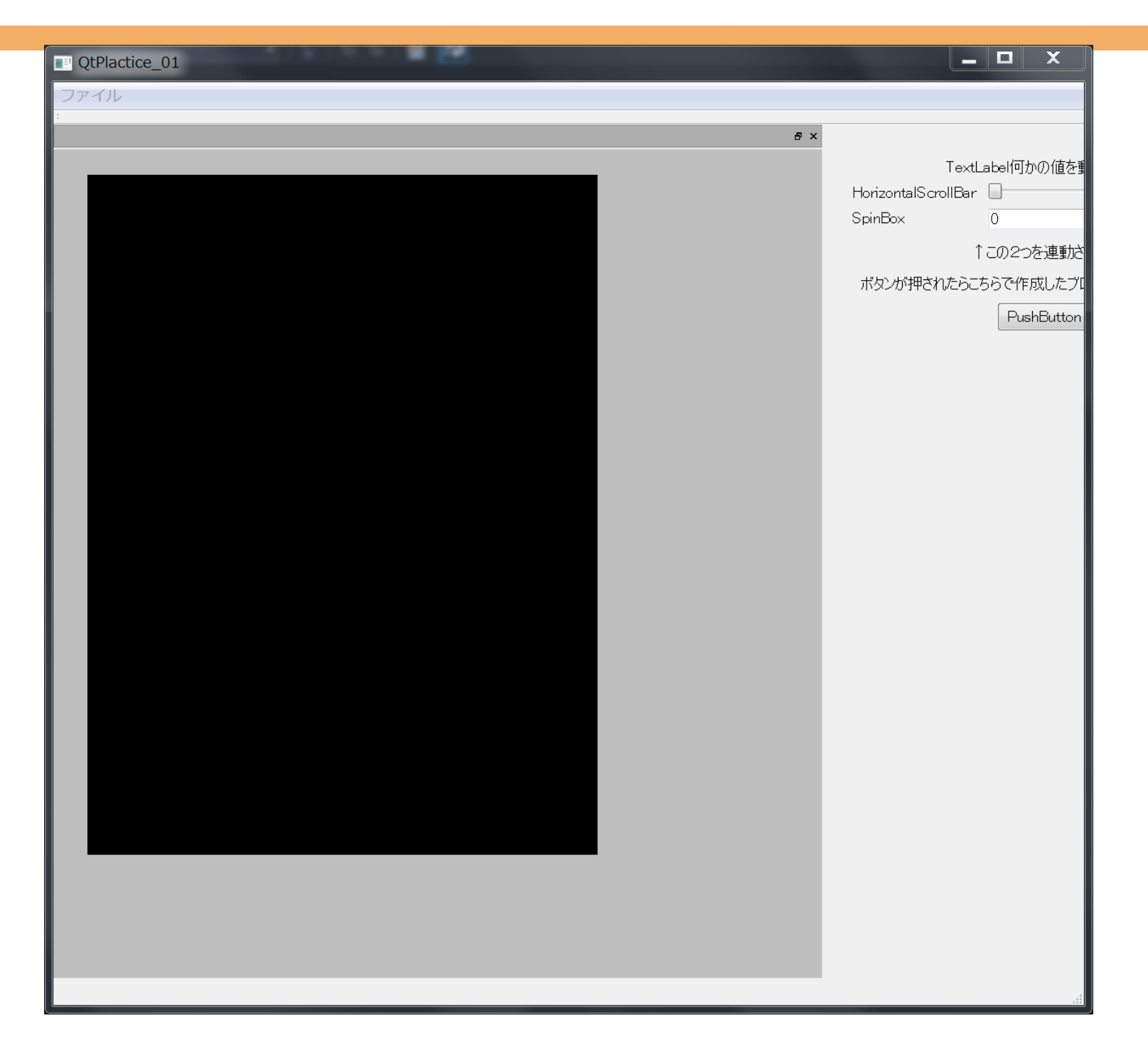

#### DirectXのツール内描画に成功!

ツール上でレンダリングする

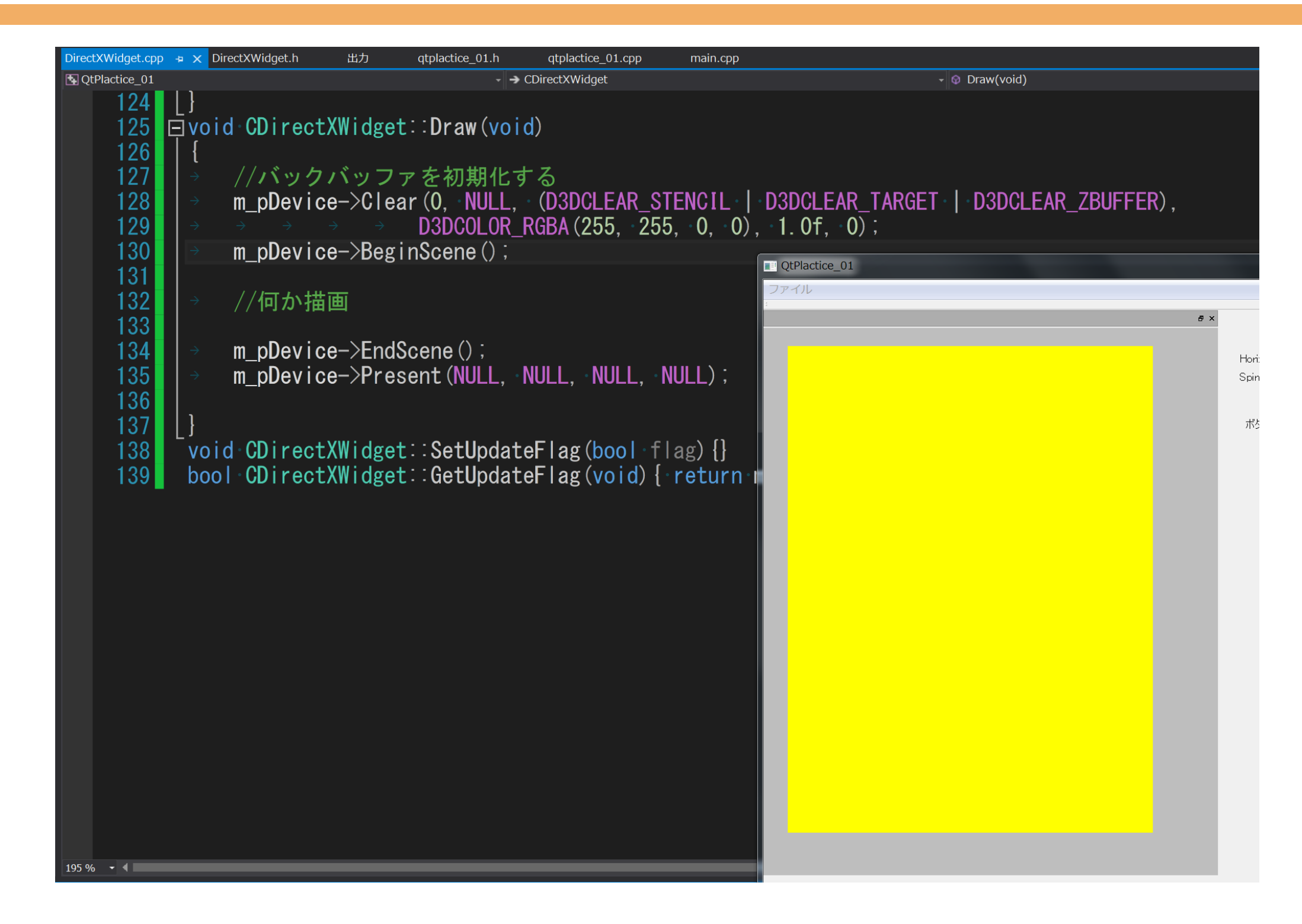

#### クリアカラーどうりに描画されていることを確認!

ツール上でレンダリングする

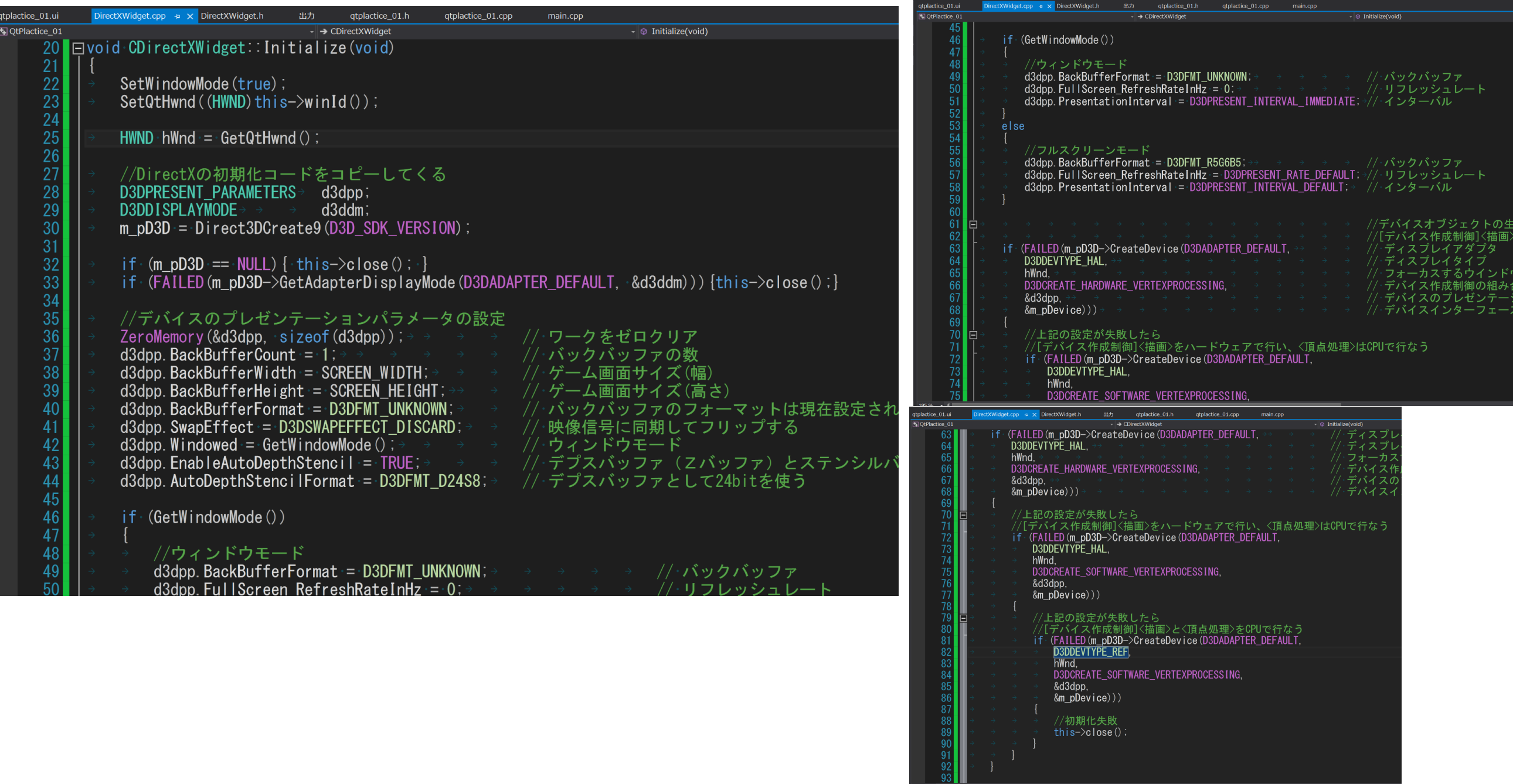

#### DirectXの初期化はいつも通りのため、コピペしてくる

ツール上でレンダリングする

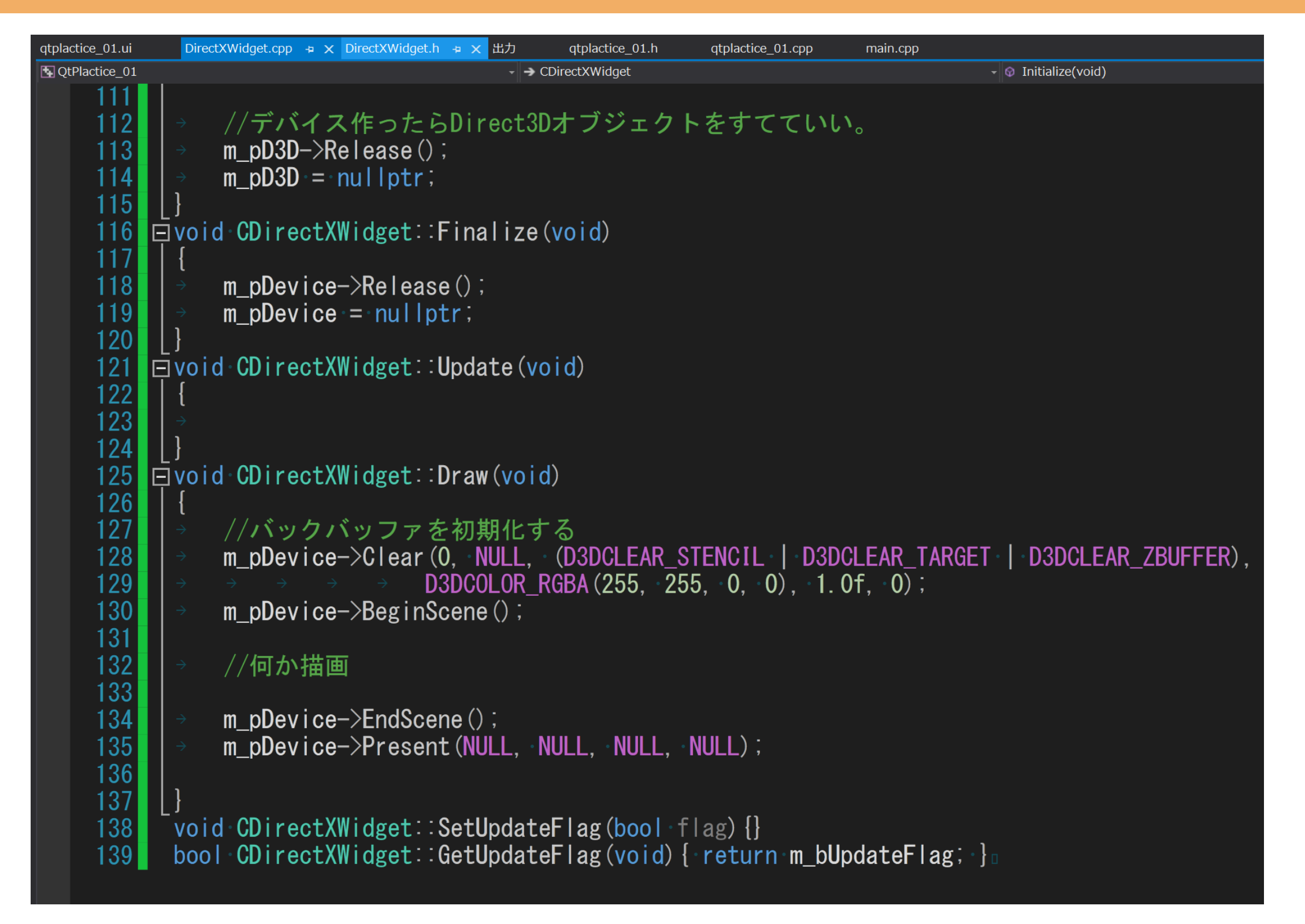

# 解放処理も忘れずに! メモリリークチェックも併用可能!

#### 目次

- •なんでやろうと思ったのか
- •どんなことが出来るのか
- •開発環境の導入
- •Qtとは、メリットとデメリット
- •実際に触れてみる
- •実践的に使うための準備
- •DirectXのレンダラーをツールと連動させる
- •ツール上でレンダリングする
- •自分のフレームワーク上にレンダリングする
- •入力とレンダリングの闇
- •配布時の注意点
- •さらに実践的なQtツール制作上のノウハウについて

なんとか、DirectXをツール上で動かす仕組みについて 理解しました。これを応用して、マネージャクラスに対して、 描画、更新をDirectXWidget上で行えるように変更する ことで、各自で今使っているDirectXのフレームワークを ツール上でレンダリングできるはずです。 ここでは、その手助けとして、Managerクラスを新規に 作成して、DirectXWidgetのクラスを変更する例を示し たいと思います。

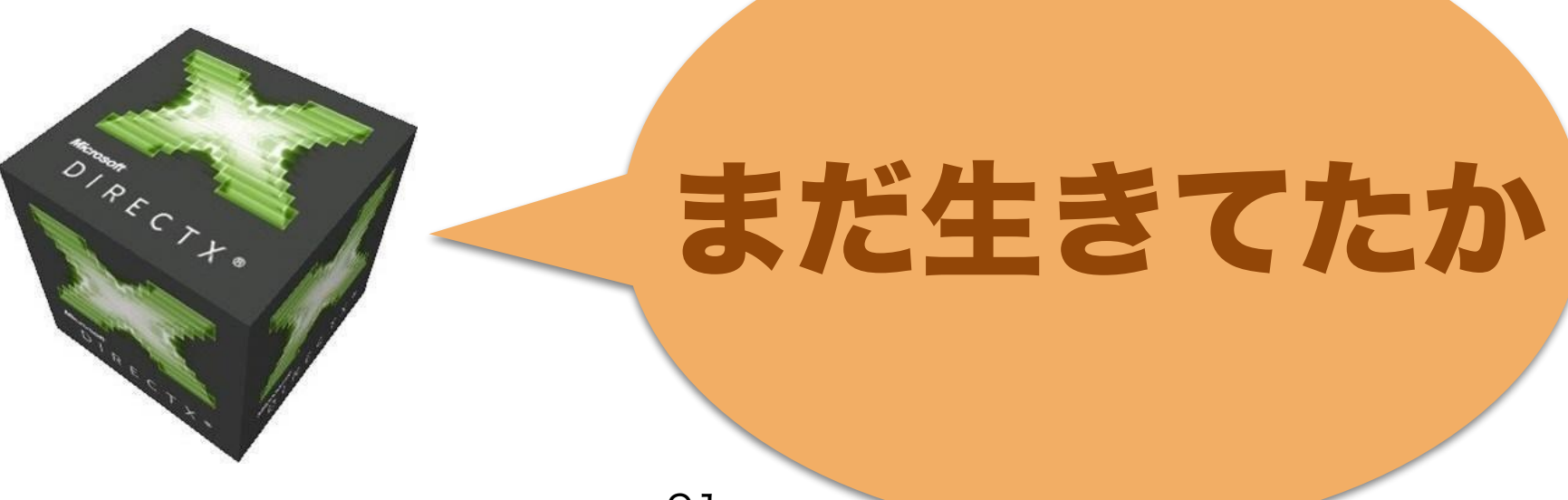

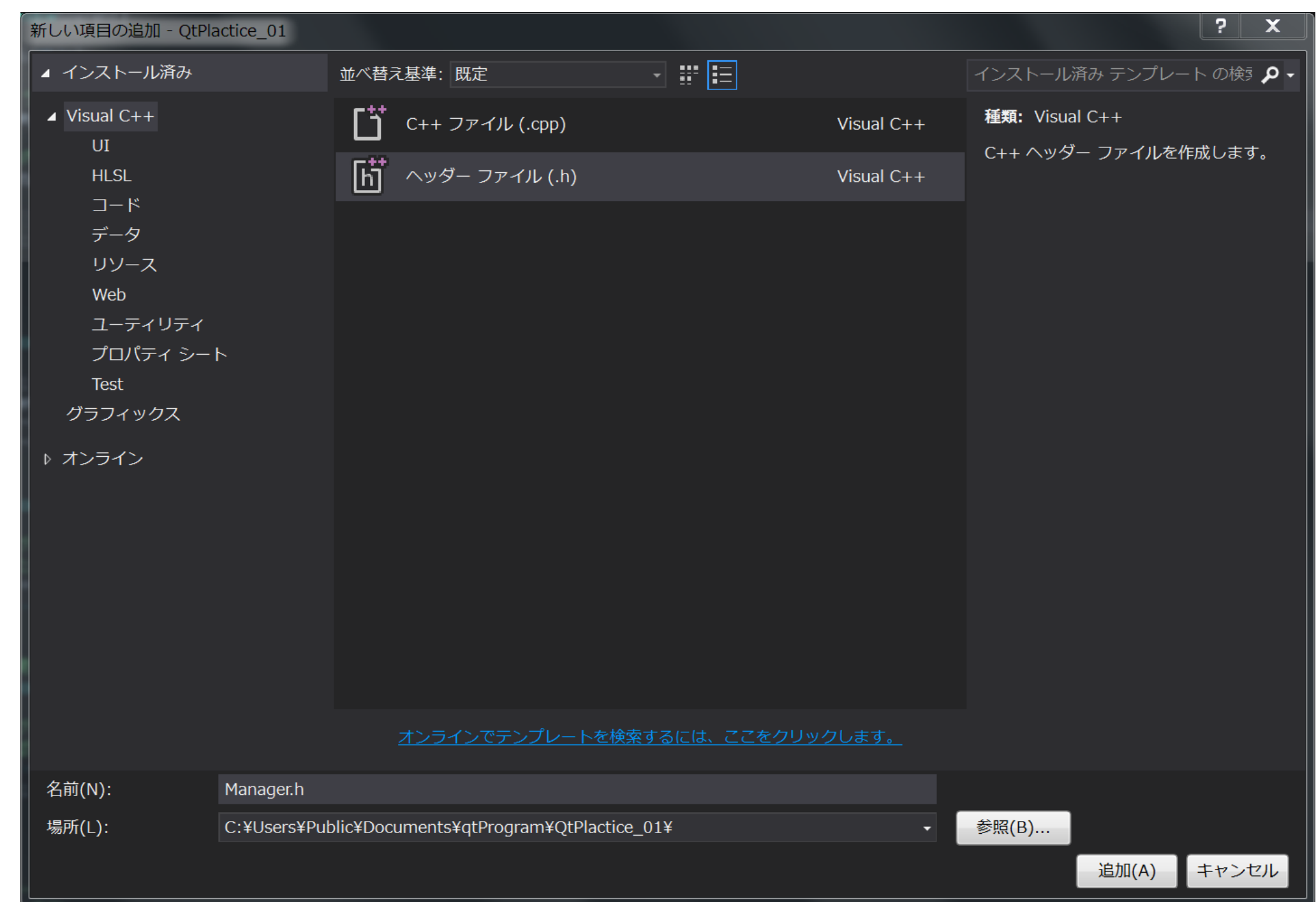

## そのままのプロジェクトから続けていきます。

## Managerクラスを新規作成します。

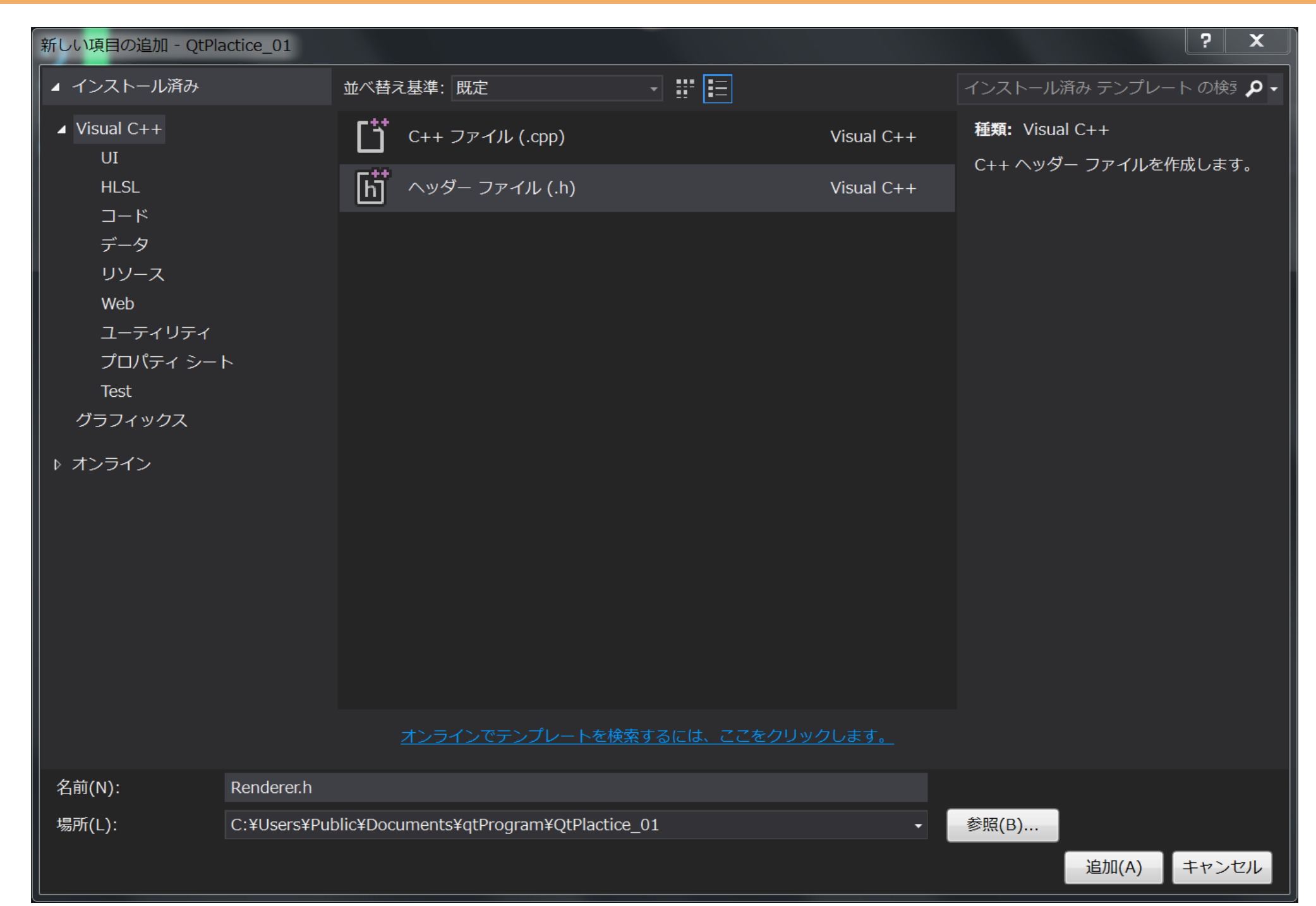

# DirectXWidget内に直接あったDirectXクラスを Rendererクラスを新規に作り、そこに移します。

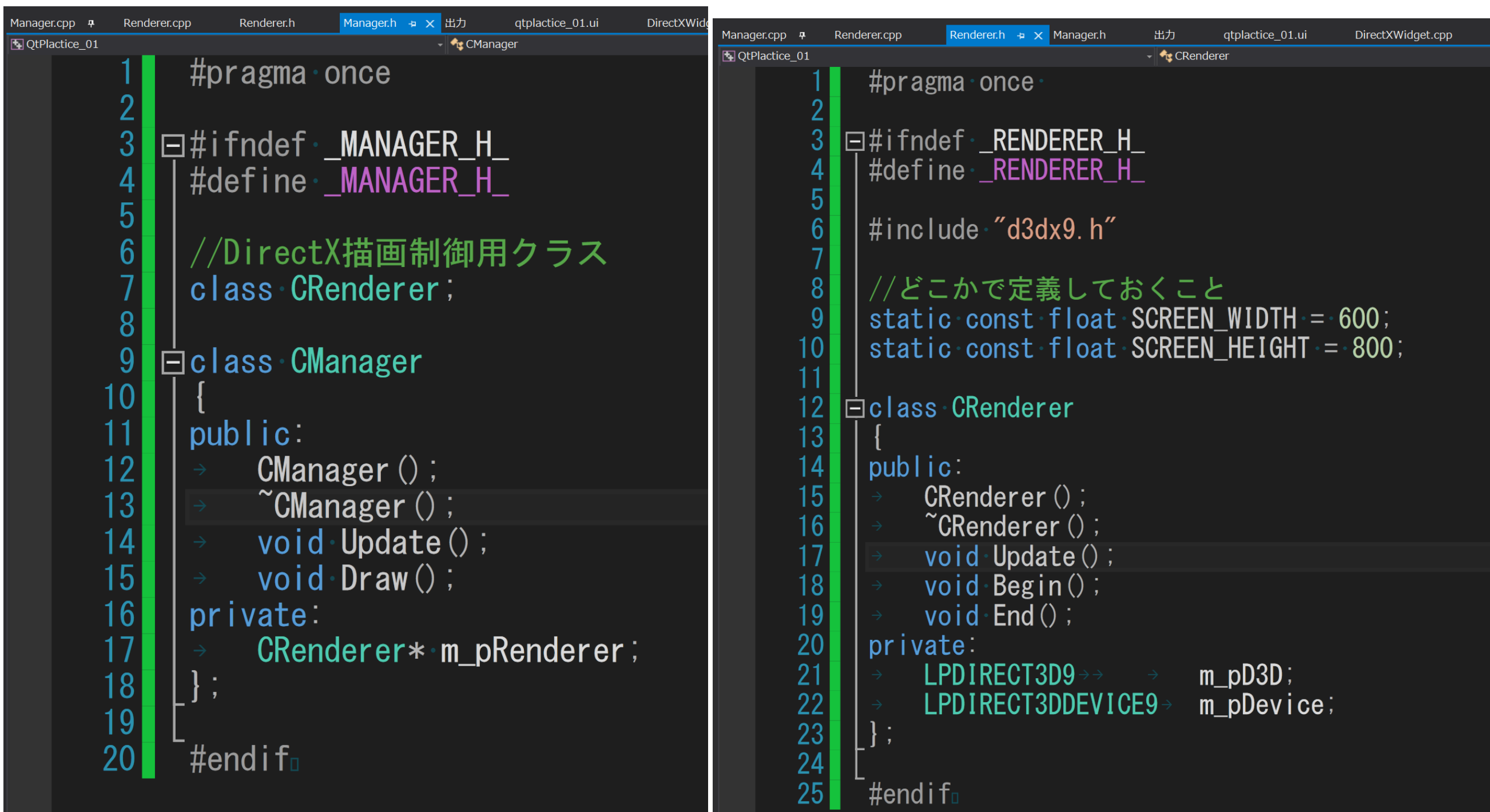

## ヘッダファイルは図のように記述しました。

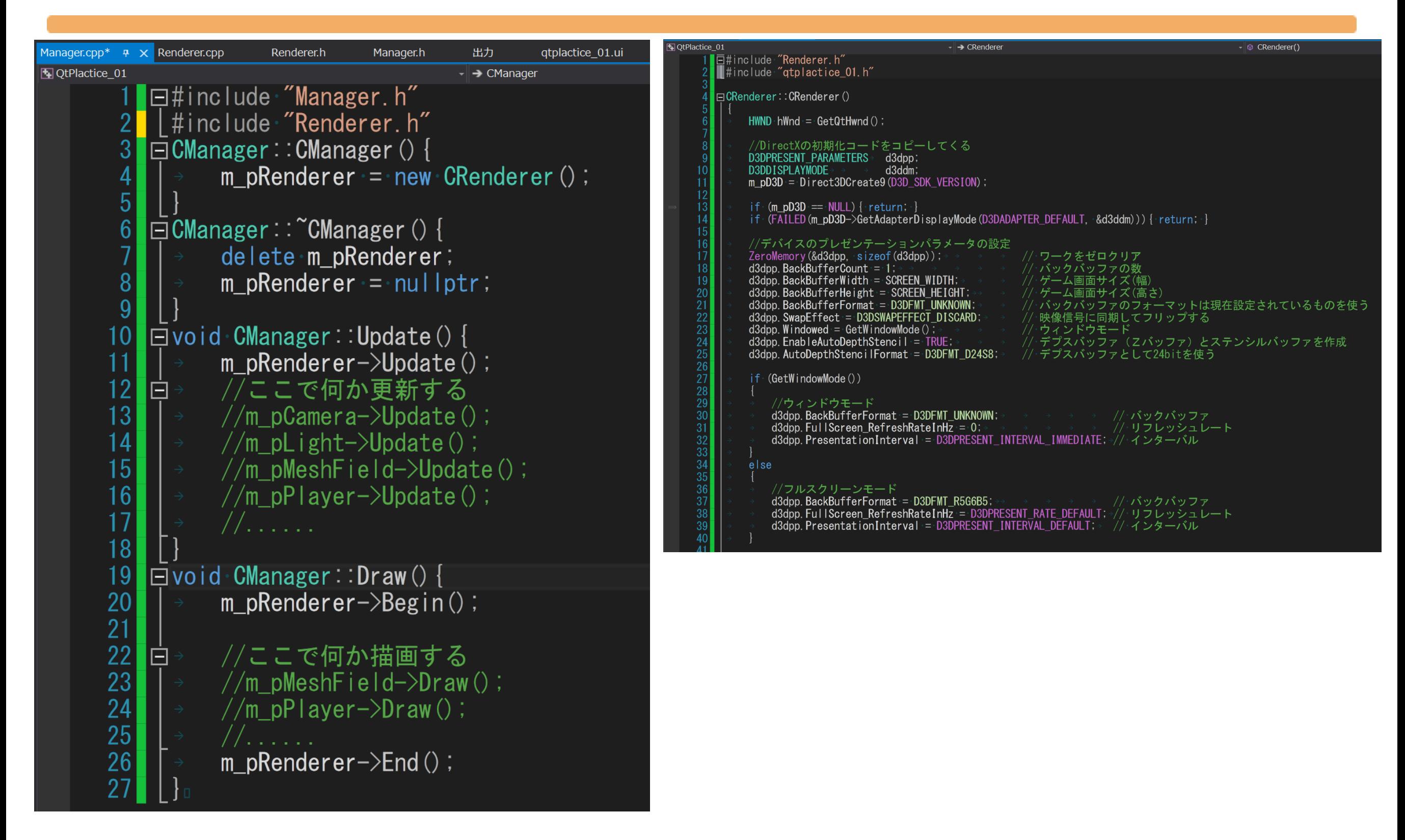

#### Managerクラスは各クラスの制御をしている想定です。

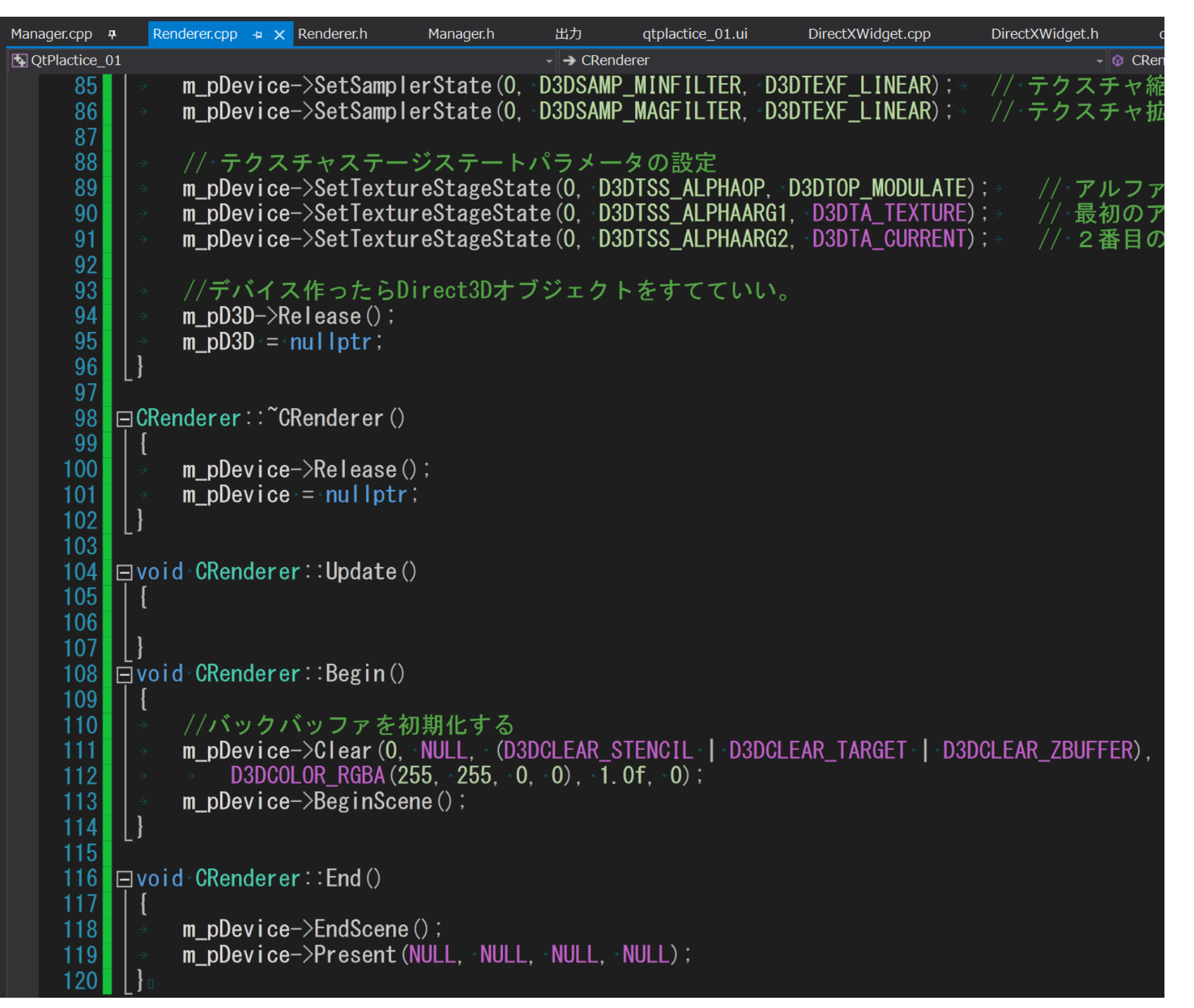

#### 単純にRendererクラスに描画コードを移していきます。

自分のフレームワーク上にレンダリングする

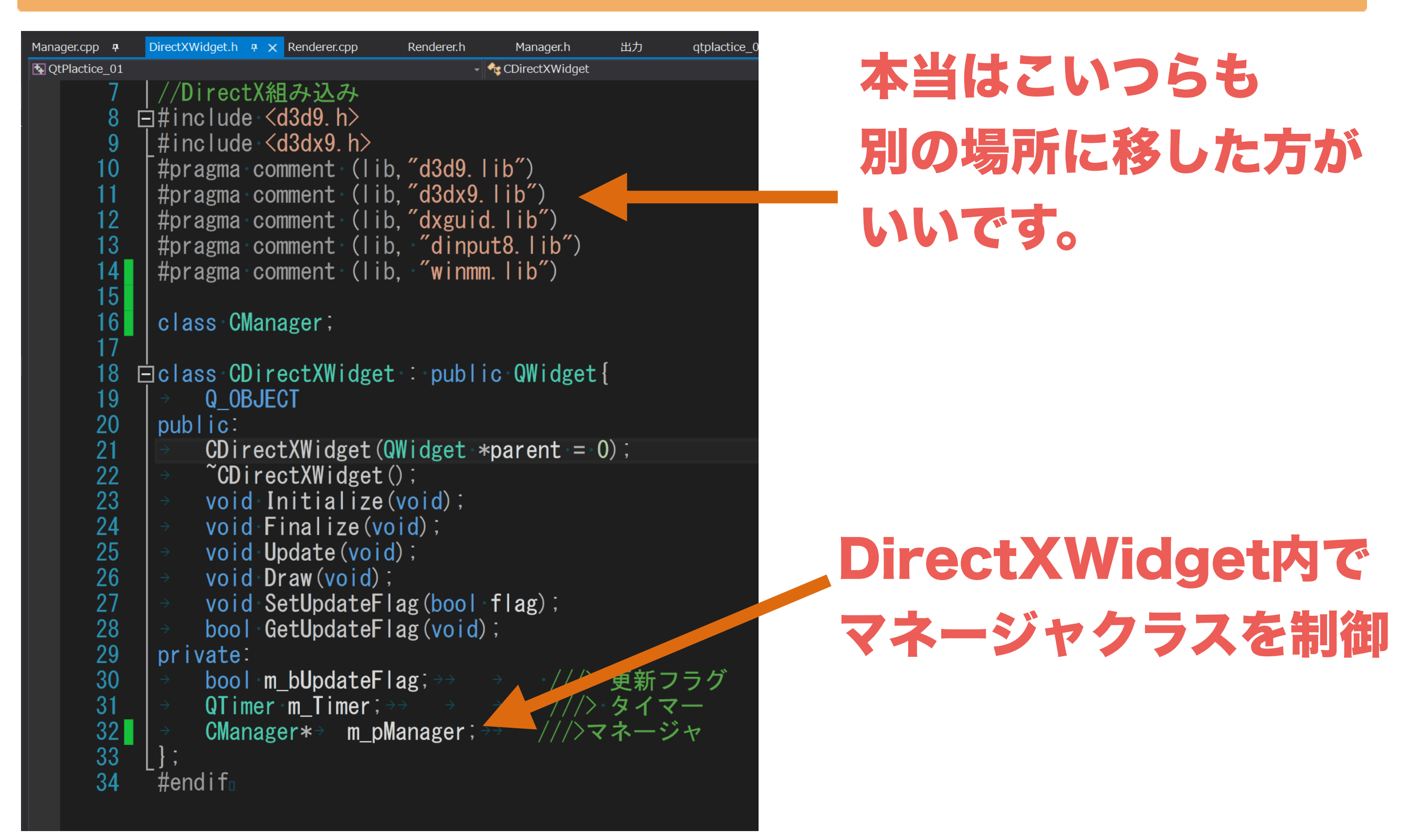

#### DirectXWidgetクラスの定義を変更します。

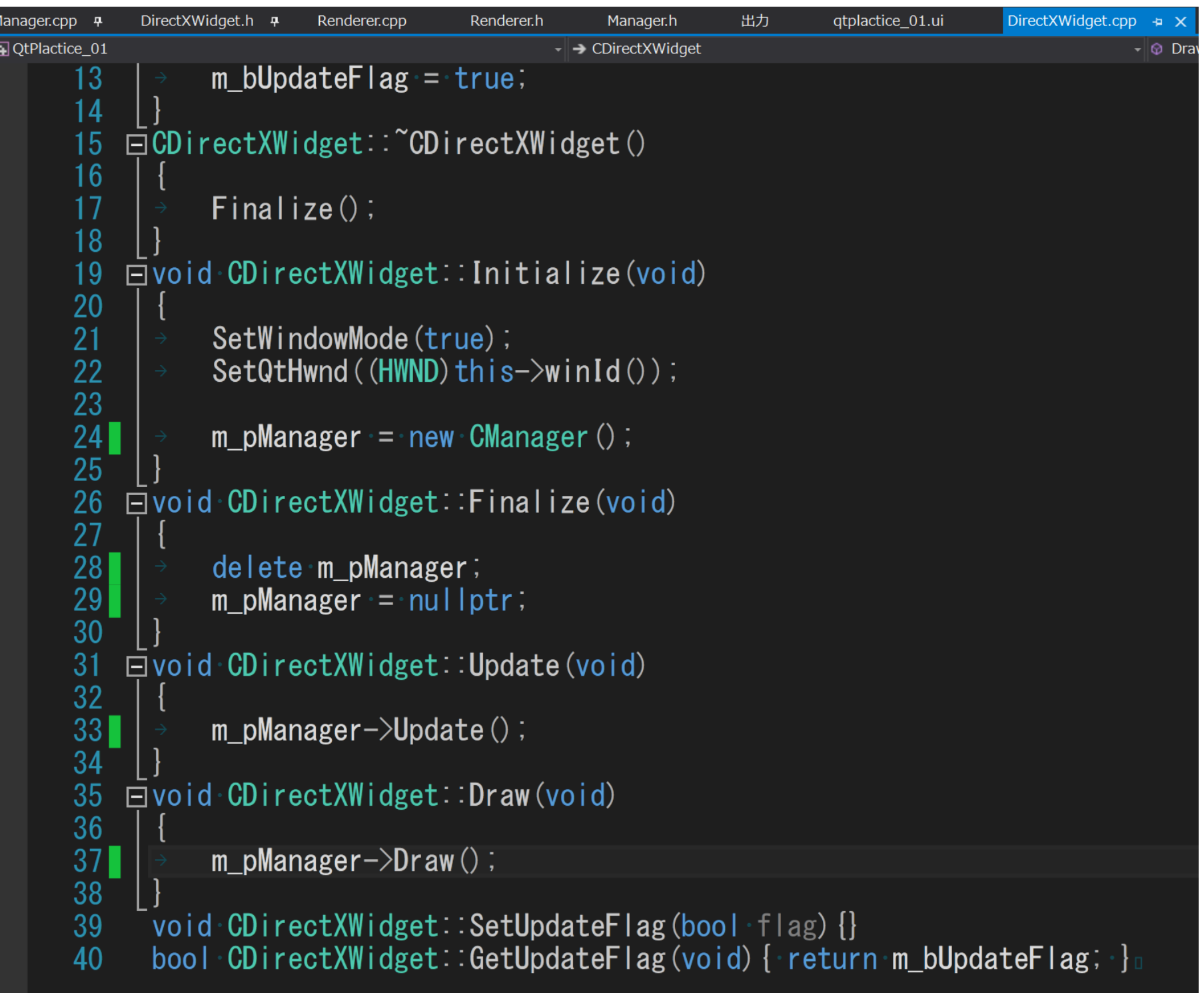

## DirectXWidgetクラス内がだいぶスッキリしました。

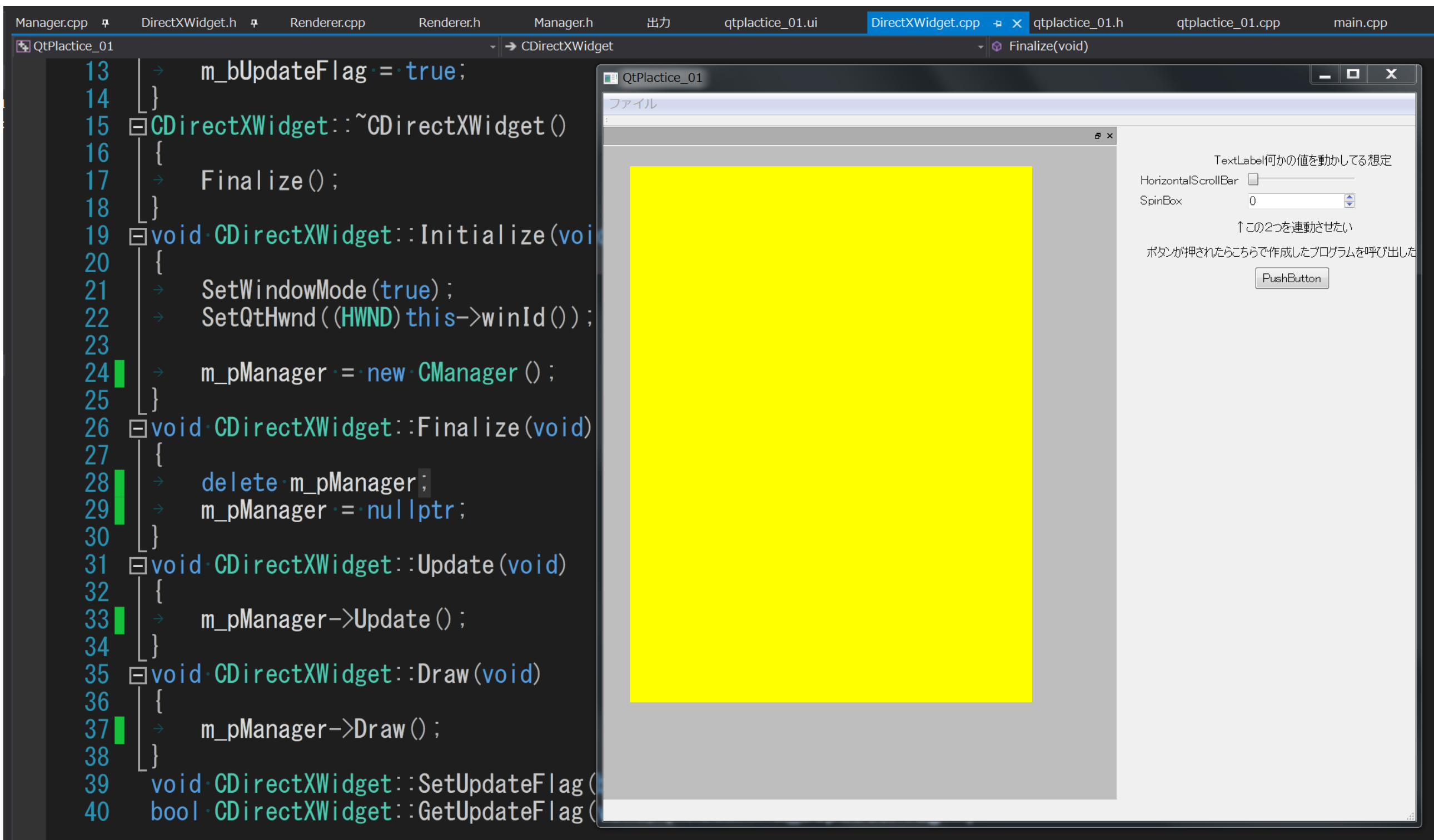

## 無事に描画プログラムをマネージャ内で制御できました。

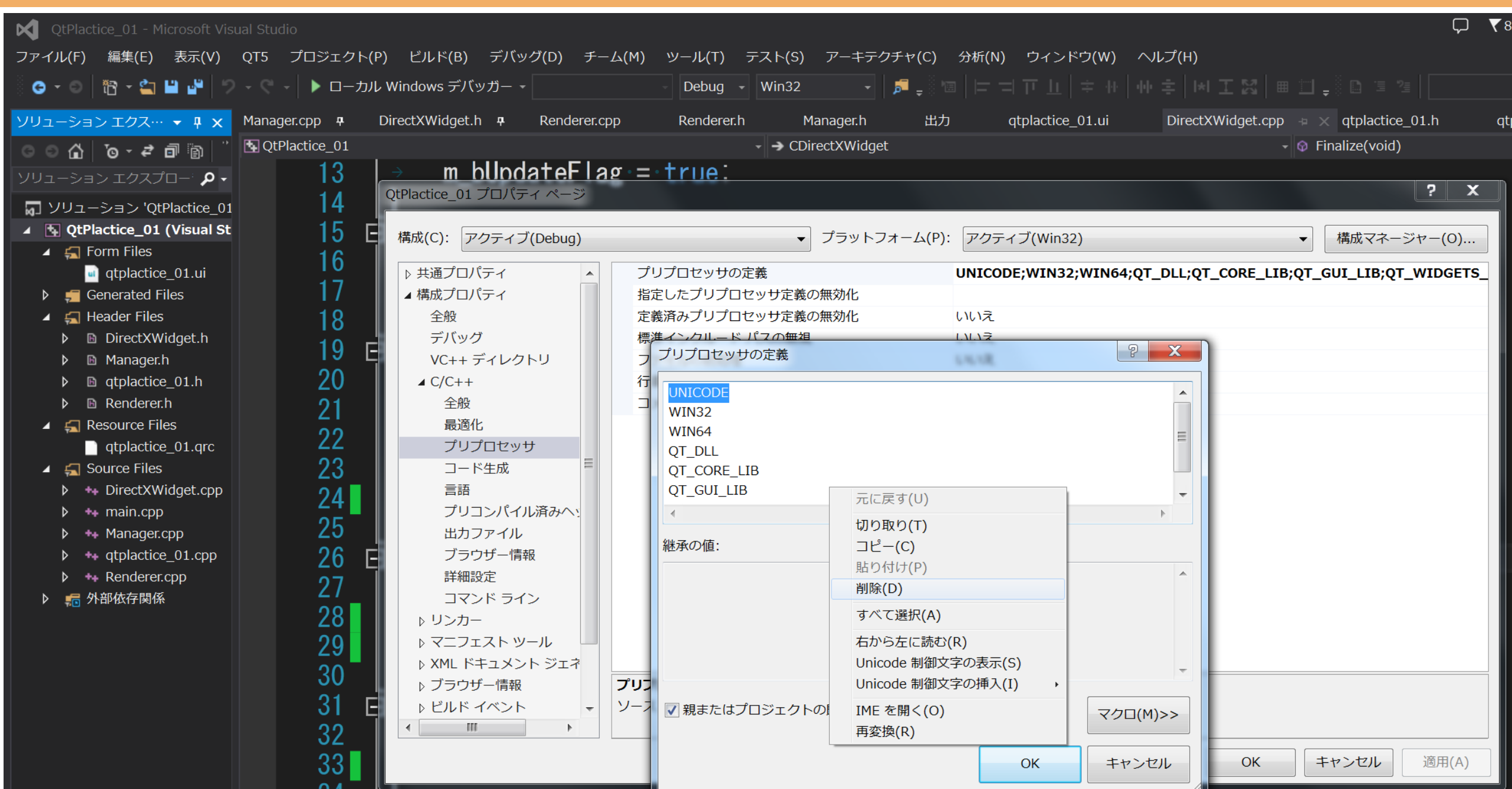

## 各自で実際にフレームワークを取り込む際は、QT側の

#### 100 文字コード設定を解除してください。方法は プリプロセッサ内にあるUNICODEの記述を消せばOK

#### 目次

- •なんでやろうと思ったのか
- •どんなことが出来るのか
- •開発環境の導入
- •Qtとは、メリットとデメリット
- •実際に触れてみる
- •実践的に使うための準備
- •DirectXのレンダラーをツールと連動させる
- •ツール上でレンダリングする
- •自分のフレームワーク上にレンダリングする
- •入力とレンダリングの闇
- •配布時の注意点

•さらに実践的なQtツール制作上のノウハウについて

# なんとかフレームワークをエディターに組み込むことがで きました。しかし•••

# フレームワークによっては以下のようなエラーが出現する 可能性があります。

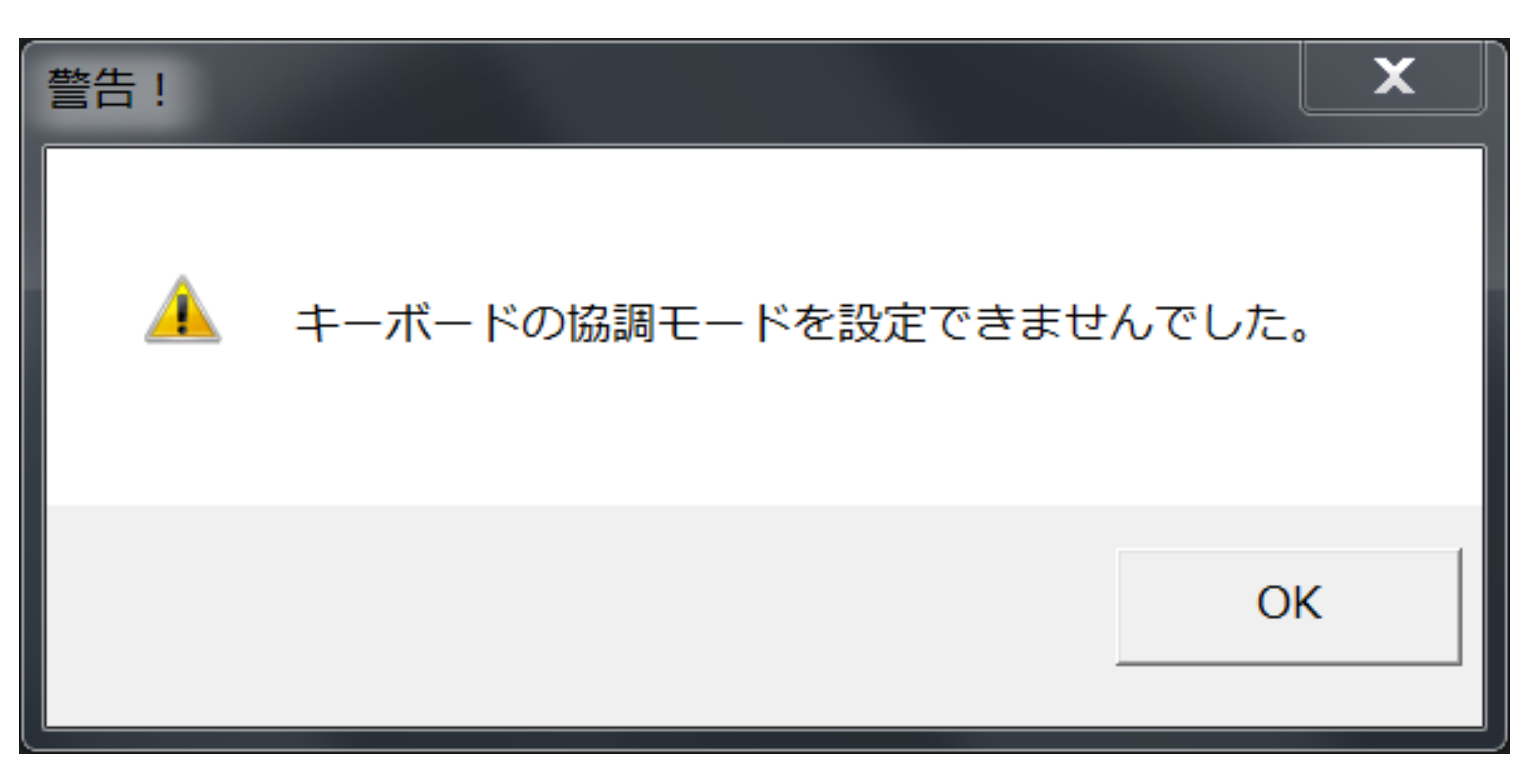

# 結果レンダリングされるが、キー入力を受け付けない••• (ここから本当に一子相伝。日本語英語ともに資料皆無)

# 結論だけいいます。

# レンダラーと入力側で初期化のときに代入する HWNDを分けてください。

#### DirectXRenderer-> Qt由来のHWNDを利用

#### Input系全般-> 通常どおりの元々のHWNDを利用

## こうすることで描画処理とキー入力を両立できます。

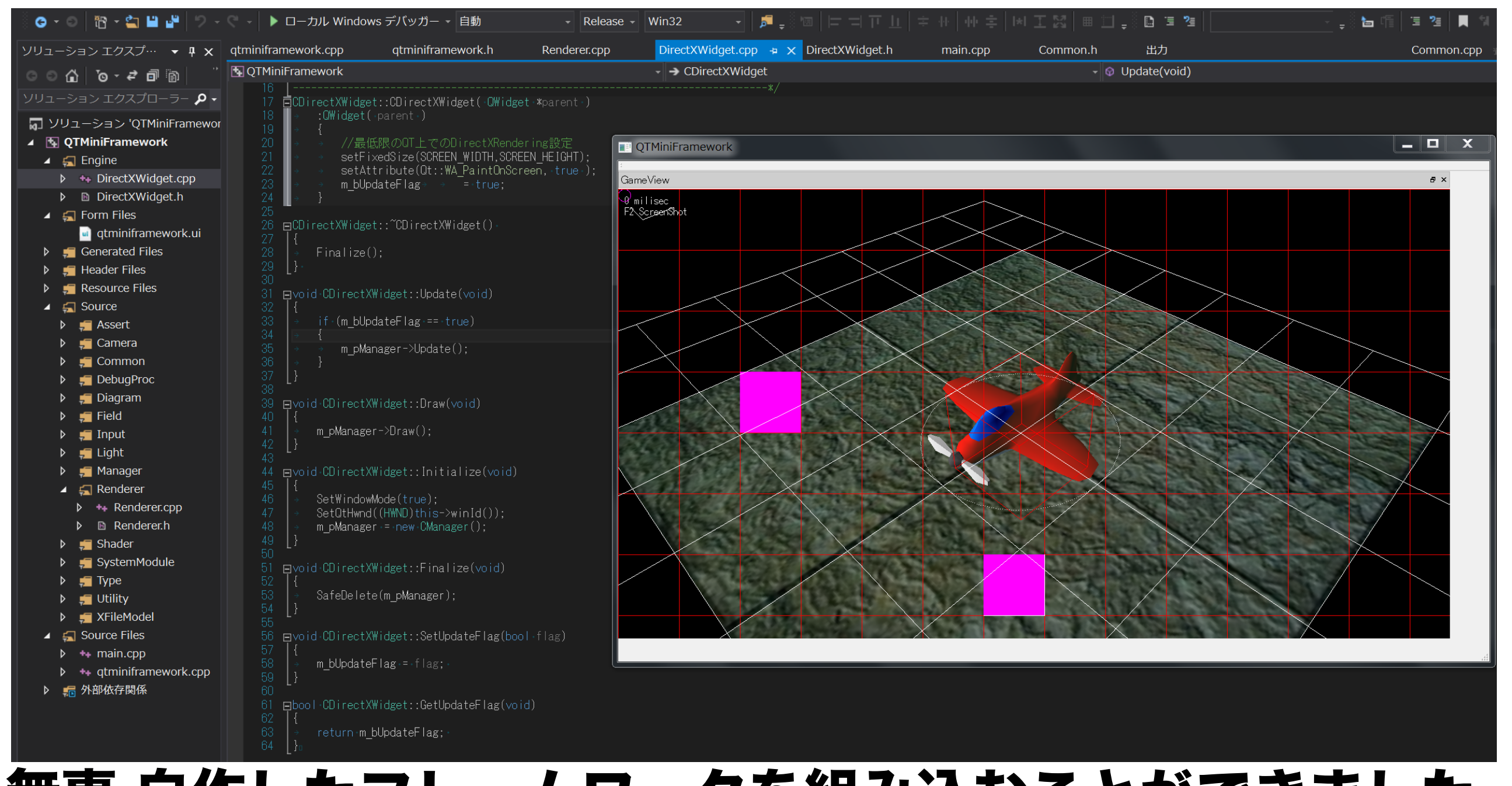

# 無事,自作したフレームワークを組み込むことができました。 フレームワークの組み込みは手元にいいのがなければ、 授業のシェーダ用の物を使うといいかも

#### 目次

- •なんでやろうと思ったのか
- •どんなことが出来るのか
- •開発環境の導入
- •Qtとは、メリットとデメリット
- •実際に触れてみる
- •実践的に使うための準備
- •DirectXのレンダラーをツールと連動させる
- •ツール上でレンダリングする
- •自分のフレームワーク上にレンダリングする
- •入力とレンダリングの闇

# •配布時の注意点

•さらに実践的なQtツール制作上のノウハウについて

#### 配布時の注意点

# 便利なことにQTで作成した実行ファイルを相手が使うとき、 QTのインストール等は必要ありません。 **しかし・・・**

#### ここにも、厄介な罠が隠されています。

# 次に、この罠への対処法を示し、配布先で実行できる方法 について解説します。

#### 配布時の注意点

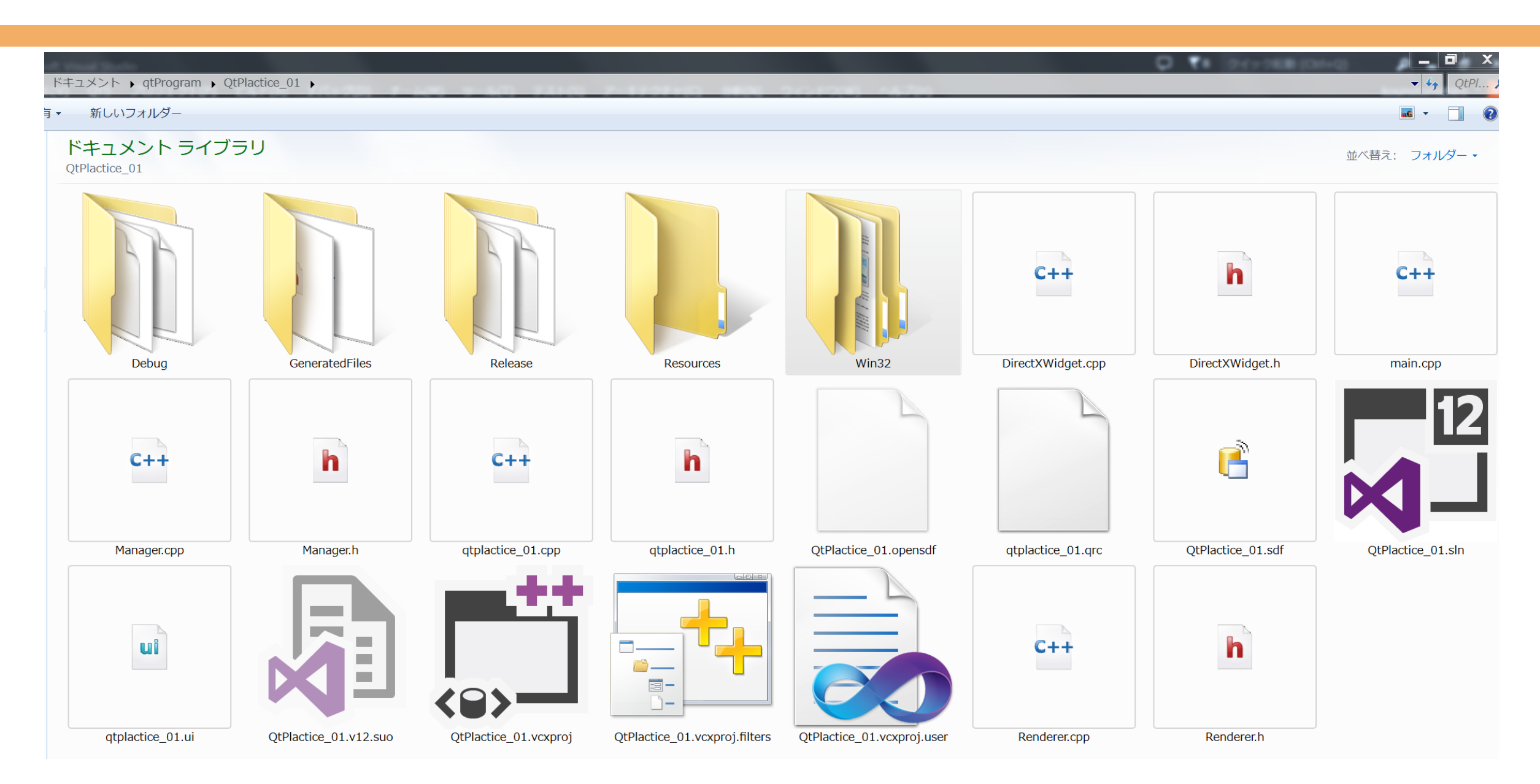

# デフォルトの設定の場合,Releaseビルドを行うと、 実行ファイルはWin32フォルダへ出力されます。
ドキュメント → qtProgram → QtPlactice 01 → Win32 → Release

新しいフォルダー ≒ ≠

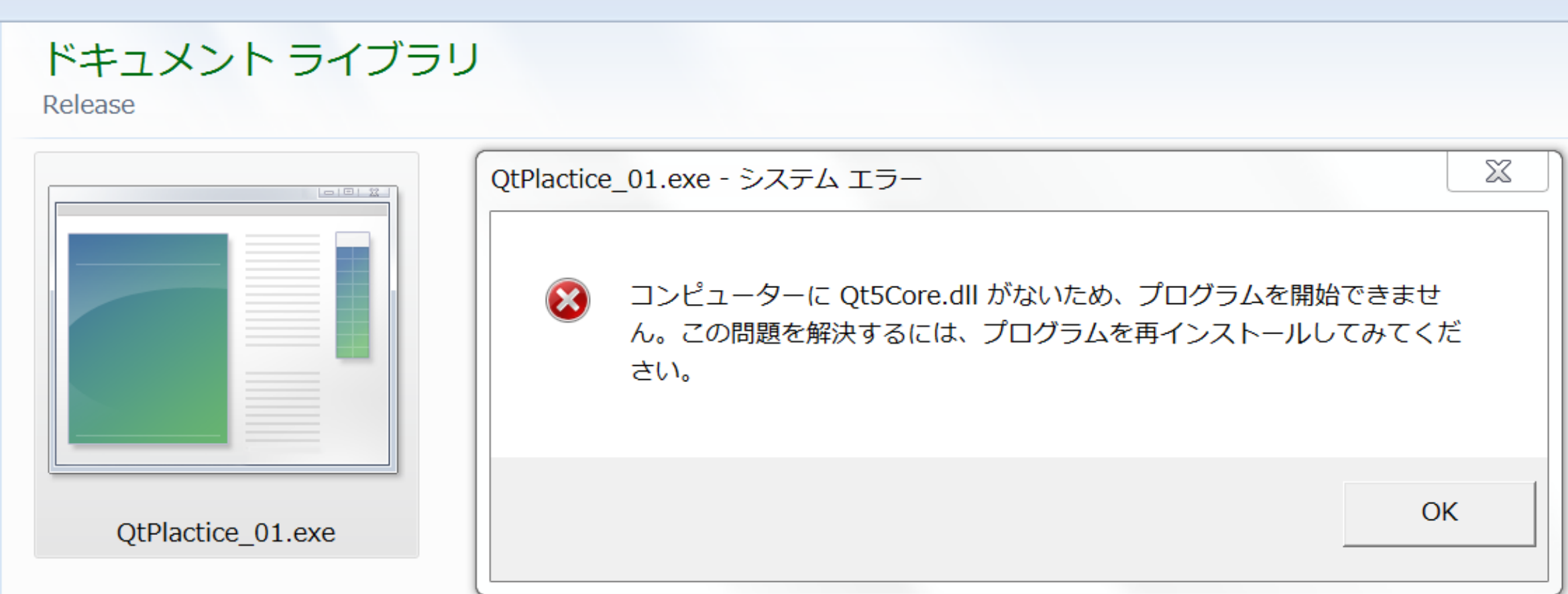

# そして実行すると、次のようなエラーが出るため、 実行できません。エラーのとおりQT用のdllを含めておく 必要があるからです。

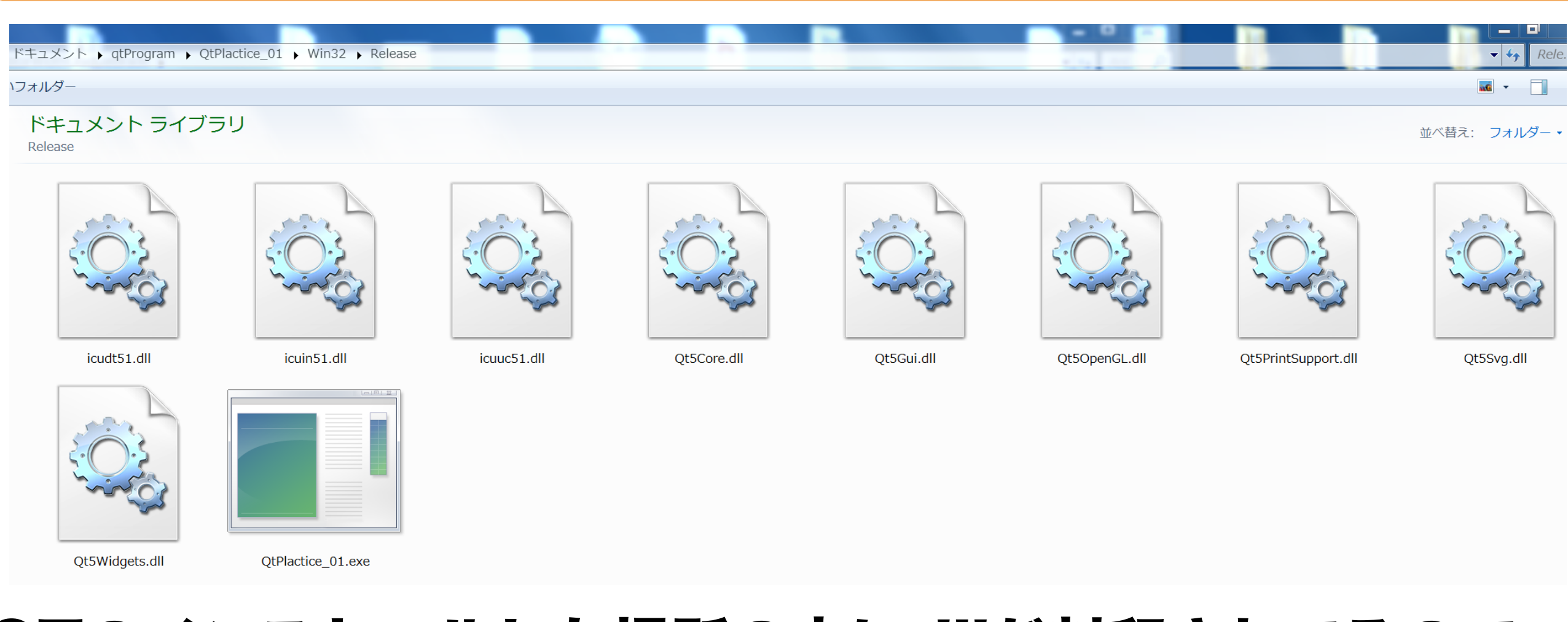

# QTのインストールした場所の中にdllが封印されてるので 回収して同じフォルダに入れます。 これで作成者の環境ではめでたく起動しますが・・・

#### 配布時に最後の罠が起動します。

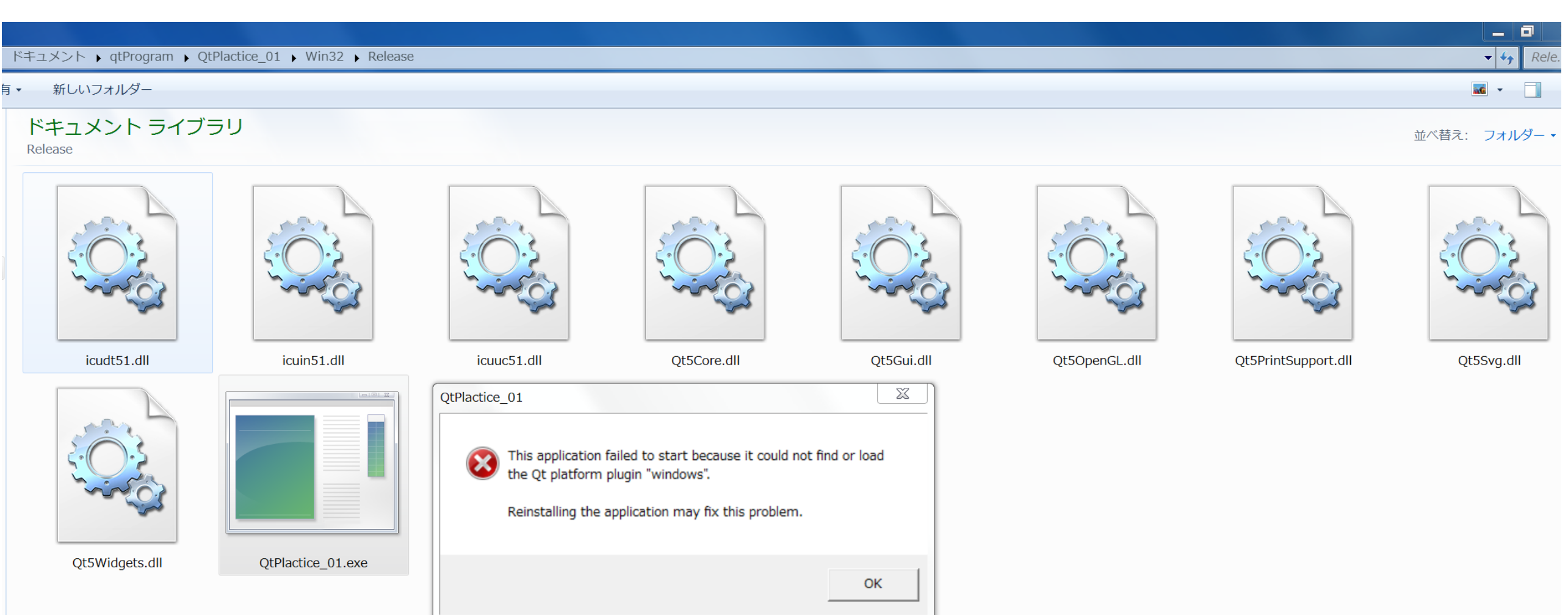

# エラーも意味不明なことを供述しており、だいぶやっかいで す。しかし、英語のサイトより解放が示されていたので 助かりました。(日本語は皆無)

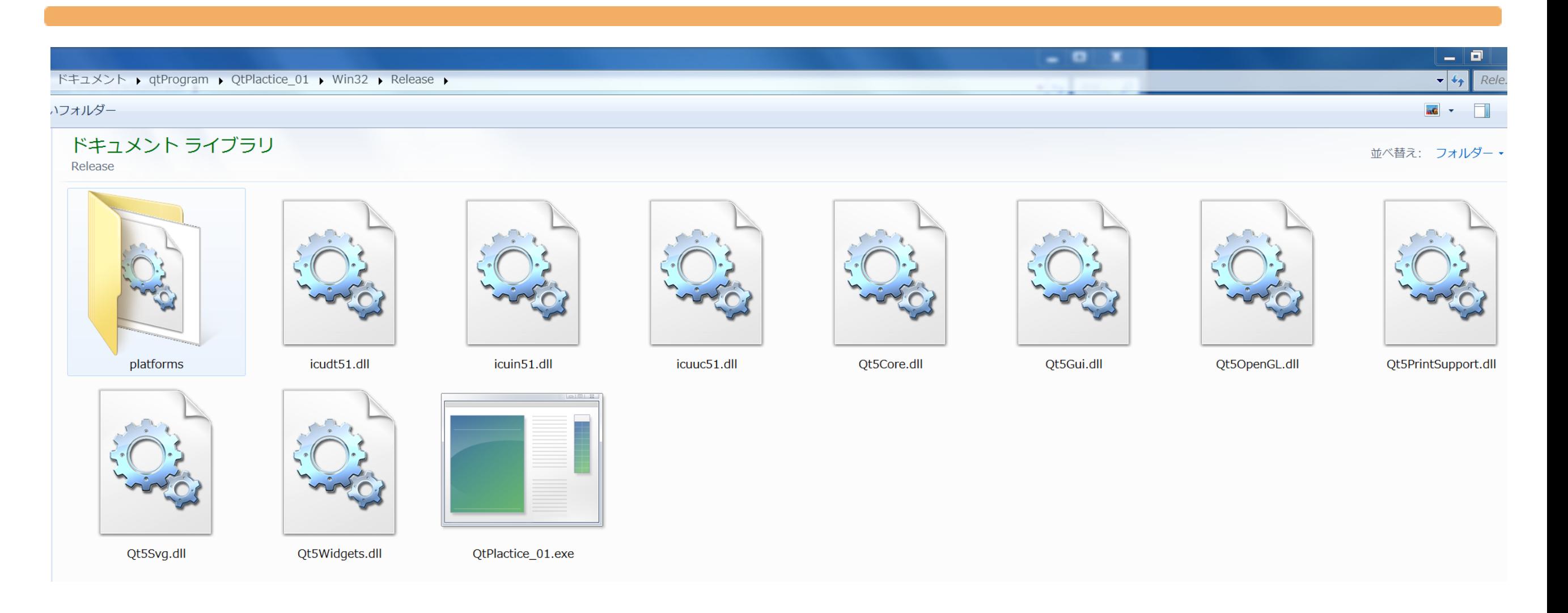

# おもむろにplatformsというフォルダを作ります。 (決まっているので1文字も間違えてはいけない)

# その中にこいつをいれます。 これもインストール時にPC内にくみこまれています。

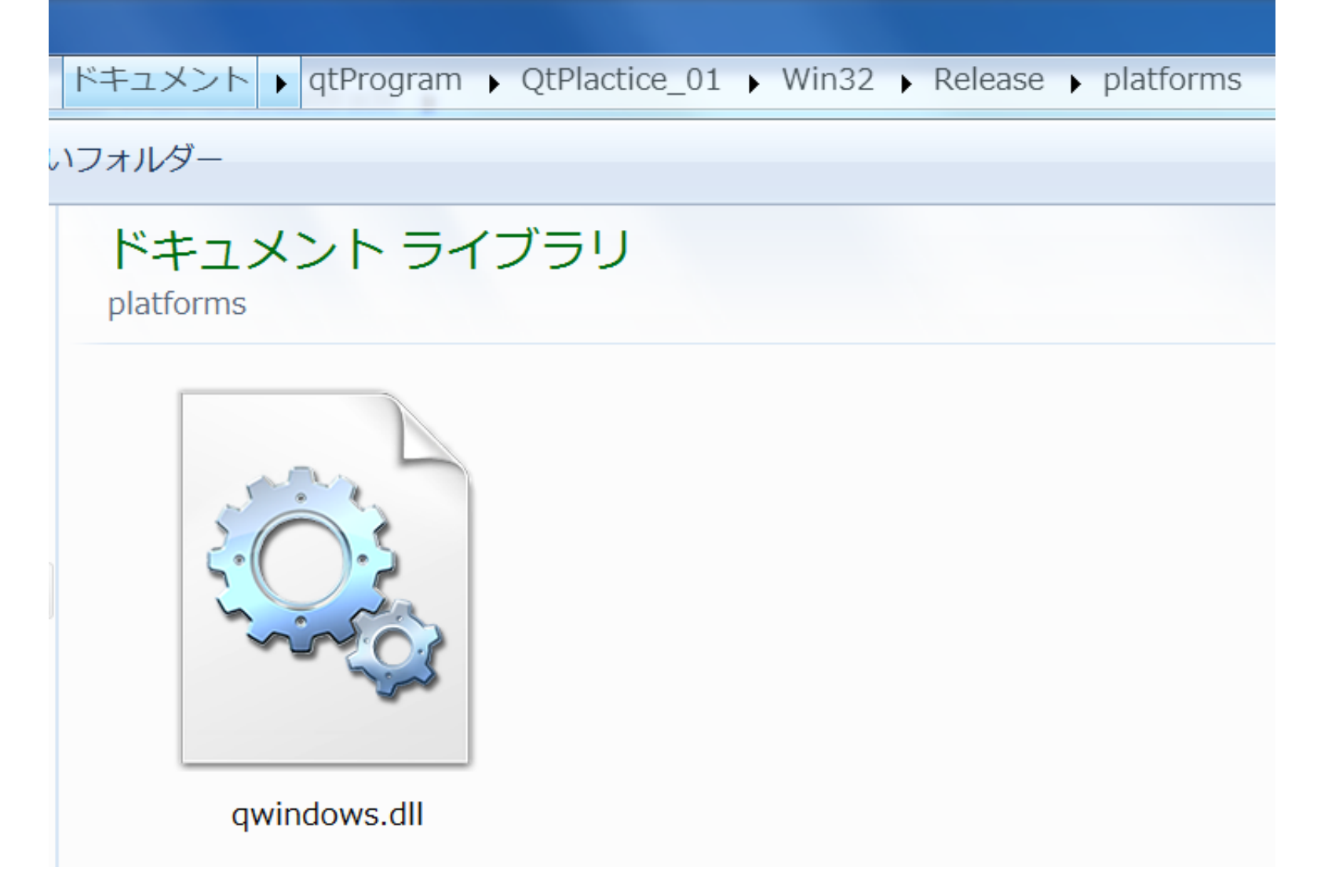

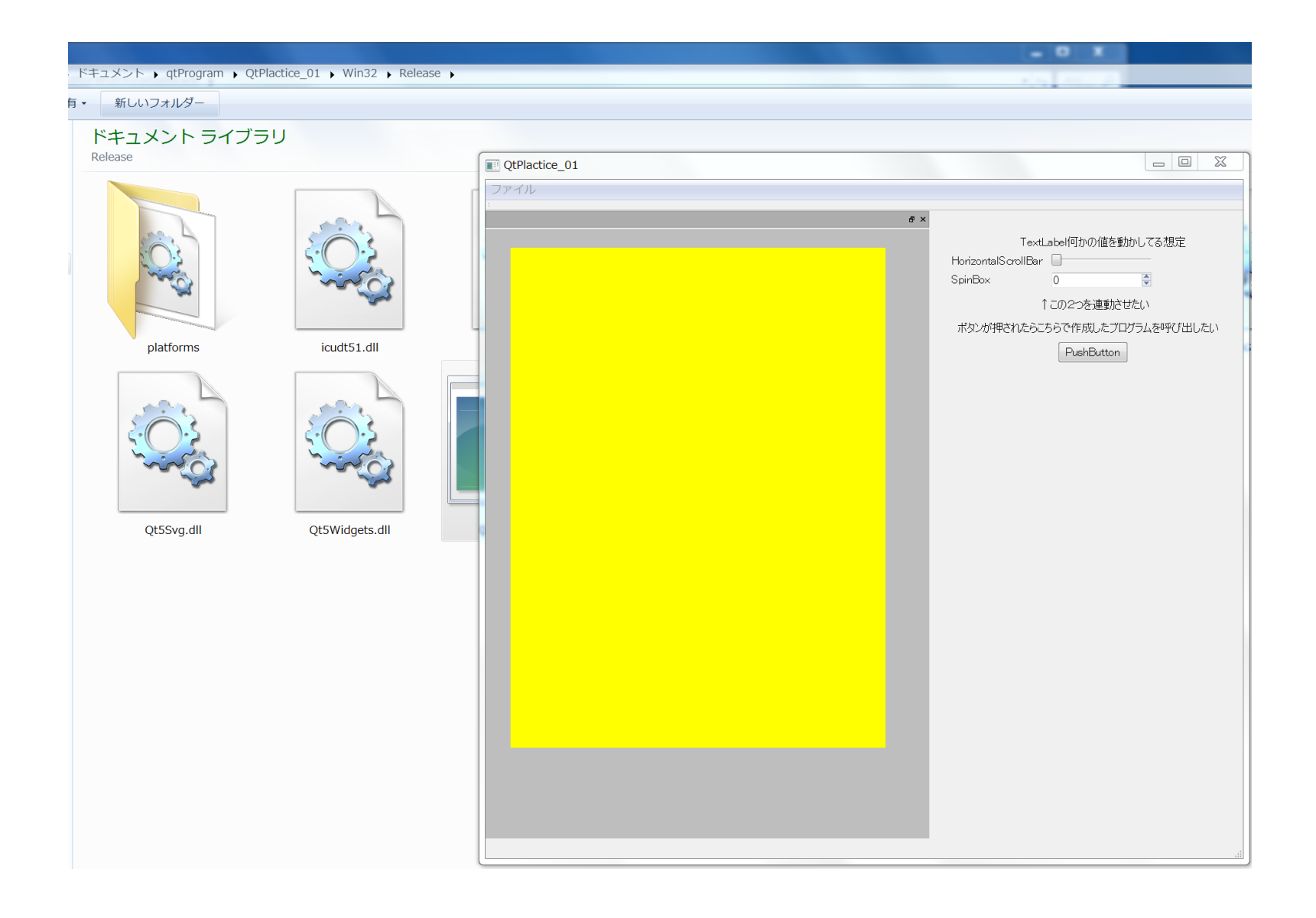

#### 無事、配布したデータが実行できるようになりました。

#### 目次

- •なんでやろうと思ったのか
- •どんなことが出来るのか
- •開発環境の導入
- •Qtとは、メリットとデメリット
- •実際に触れてみる
- •実践的に使うための準備
- •DirectXのレンダラーをツールと連動させる
- •ツール上でレンダリングする
- •自分のフレームワーク上にレンダリングする
- •入力とレンダリングの闇
- •配布時の注意点

•さらに実践的なQtツール制作上のノウハウについて

もう十分じゃないかと思われる方もいるかもしれませんが、 甘いです。これだけの知識ではQtでDirectXが 組み込めて配布できるようになっただけなのです。

# 最後にレベルエディターを作るために必要となるであろう 知識について解説して、終了したいと思います。

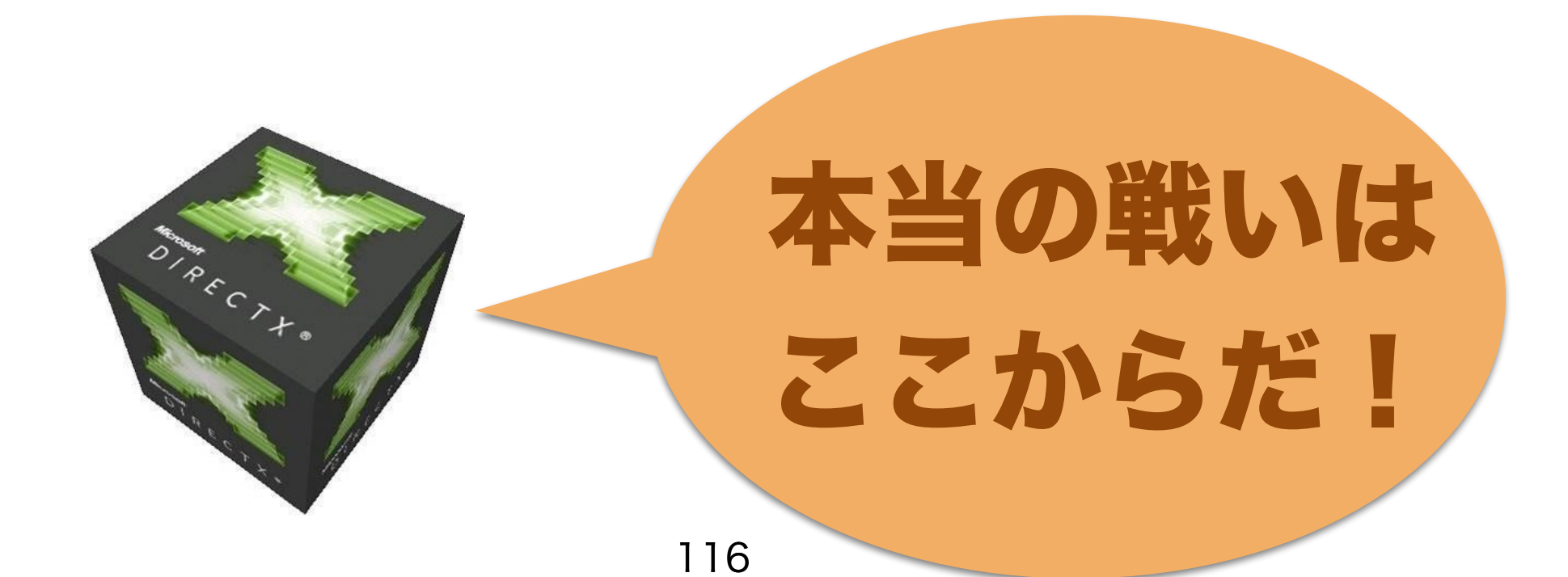

#### GUIエディターからさらに別のGUIエディターを呼び出す

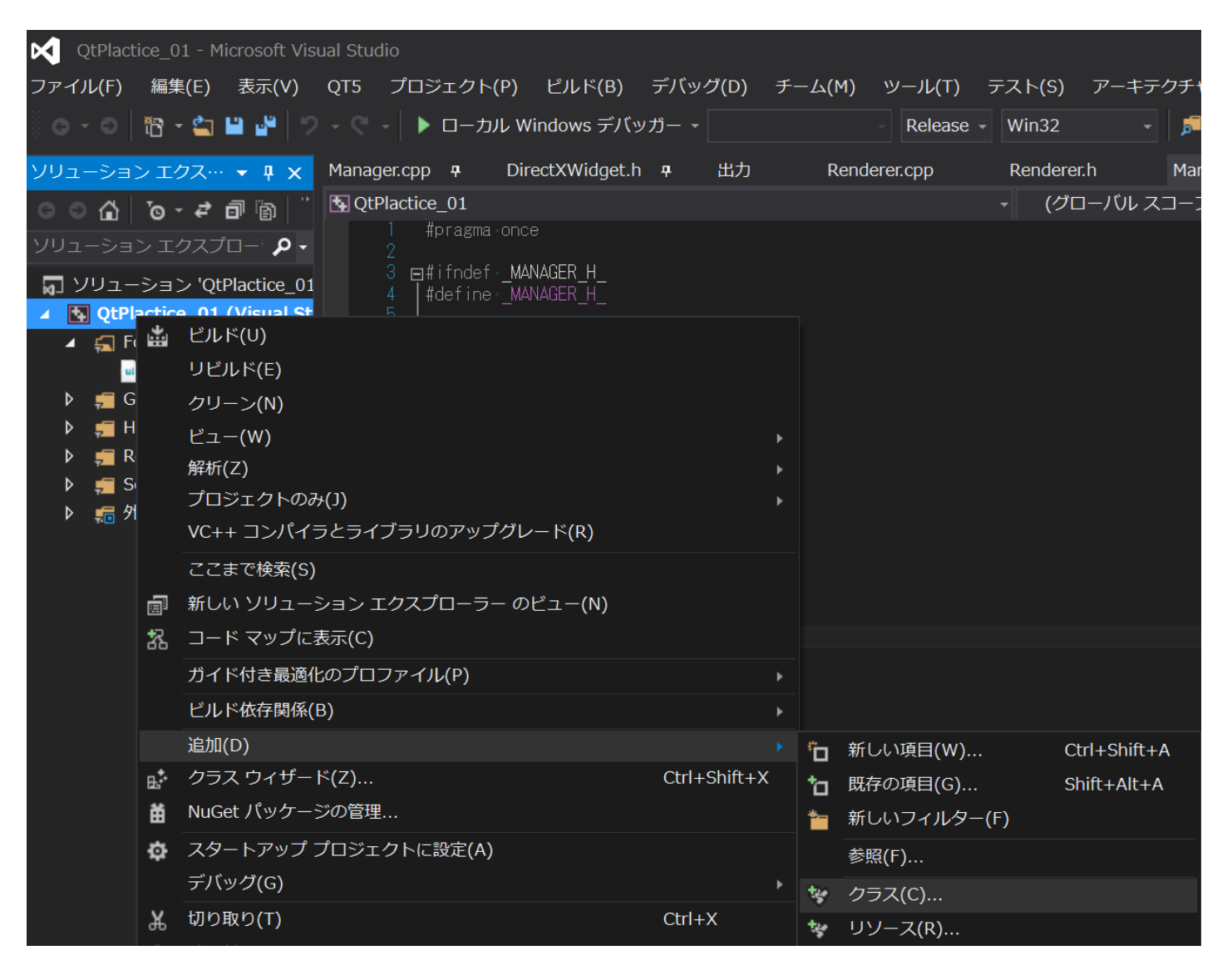

## 先ほど作成していたプロジェクトをそのまま使います。 まずプロジェクトの追加よりクラスを選択してください。

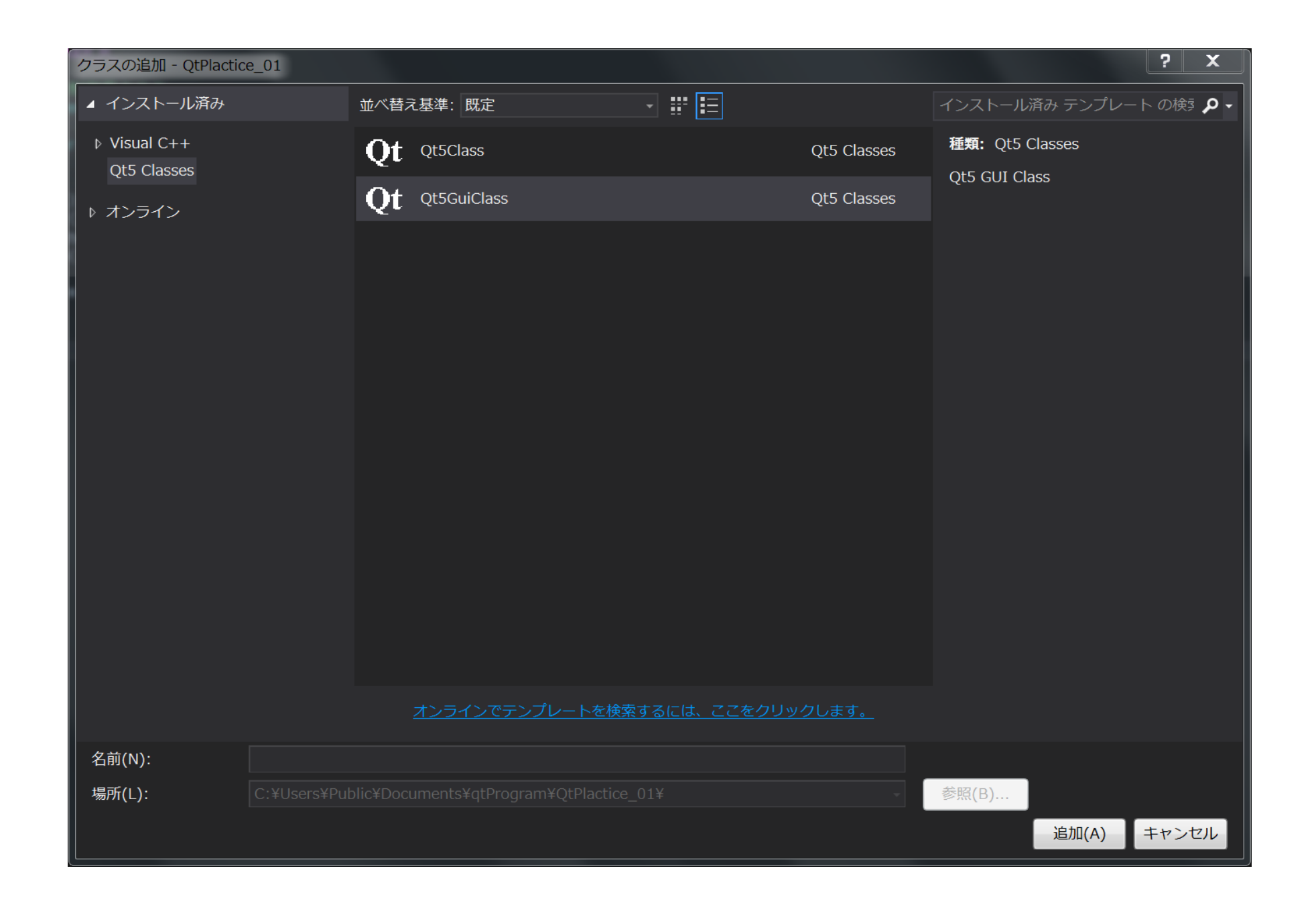

## ここではQt5GuiClassを選択してください。

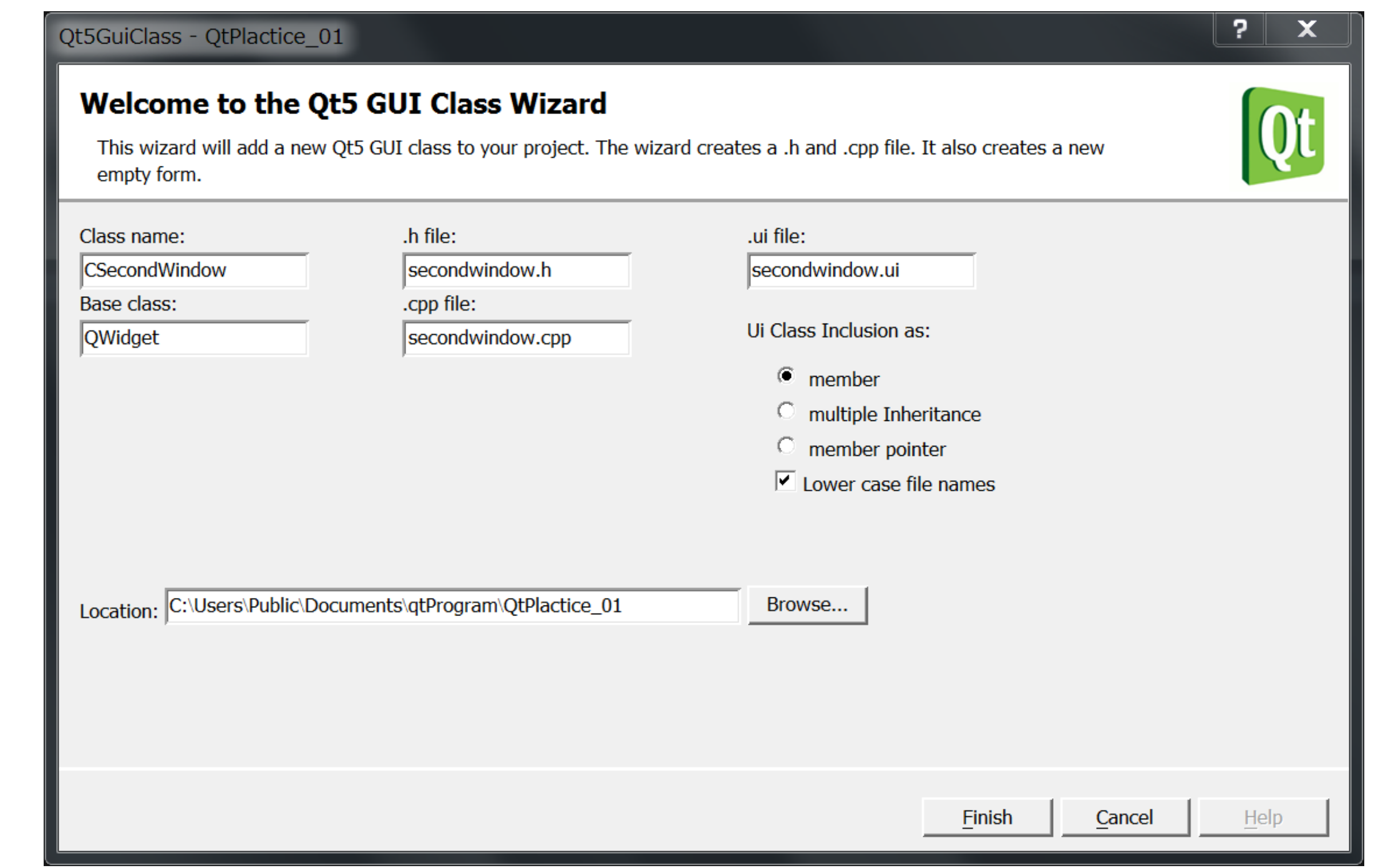

# 名前は任意のものでいいです。そのGUIエディターでの 目的から適切と思われる命名をしてください。

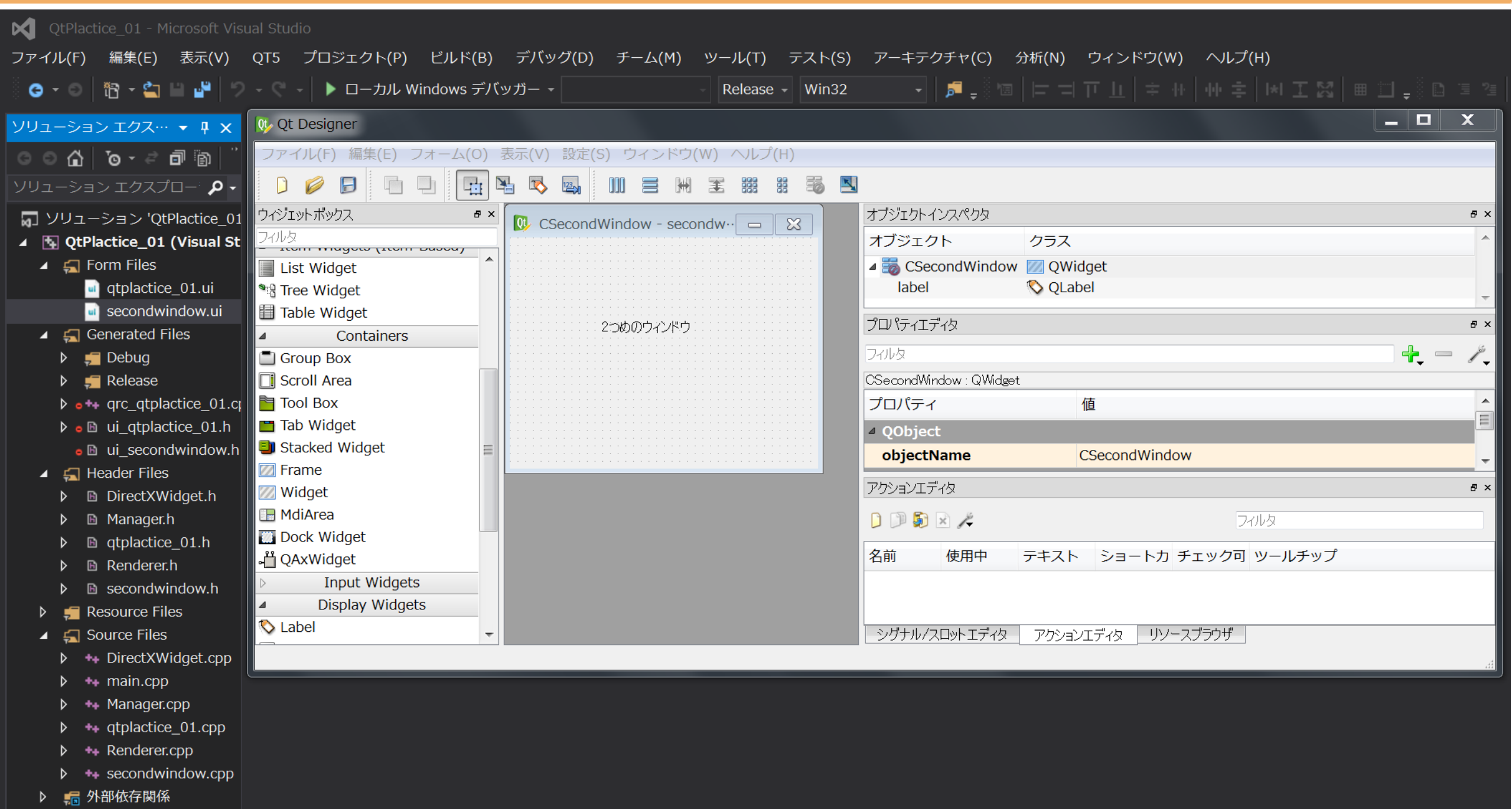

# そうすると新しく別の.uiファイルが出来ているので、 開くと、新規のGUIエディターが出現します。

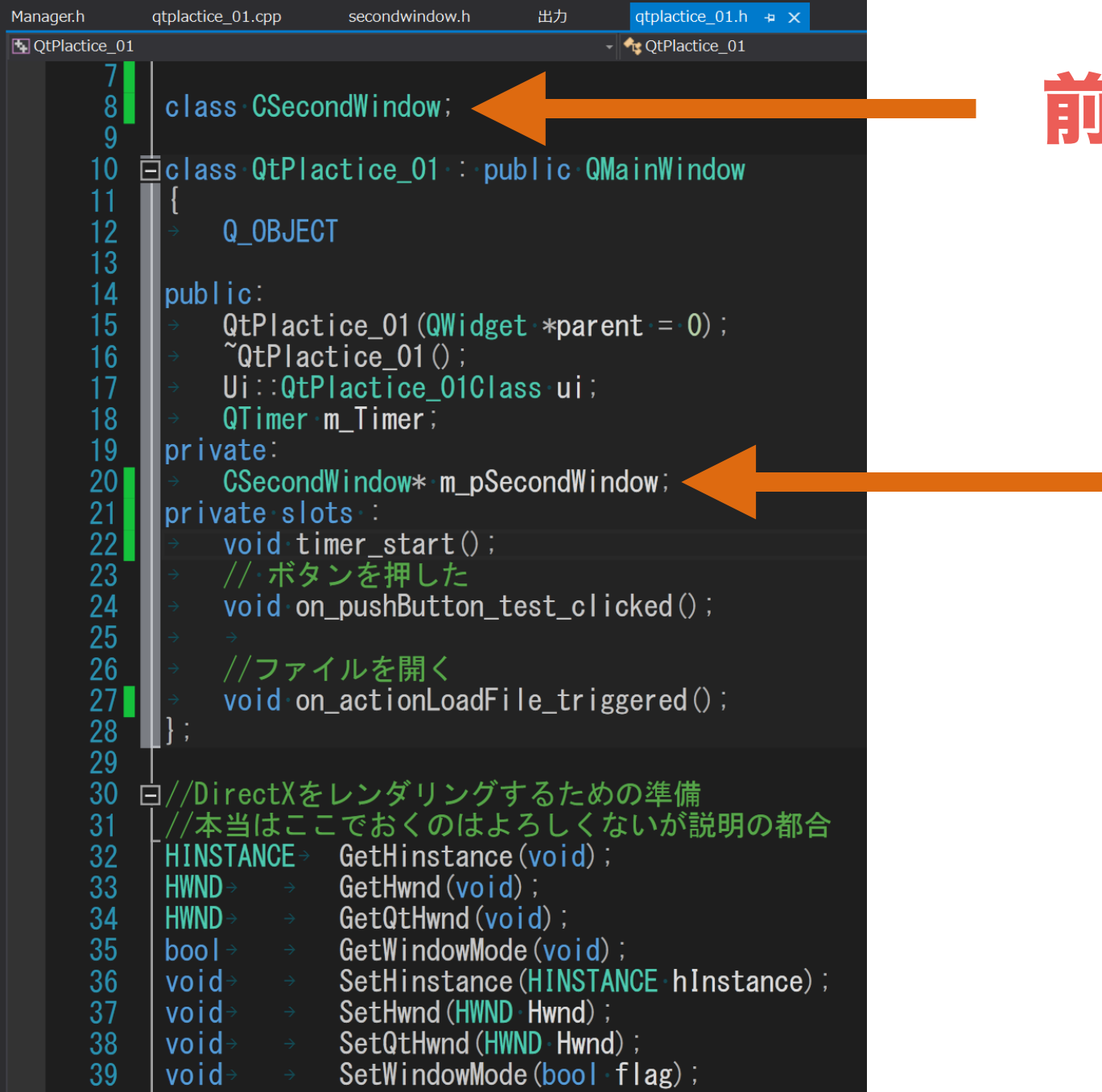

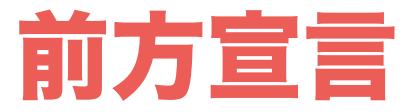

## メンバ変数として ポインターで追加する

## 呼び出すためのプログラムを記述していきます。

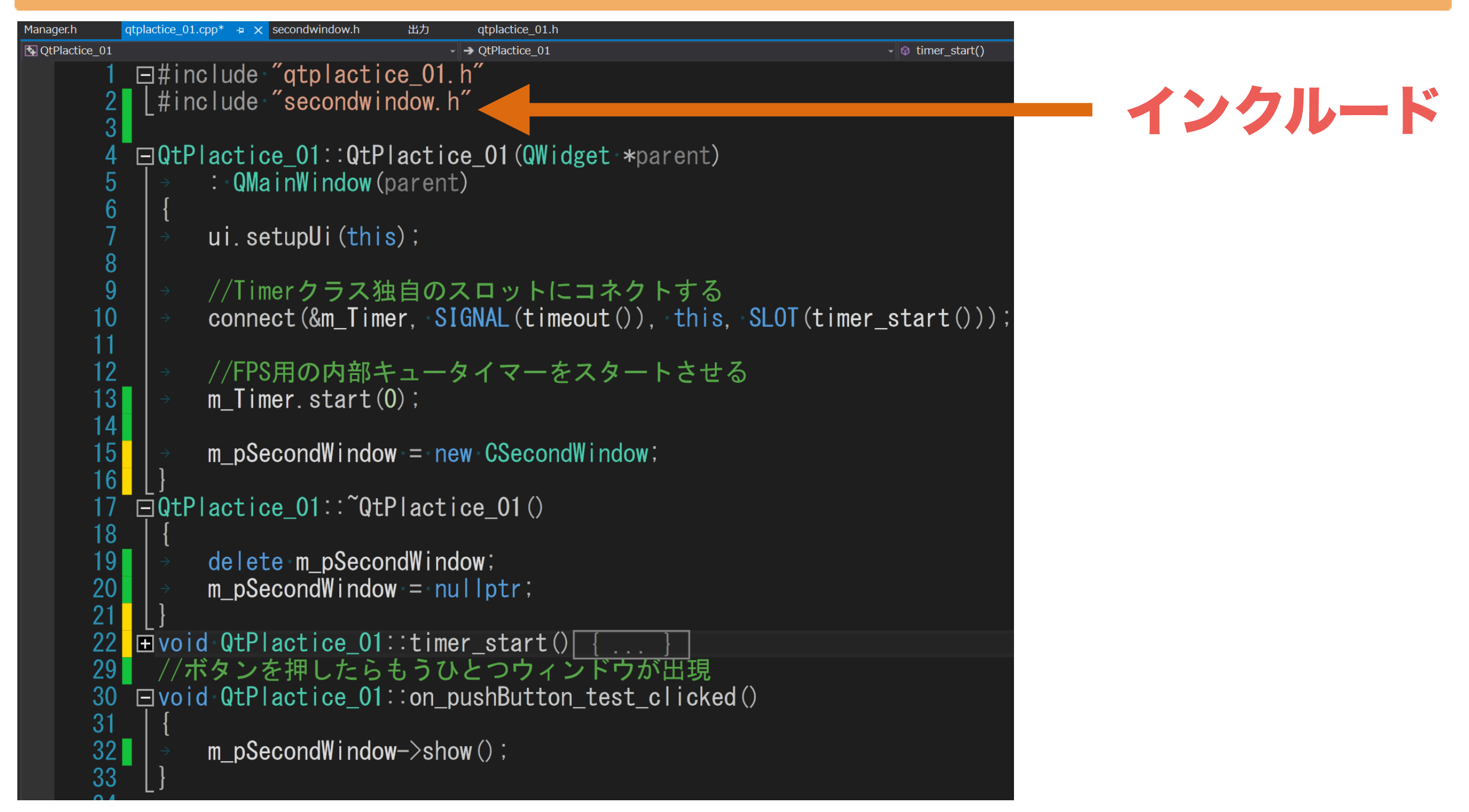

# ボタンを押すとウィンドウが表示されるようにします。 (new しただけでは表示はされません。内部的にいるだけ)

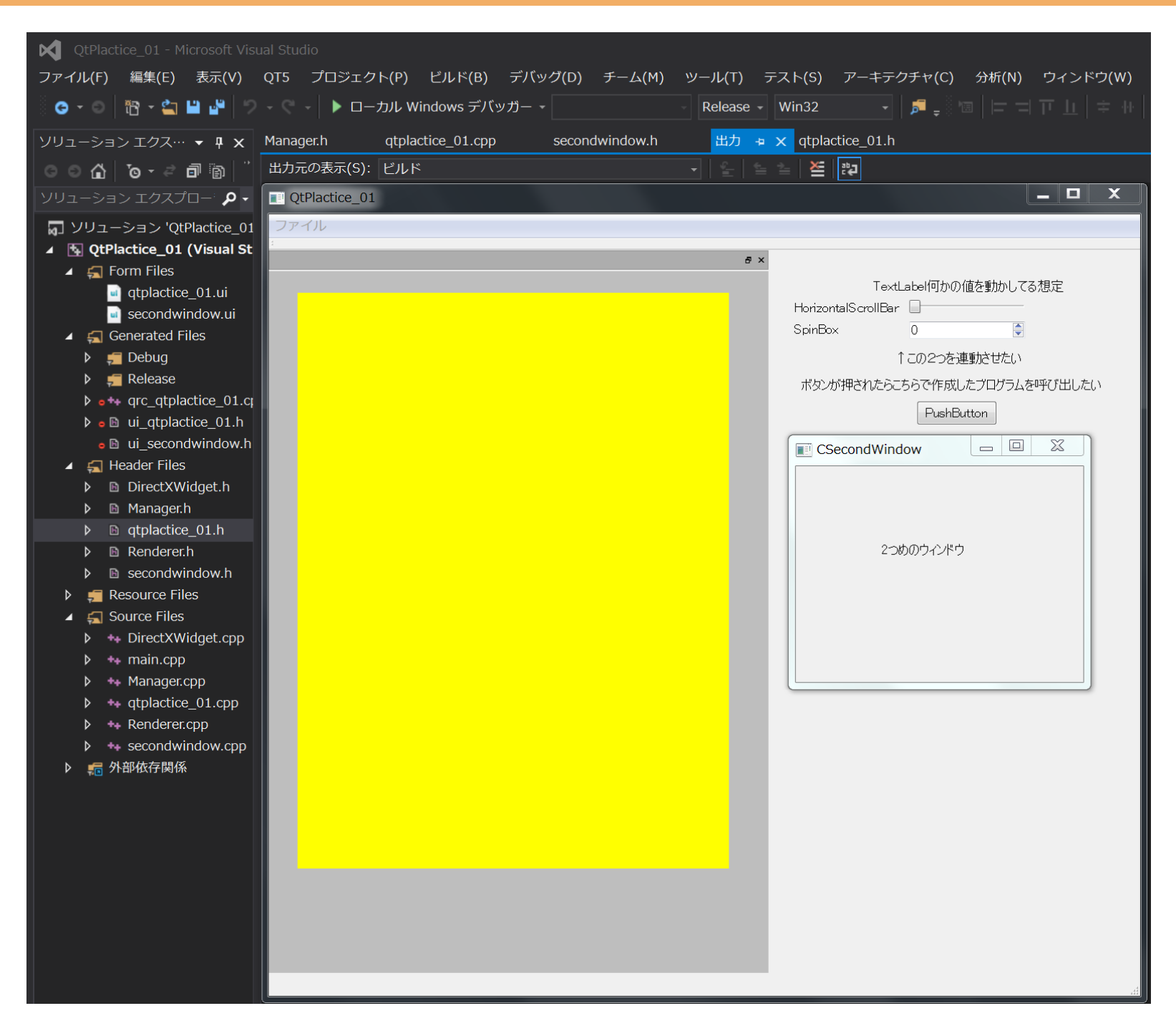

ボタンを押すともう一つのウィンドウが表示されました。 これでいくらでも複雑なエディターが作れます。

## セーブ,ロードダイアログの表示

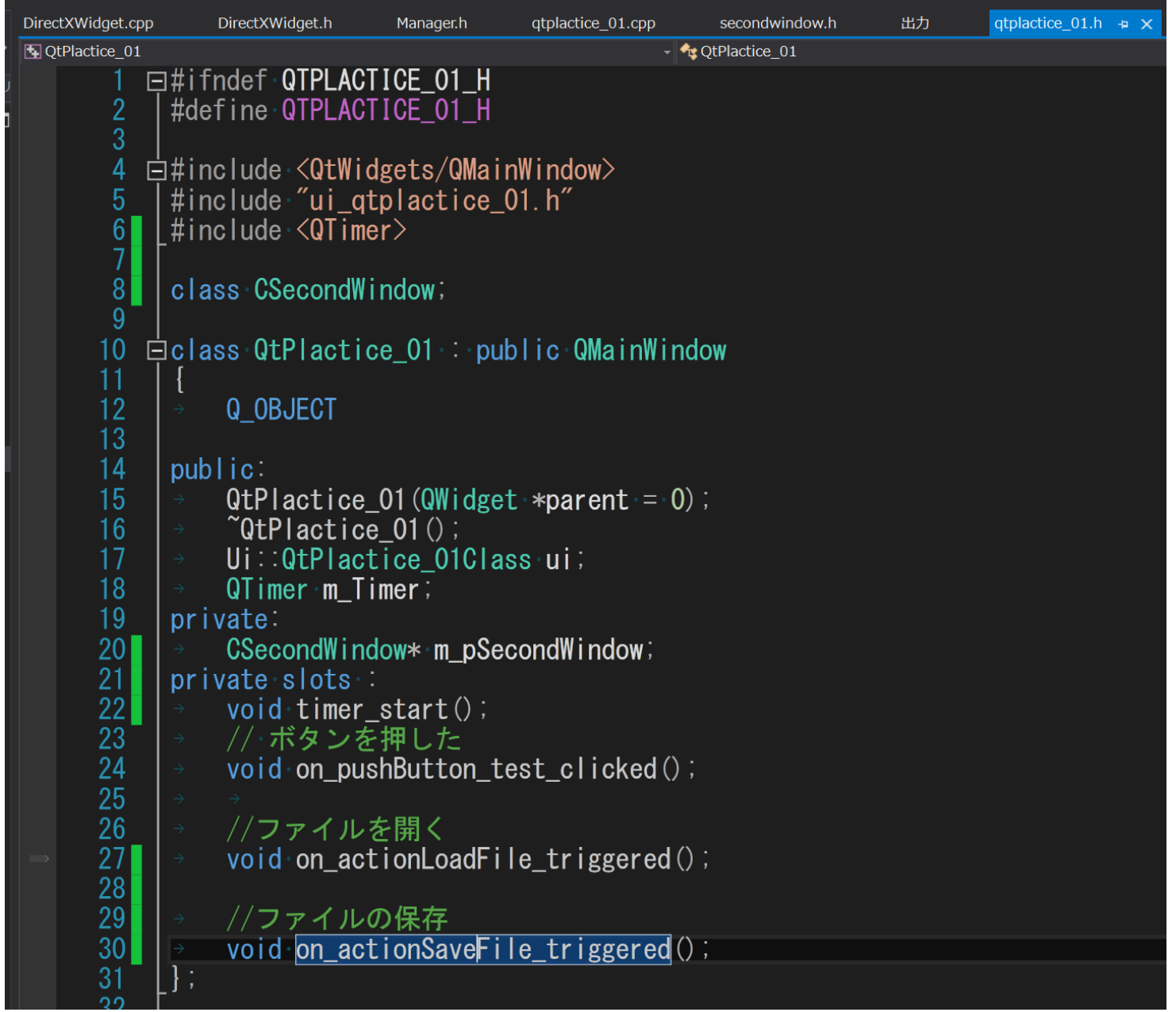

## ファイルの読み込みと保存のアクションを作成して、 シグナルメソッドから呼び出されるようにします。

# セーブ,ロードダイアログの表示

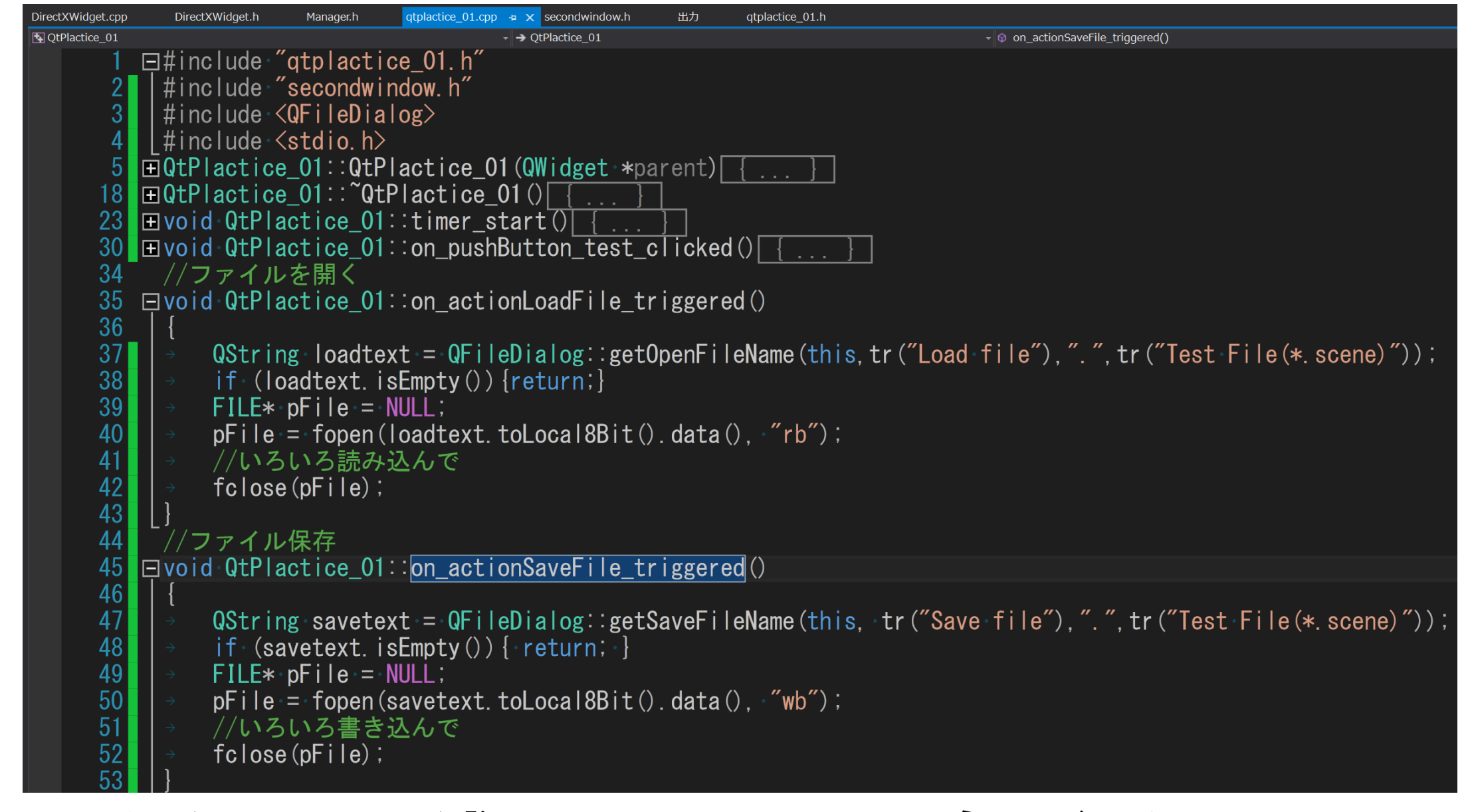

#### 125 図のような風に記述するとファイル名が得られるため、 それを用いて、FILEポインタを使ってfread,fwrite等 すればいいだけ。カンタン!

# セーブ,ロードダイアログの表示

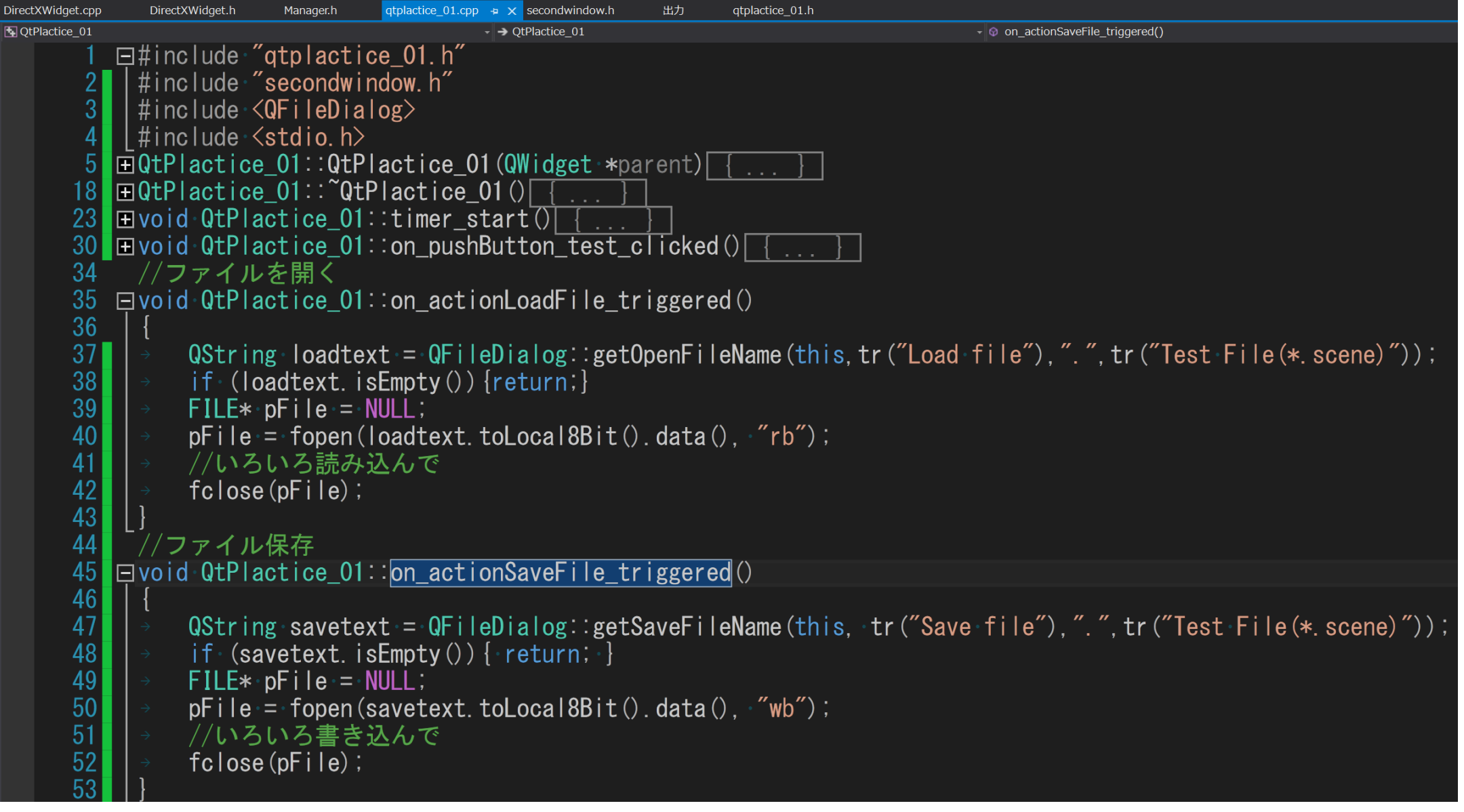

# ※ QstringObject.toLocal8Bit().data()で Qt用の文字列オブジェクトからchar\*に変換できる

#### セーブ,ロードダイアログの表示

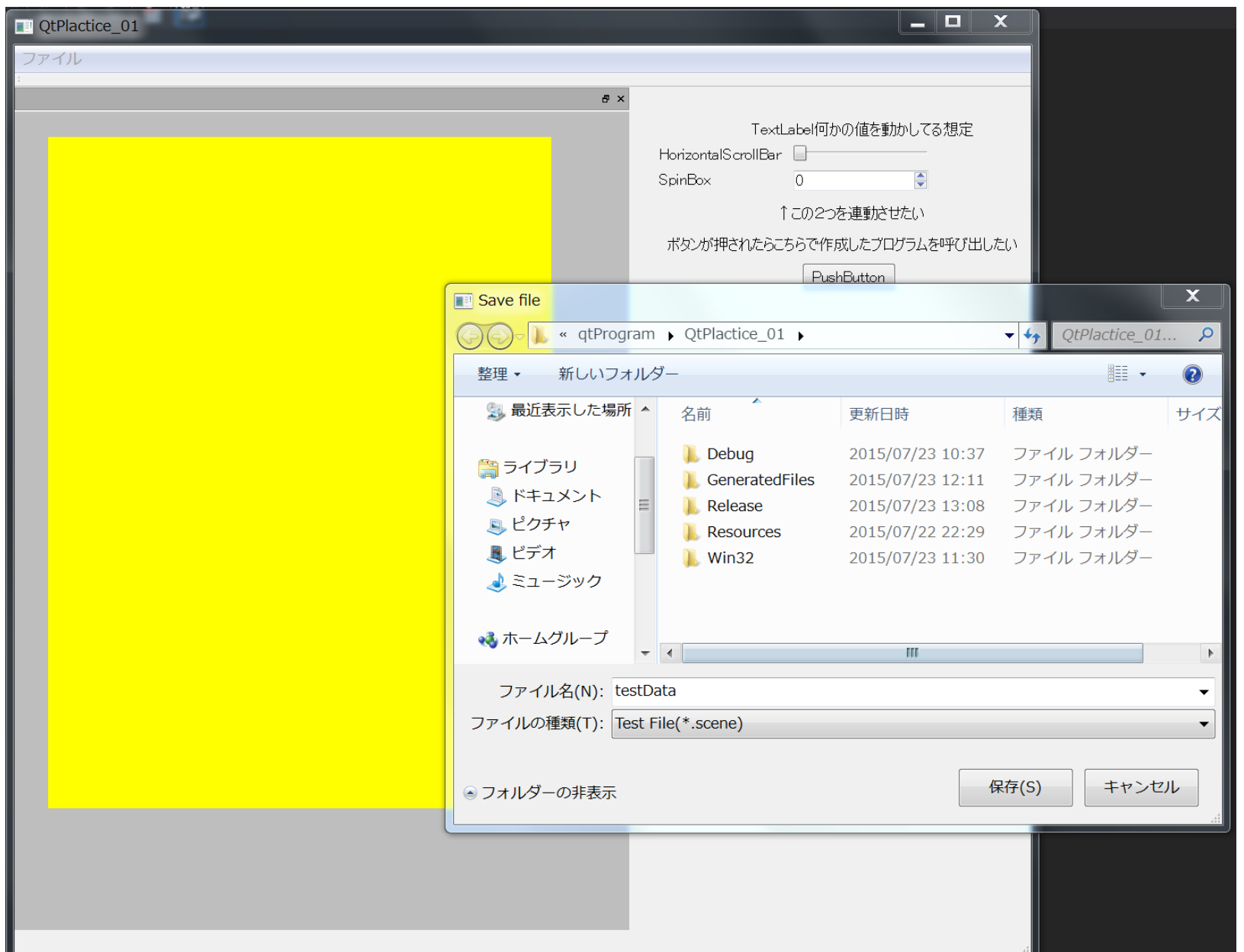

# 問題なくファイルダイアログが開けました。

## オブジェクトリスト管理

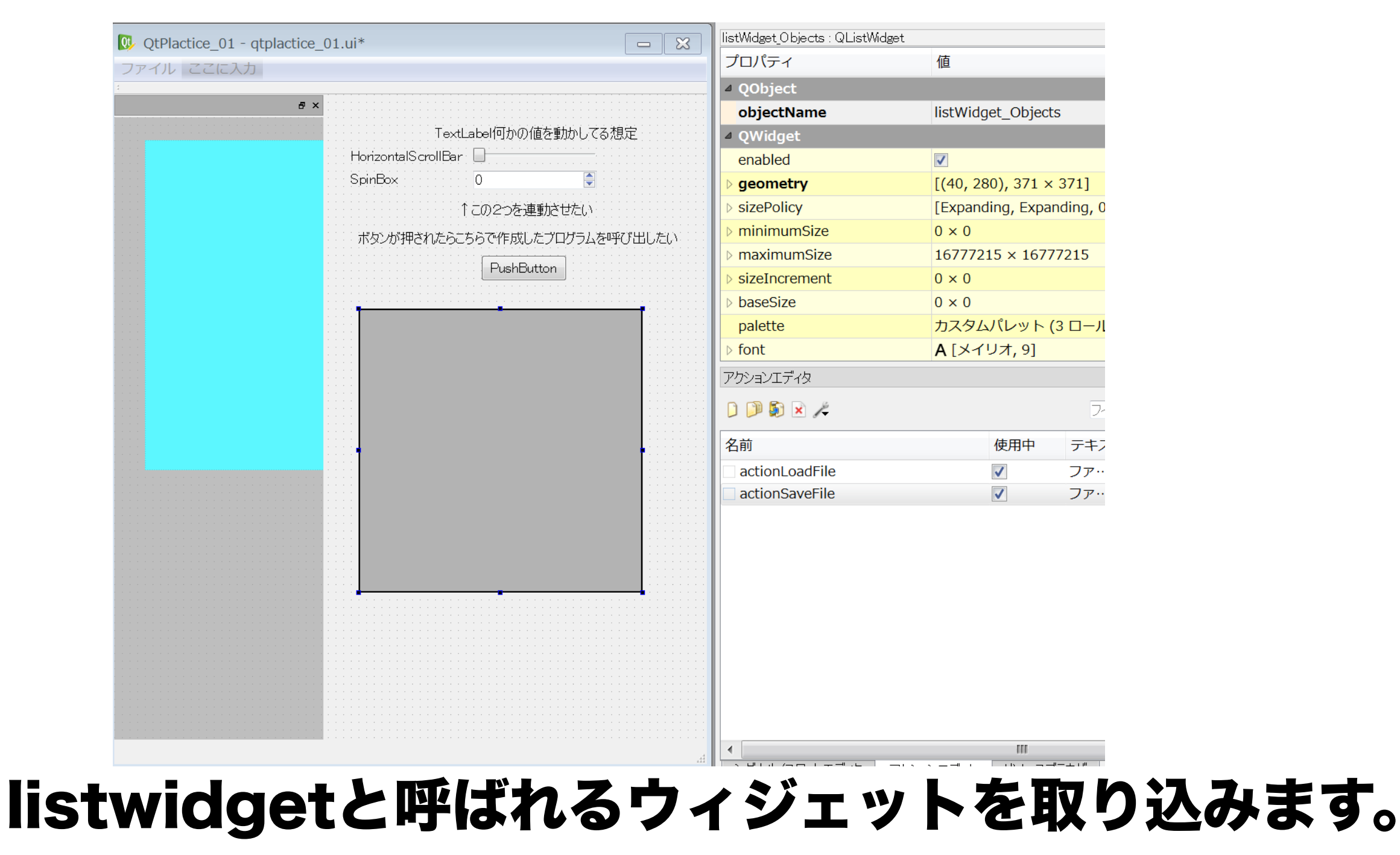

オブジェクト名は図の通りとしました。

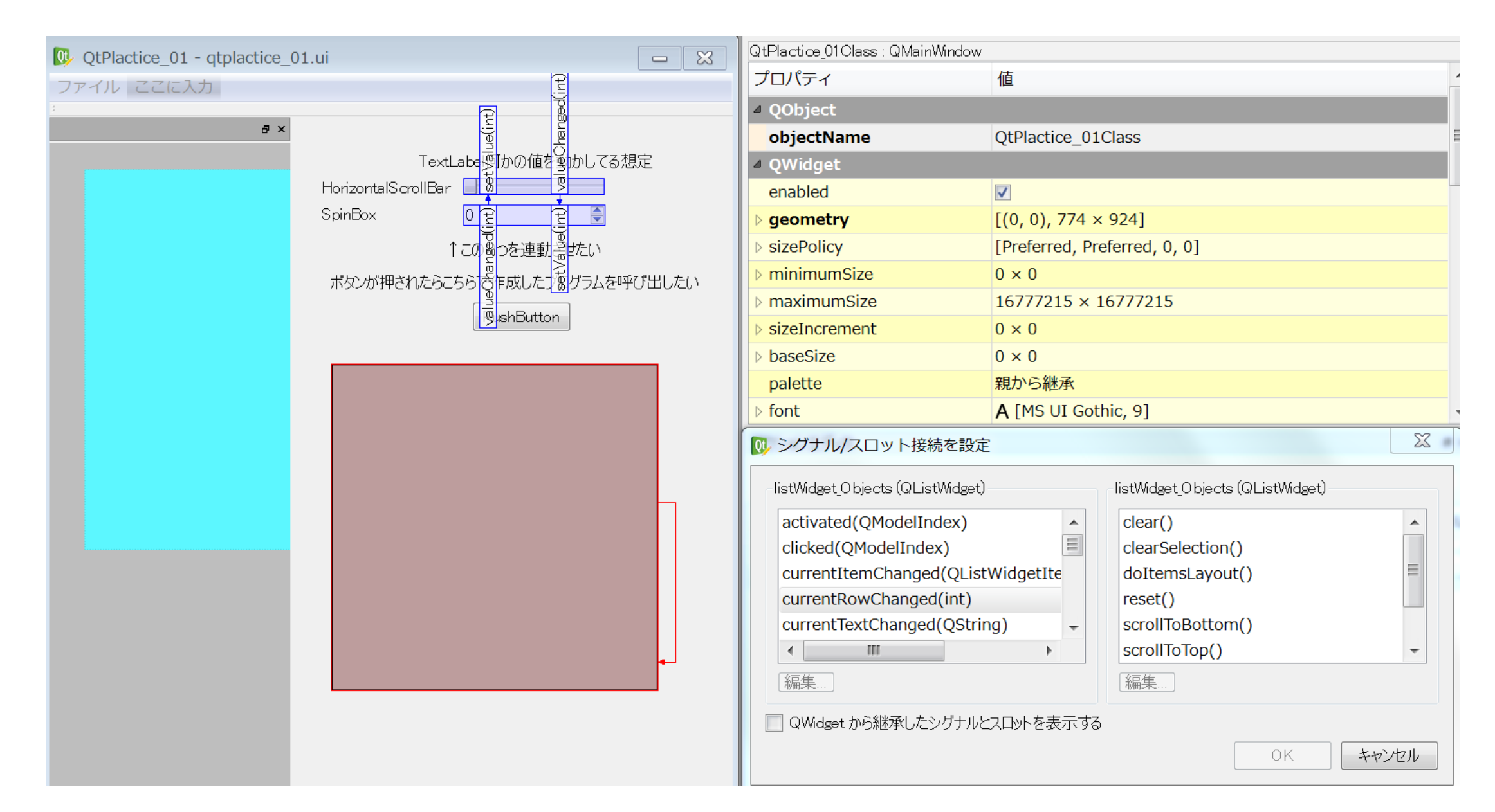

## リストの選択が変わったらをシグナルの条件としたいので、 メソッド名の確認だけしておきます。

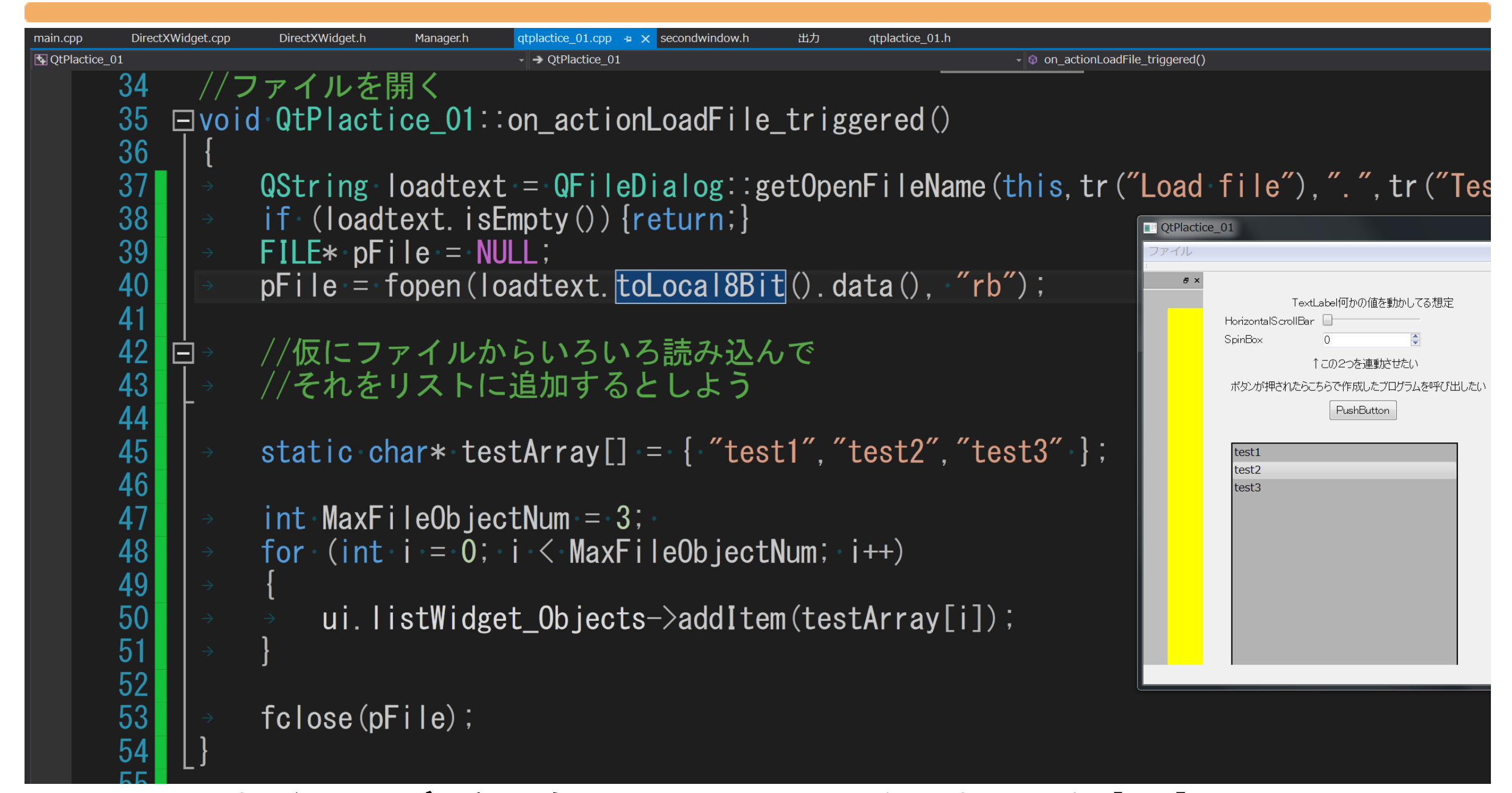

#### 130 ファイルからオブジェクトのリストがわかると想定して、 ここではファイル読み込みの処理のあとに リストにオブジェクトを追加してみることにします。

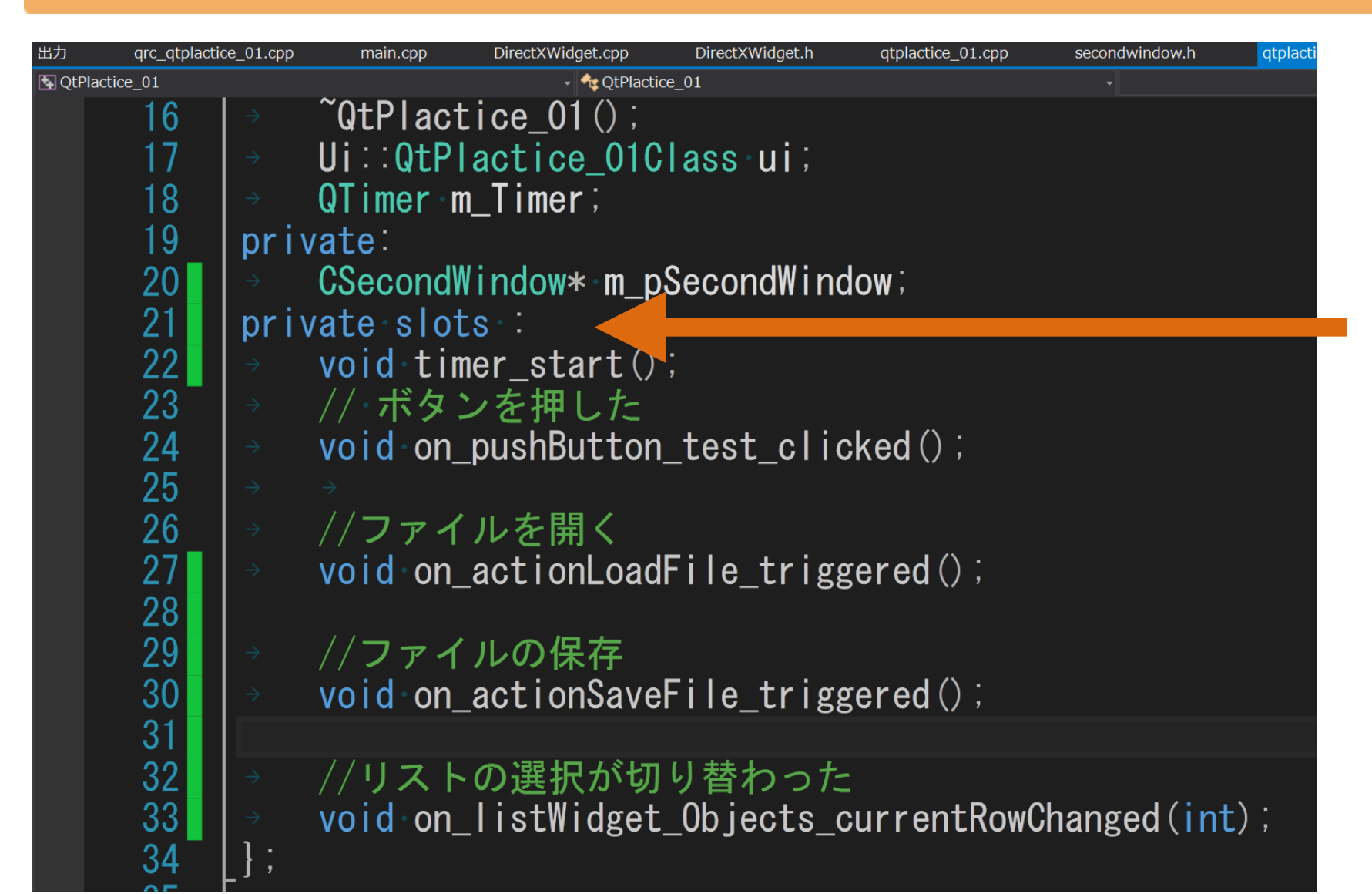

ここで書いてない 場合も呼び出され なくなるので注意!

#### リストの変更時の命名規則も同様です。

on オブジェクト名 シグナル名(シグナル引数型)で

宣言します。今回は(int)の引数型に気をつけてください。 この型も一致してないと呼ばれません。

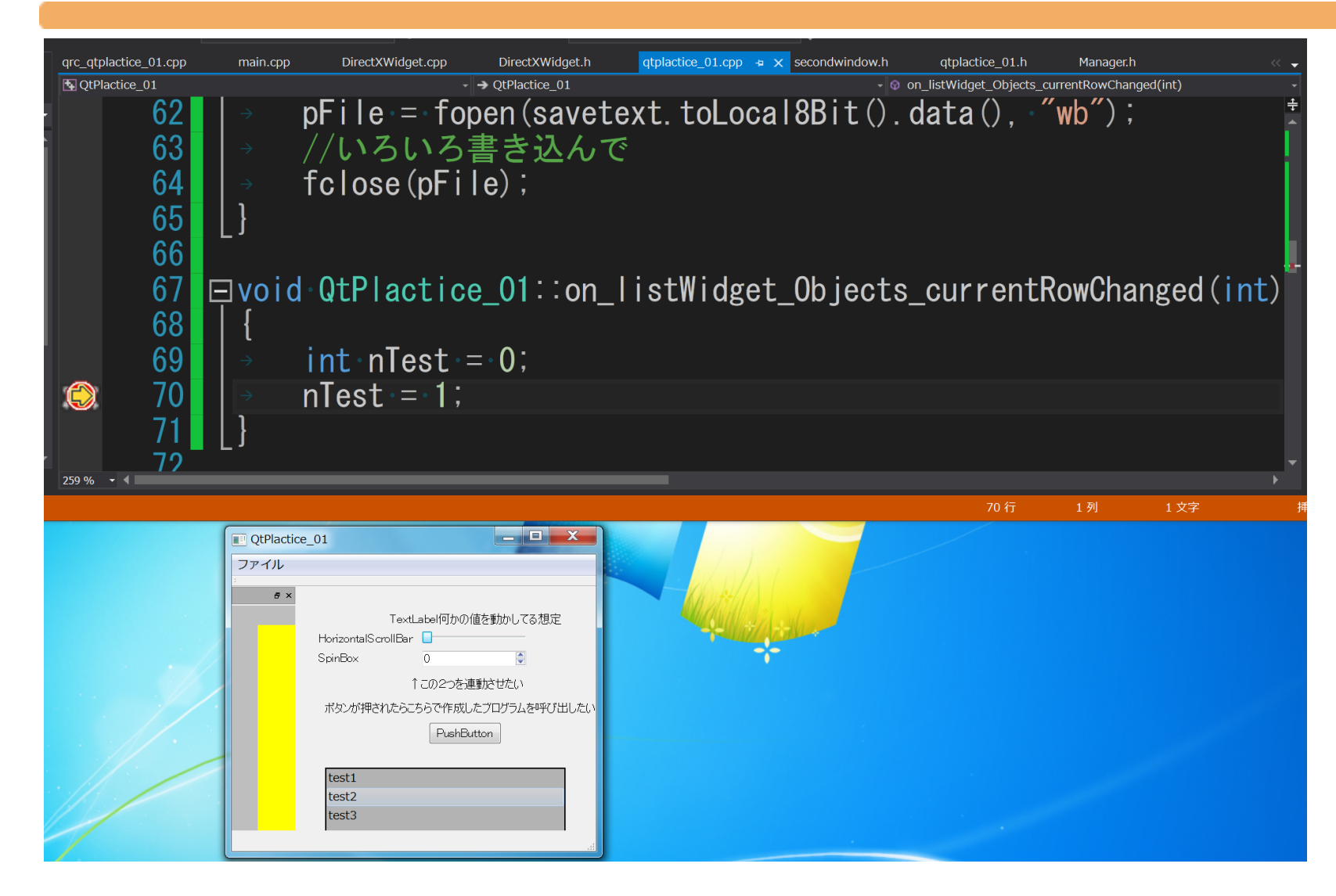

#### 対象のインデックスが変化したことを検出しました。

その他注意点等

- •PosX,Y,Zを設定する用なSpinBoxが会った場合、 それらを一度にまとめて変更するような関数を作ると たいていの場合、後で厄介なことになるので、必ずXはX だけ、YはYだけZはZだけが変わるように細かく シグナルメソッドごとに処理分けをすること。
- •リストのオブジェクトを消すときはBlockSignal(bool) という関数でシグナルを無効にしておかないとエラーで 落ちる可能性がある。